新 版

紀陽インターネットFB

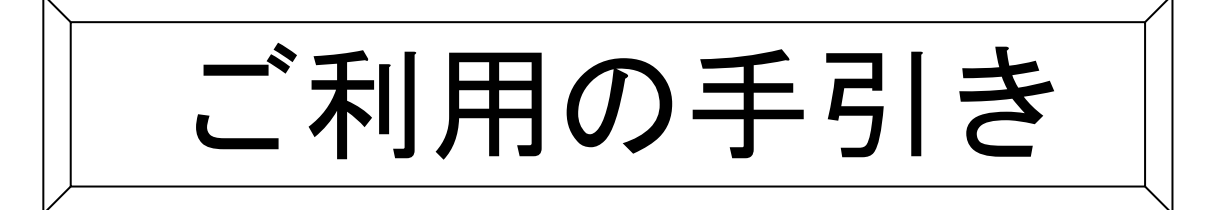

資金移動編

第 5.3 版

2023年1月4日

# 株式会社 紀陽銀行

※当行のホームページにアクセスできない時は、以下のアドレスを入力してください。 <https://www.bizsol.anser.ne.jp/0163c/rblgi01/I1RBLGI01-S01.do>  $(T+1)$   $(T+1)$   $(T+2)$   $(T+2)$   $(T+3)$   $(T+4)$   $(T+5)$   $(T+5)$   $(T+6)$   $(T+7)$   $(T+7)$   $(T+7)$   $(T+7)$   $(T+7)$   $(T+7)$   $(T+7)$   $(T+7)$   $(T+7)$   $(T+7)$   $(T+7)$   $(T+7)$   $(T+7)$   $(T+7)$   $(T+7)$   $(T+7)$   $(T+7)$   $(T+7)$   $(T+7)$   $(T+7)$   $(T+7)$   $(T+7)$   $(T+7$ ゼロイチロクサンシー/アールビーエルジーアイゼロイチ/アイイチアールビーエルジーアイゼロイチハイフンエスゼロイチ.ディーオー)

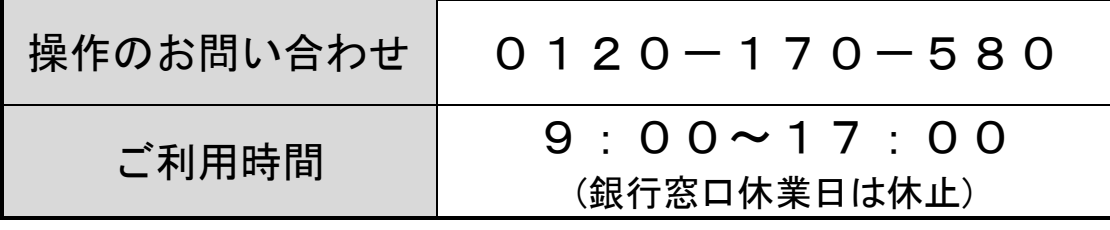

# <u>も く じ</u>

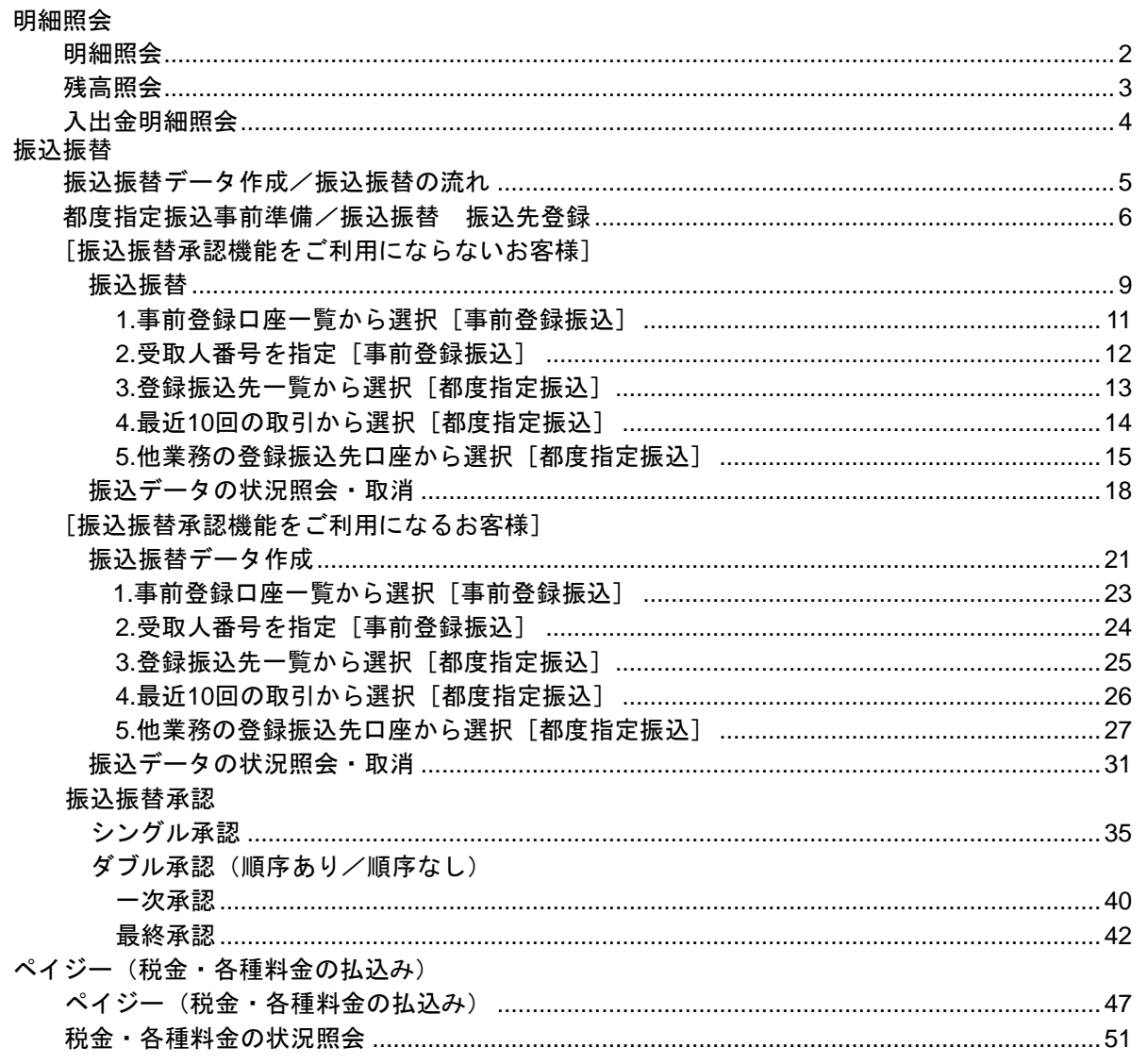

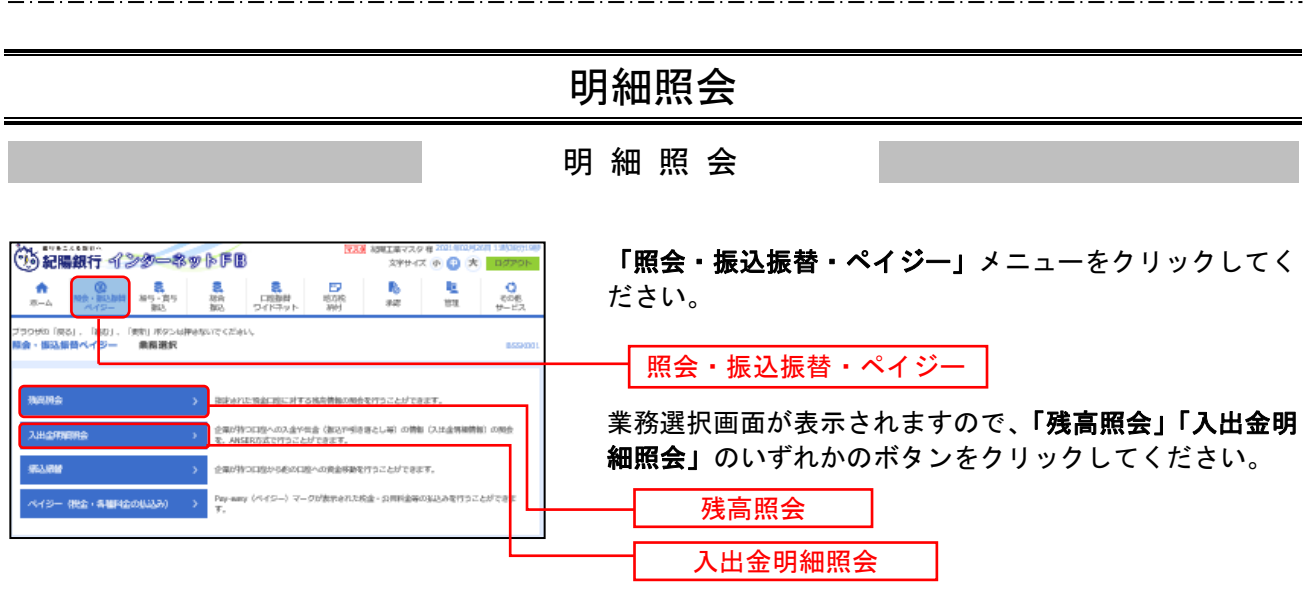

#### 残 高 照 会

指定されたお申込み口座の最新の残高、お引き出し可能金額、前日、及び前月末の残高の照会を行うことが できます。

※本手順はP2の続きです。

#### 手順**1** 口座を選択

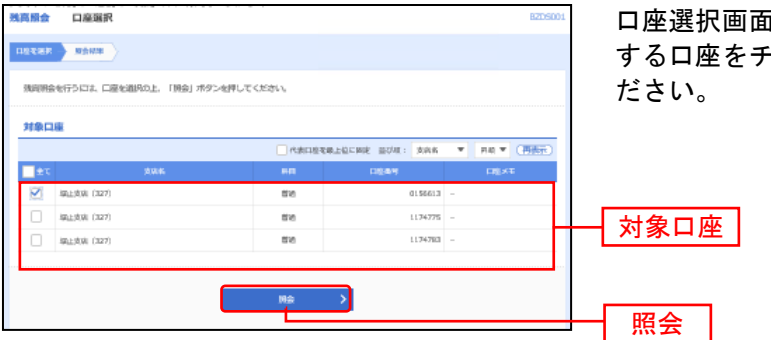

口座選択画面が表示されます。お申込み口座から照会 Fェックし、「<mark>照会」</mark>ボタンをクリックしてく

#### 手順**2** 照会結果

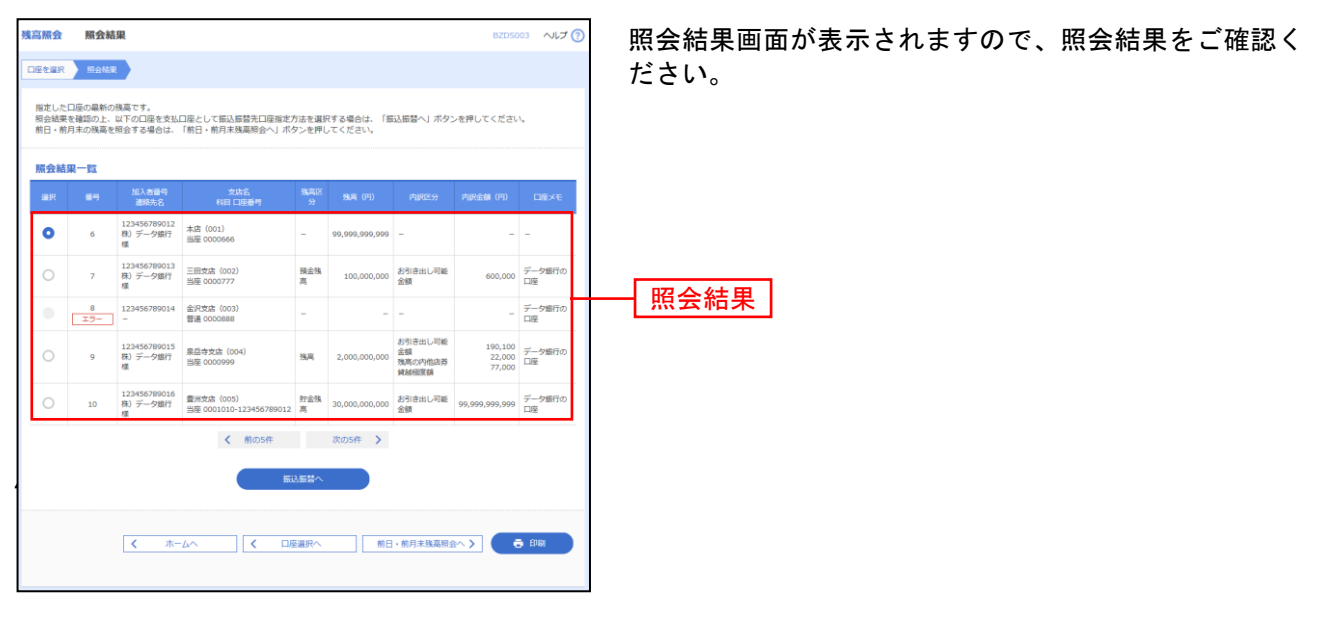

※「振込振替へ」指定した口座から振込振替のお取引を続けて行うことができます。 ※前日・前月末残高を照会する場合は、「前日・前月末残高照会へ」ボタンをクリックしてください。 ※「印刷」印刷用PDFファイルが表示されます。

#### 入出金明細照会

お客様がお申込口座としてご登録いただいている口座への入金や出金(振込や引き落とし等)の情報(入出 金明細情報)の照会を、ANSER方式で行うことができます。

※本手順はP2の続きです。

#### 手順**1** 条件指定

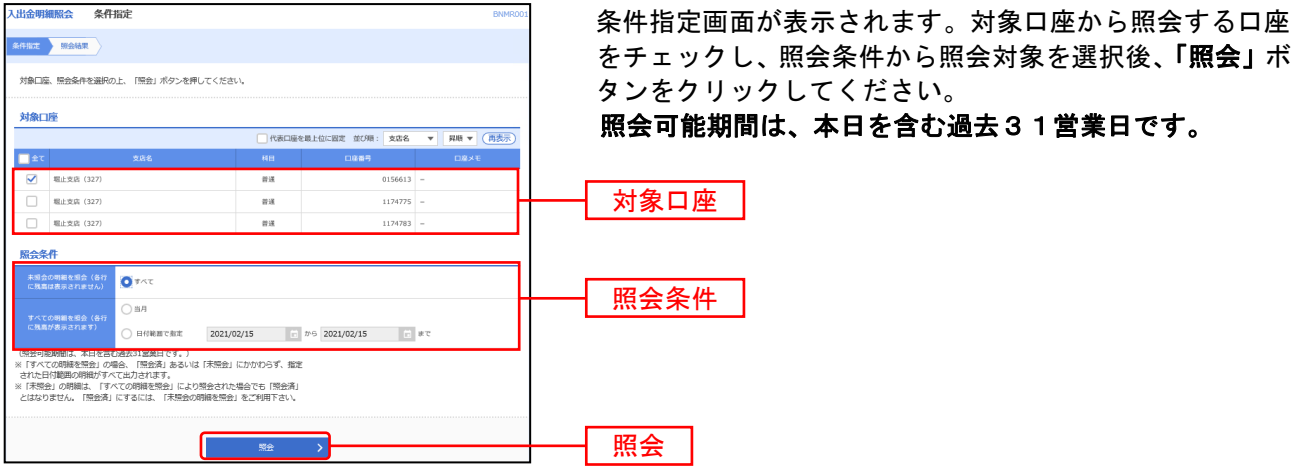

※「未照会の明細を照会」を選択するとすべての「未照会」の明細が出力されます。 ここで照会した場合は、「照会済」となります。

※「すべての明細を照会」では、未照会、照会済にかかわらず、指定された日付範囲の明細が出力されます。 ここで照会した場合は、「照会済」とはなりません。

### 手順**2** 照会結果

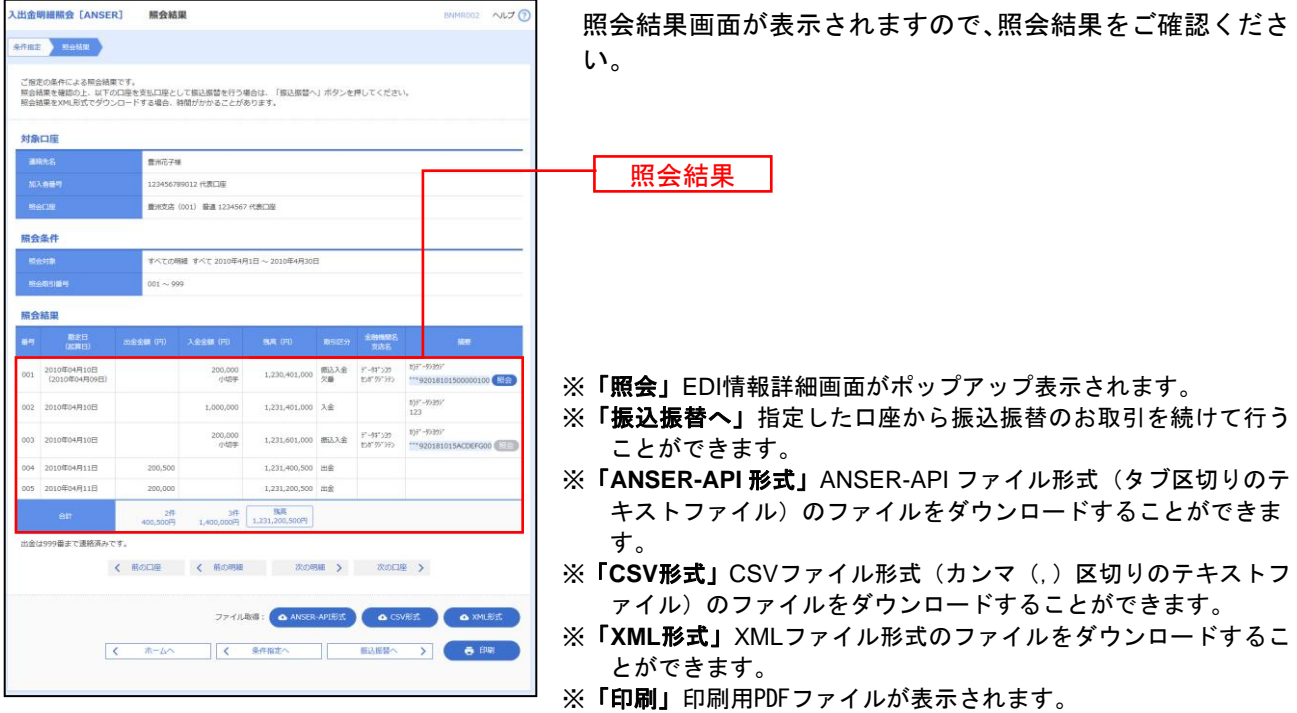

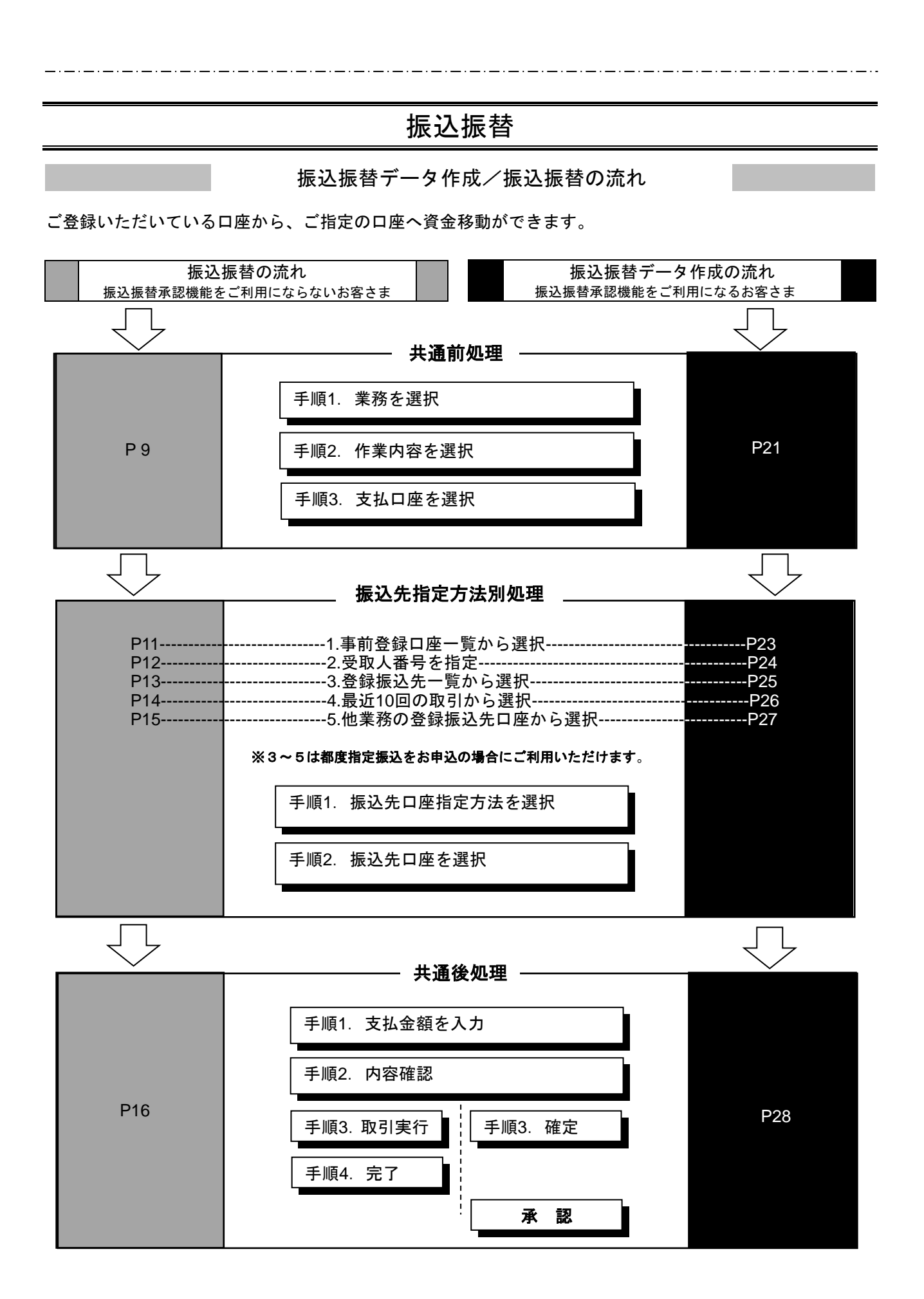

5

#### 振込振替 都度指定振込事前準備

### ●振込振替 振込先登録

金融機関名、支店名を検索し新規に口座を登録します。 ここで振込先を登録して、登録振込先一覧から振込先を選択してお振込みします。

#### 手順**1** 業務を選択

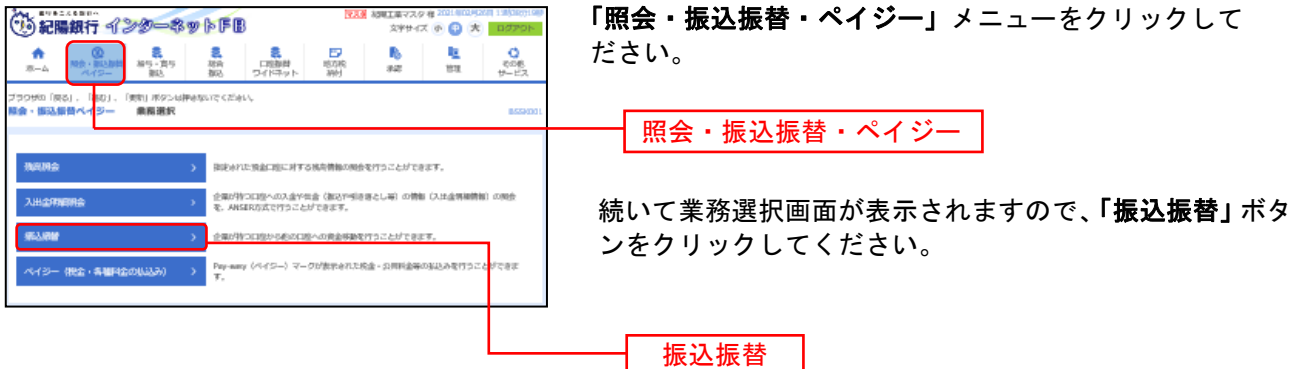

#### 手順**2** 作業内容を選択

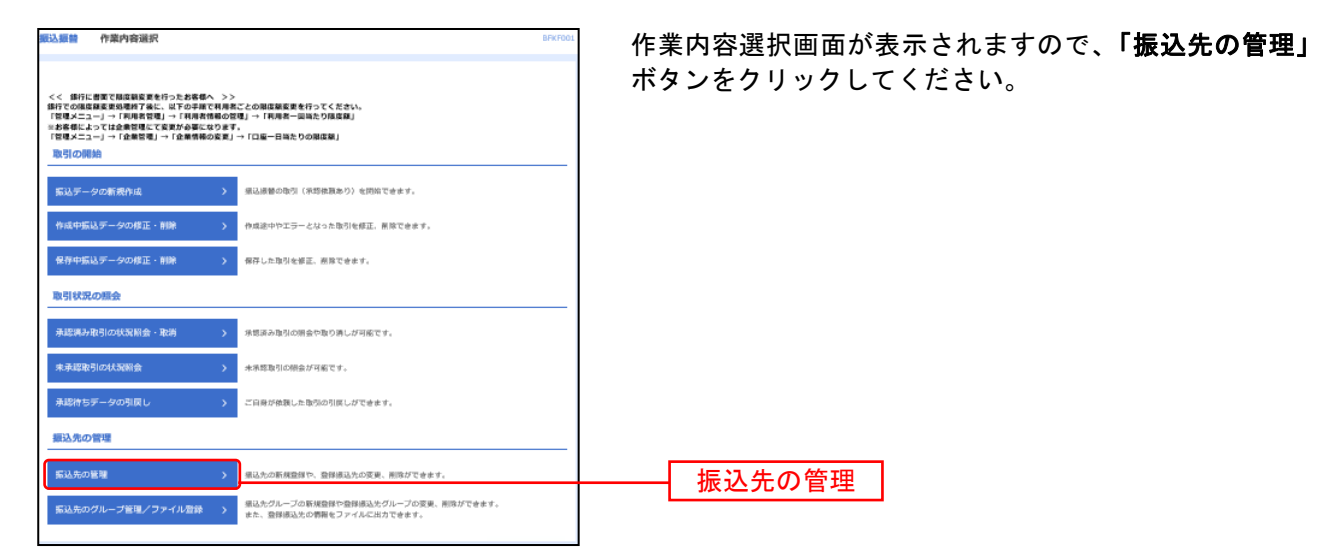

## 手順**3** 振込先を登録

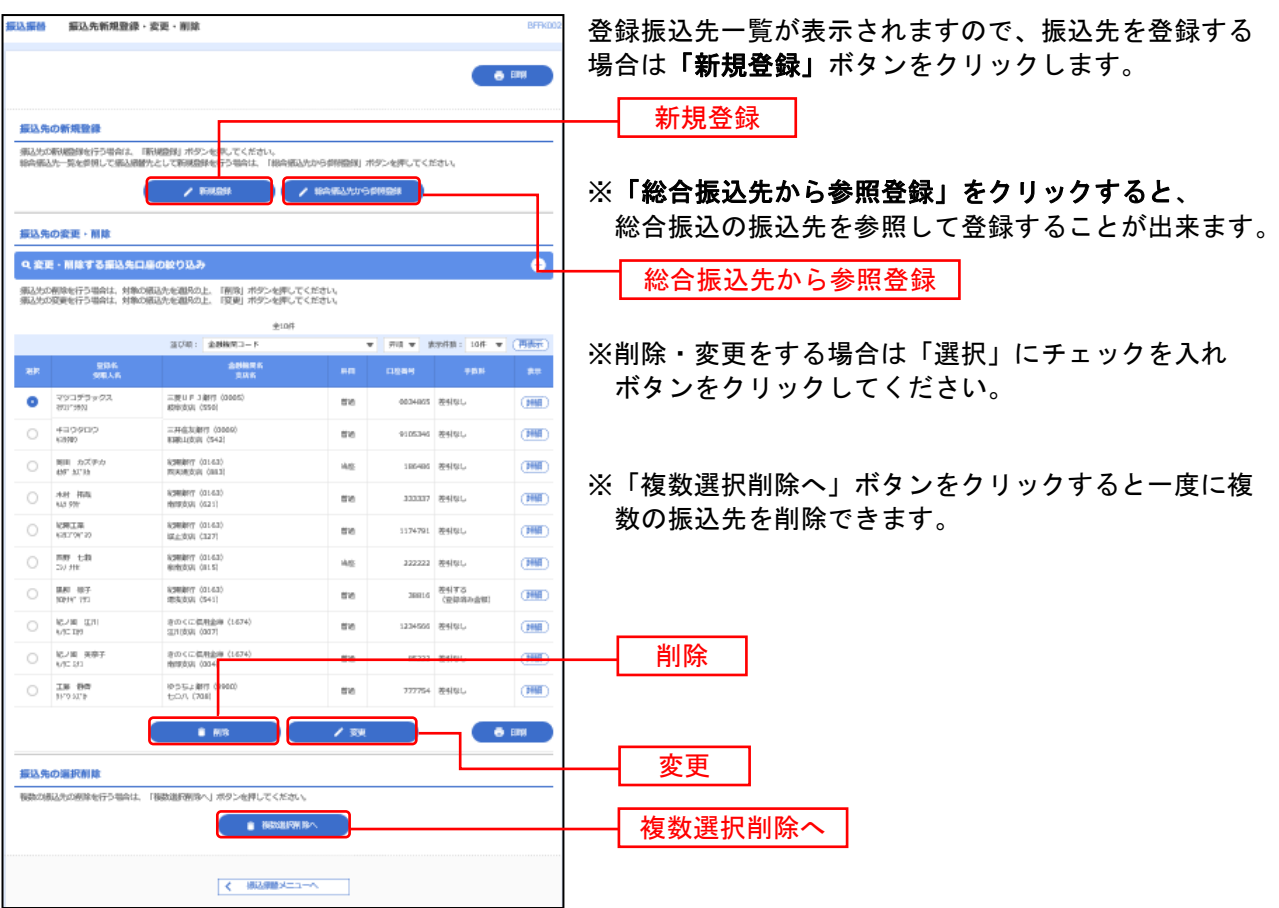

## 手順**4** 振込先情報入力(新規口座)

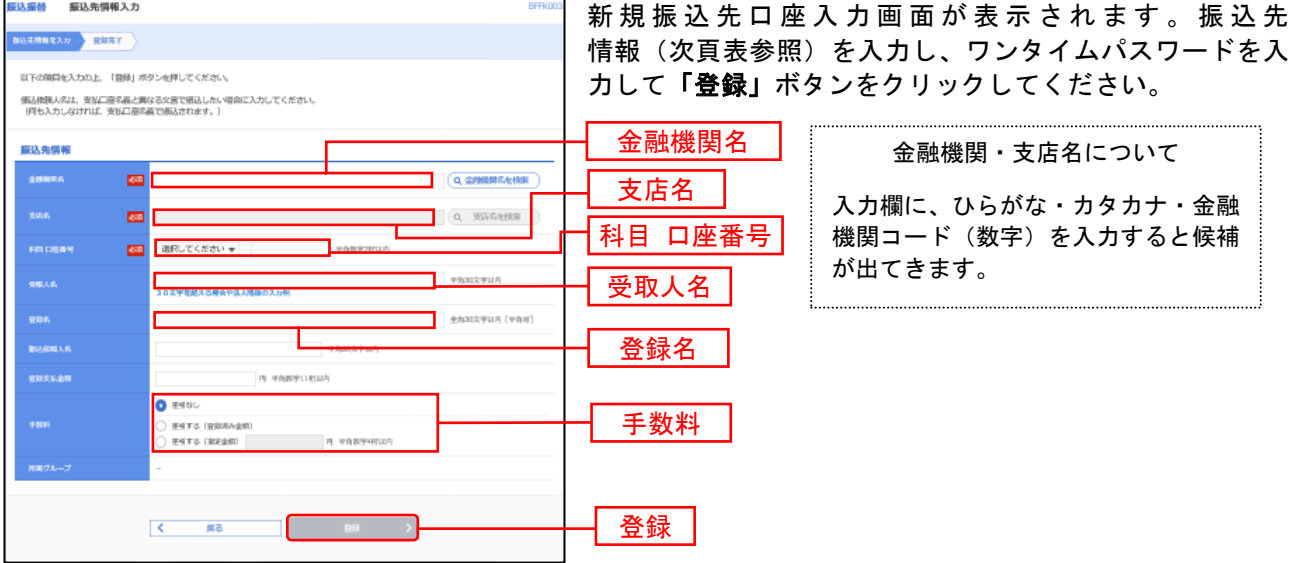

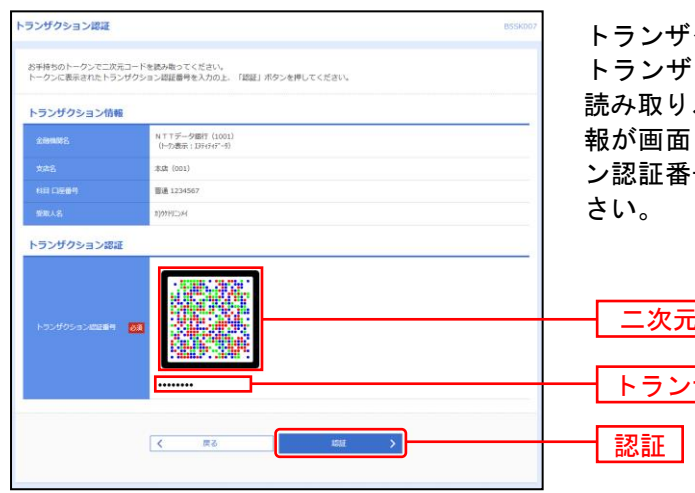

手順**5** トランザクション認証

トランザクション認証画面が表示されます。

トランザクション認証用トークンにて、「二次元コード」を 読み取り、トランザクション認証用トークンに表示される情 報が画面と同じであることを確認のうえ、「トランザクショ ン認証番号」を入力し、「認証」ボタンをクリックしてくだ

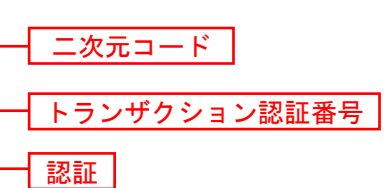

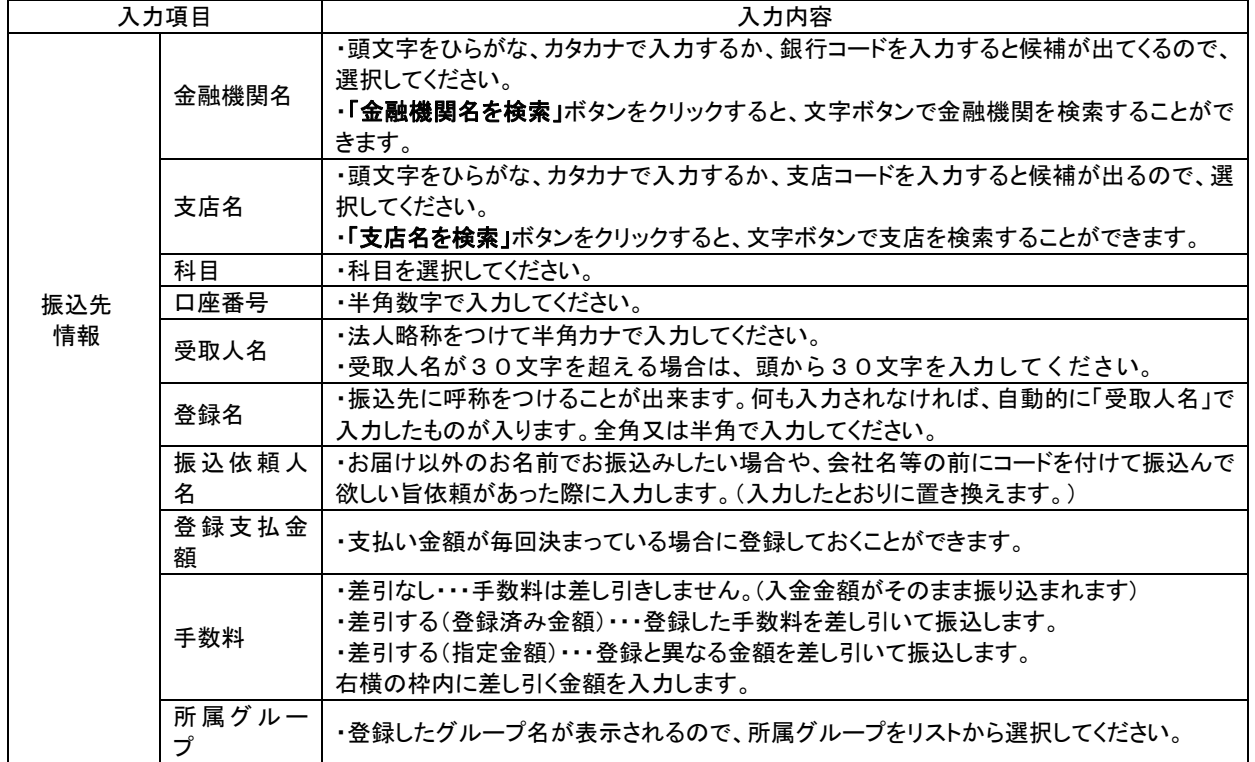

## ●振込振替

ご登録いただいている口座から、ご指定の口座へ資金移動ができます。 ※振込振替承認機能をご利用にならないお客様向けの手順です。 振込振替承認機能をご利用になるお客様はP21以降をご覧ください。

#### 共 通 前 処 理

### 手順**1** 業務を選択

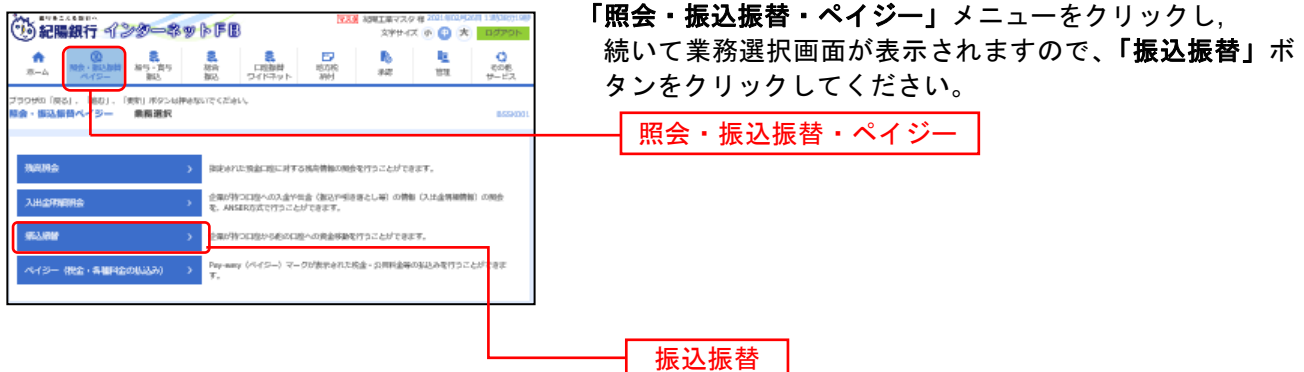

#### 手順**2** 作業内容を選択

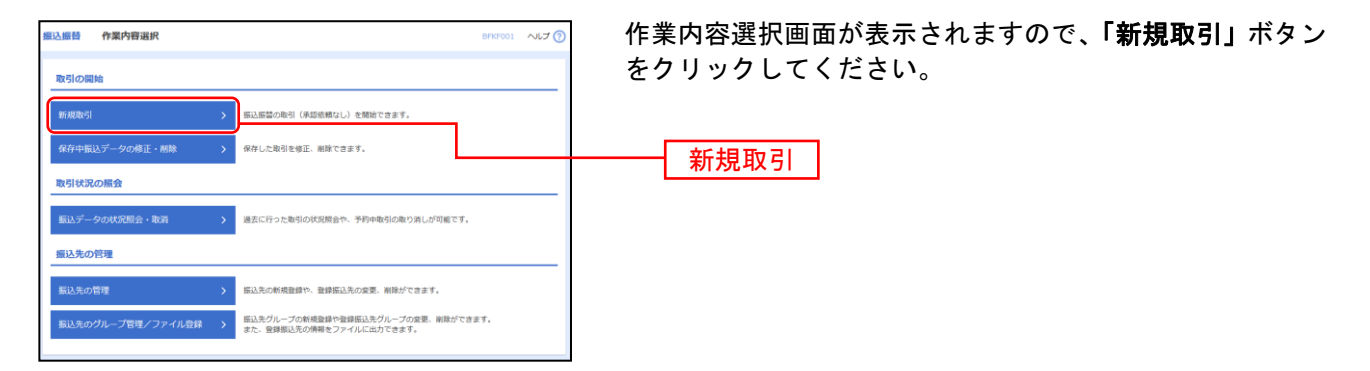

- ※「振込データの状況照会・取消」過去におこなった取引の状況照会や予約中取引の取消ができます。
- ※「振込先の管理」振込先の新規登録や、登録振込先の変更、削除が可能です。また、登録振込先の情報をファイルに出 力できます。
- ※「振込先グループ管理/ファイル登録」振込先グループの新規登録や登録振込先グループの変更、削除が可能です。 また、登録振込先の構成情報をファイルに出力できます。

## 手順**3** 支払口座を選択

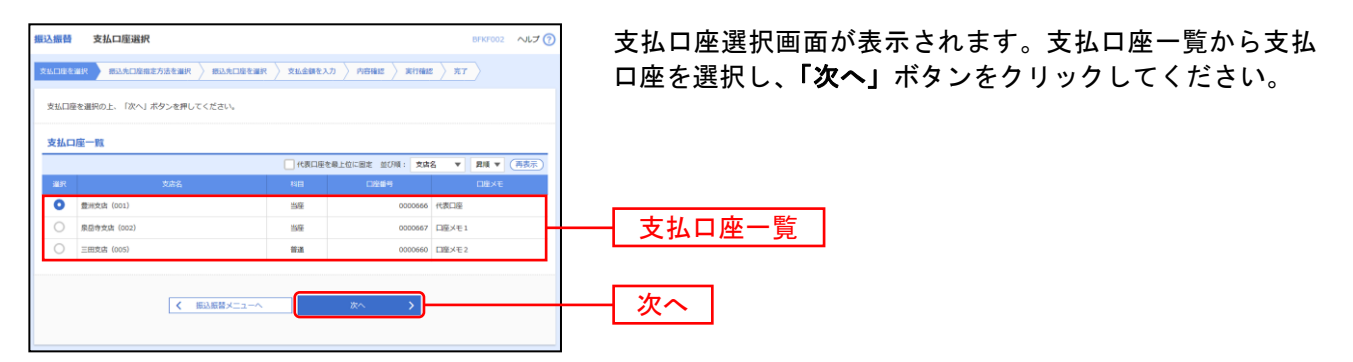

振 込 先 指 定 方 法 別 処 理

振込先を指定する方法は以下の5つからご選択ください。

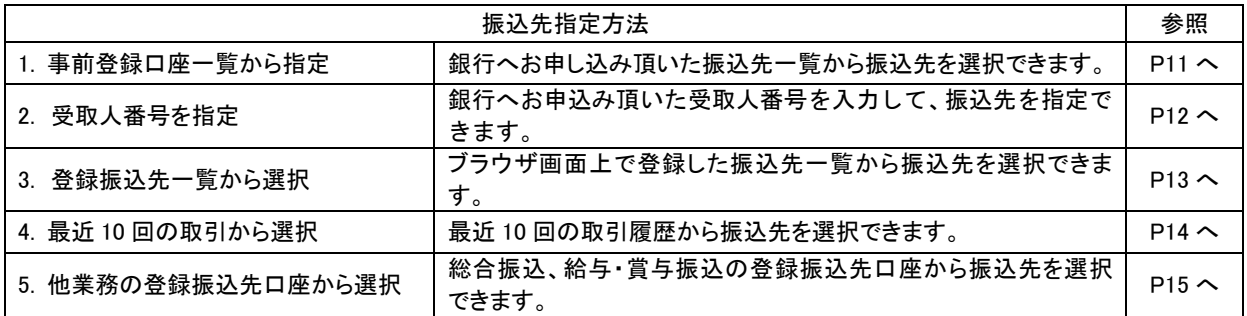

※3~5は都度指定振込をお申込の場合にご利用いただけます。

## **1.** 事前登録口座一覧から選択〔事前登録振込〕

#### 銀行へお申込みいただいた振込先一覧から振込先を選択します。

※本手順はP9~10の続きです。

### 手順**1** 振込先口座指定方法を選択

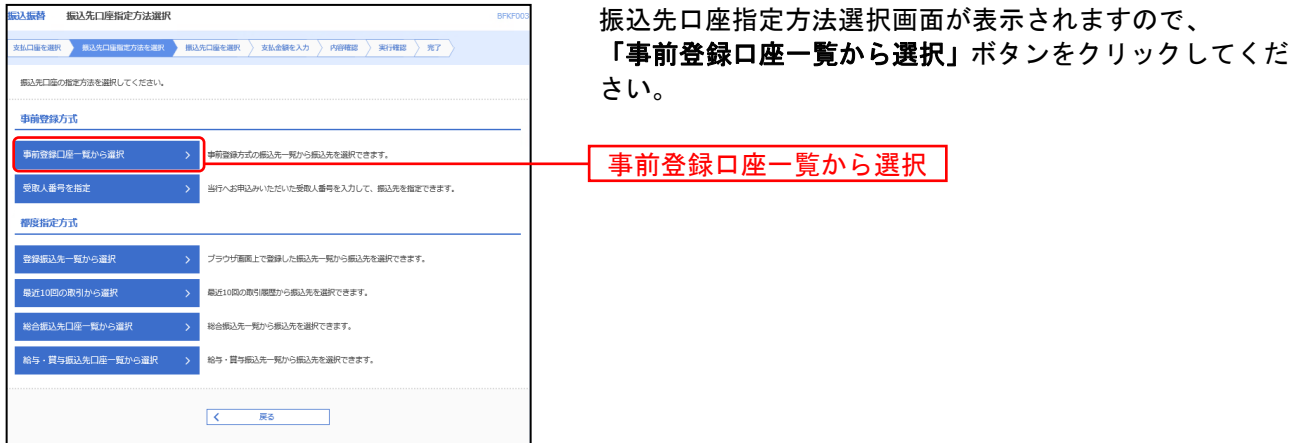

#### 手順**2** 振込先口座を選択

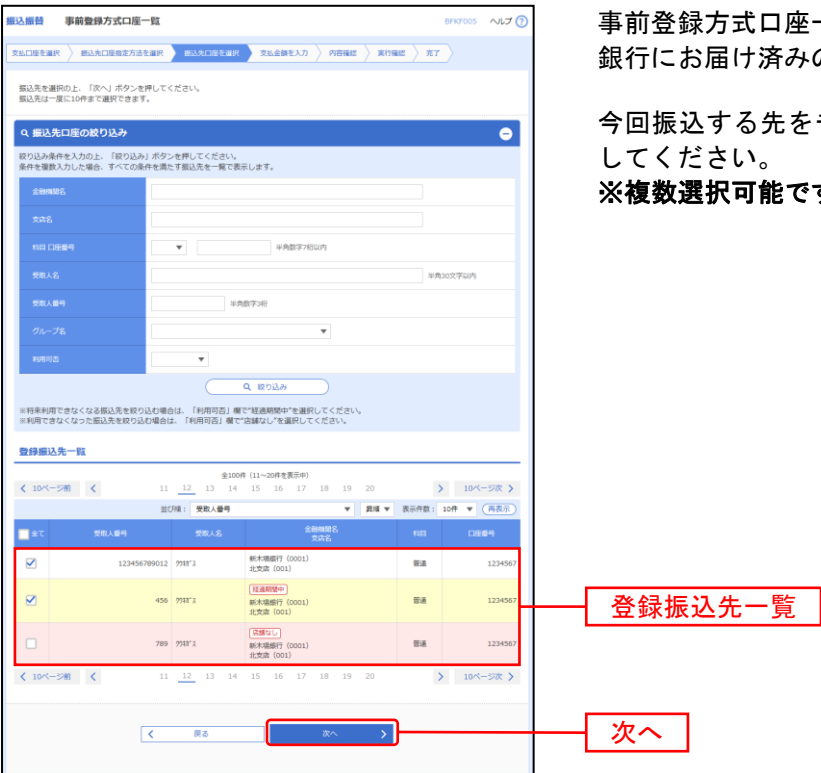

事前登録方式口座一覧画面が表示されます。 の入金先が表示されます。

チェックし、「次へ」ボタンをクリック す。

## **2**.受取人番号を指定〔事前登録振込〕

#### 銀行へお申込みいただいた受取人番号を指定してお振込します。

本手順はP9~10の続きです。

#### 手順**1** 振込先口座指定方法を選択

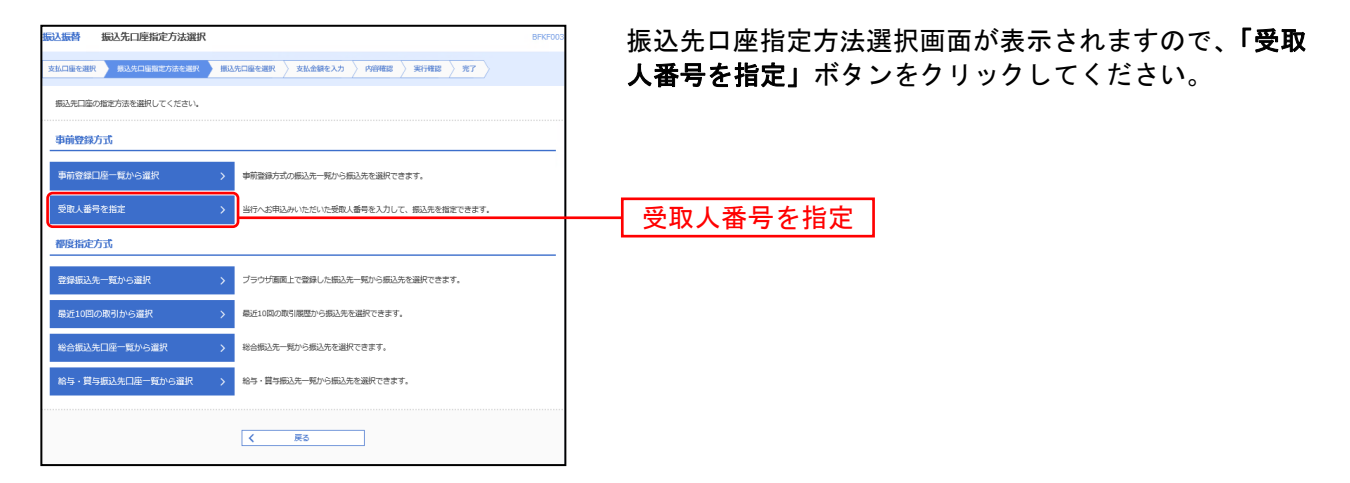

### 手順**2** 受取人番号を入力

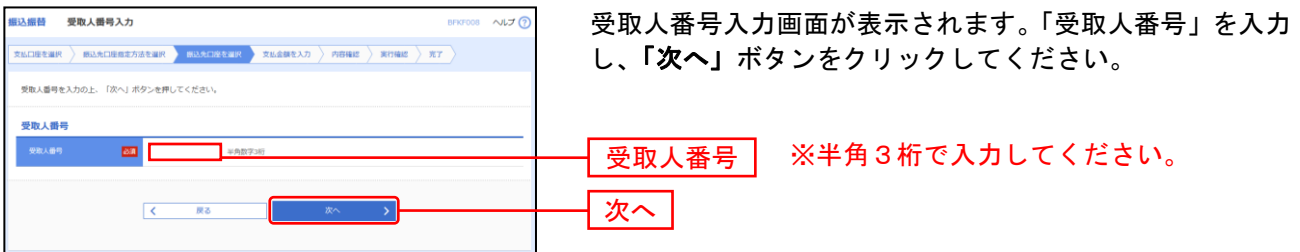

# **3.** 登録振込先一覧から選択〔都度指定振込〕

#### ブラウザ画面上で登録した振込先一覧から振込先を選択します。

※本手順はP9~10の続きです。

## 手順**1** 振込先口座指定方法を選択

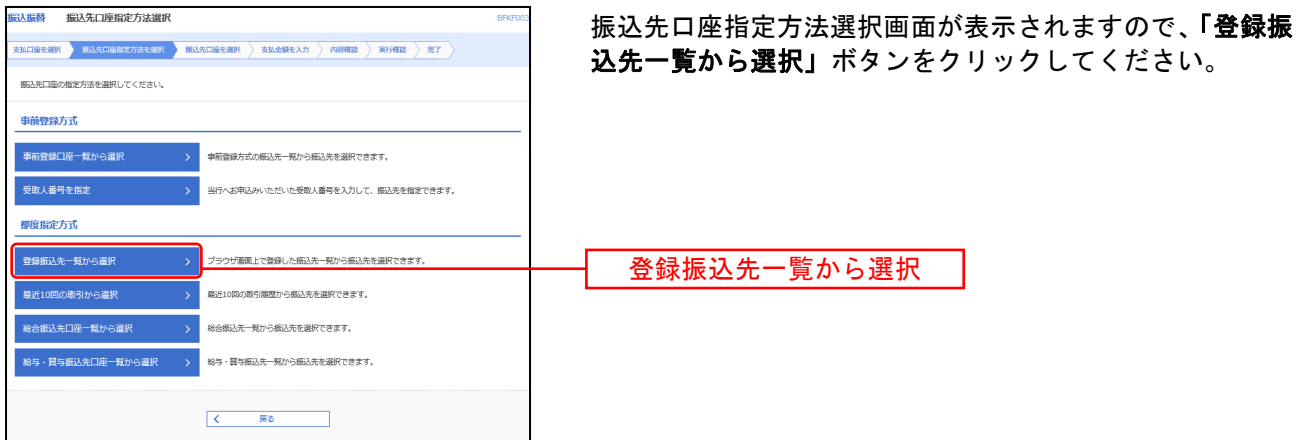

## 手順**2** 振込先口座を選択

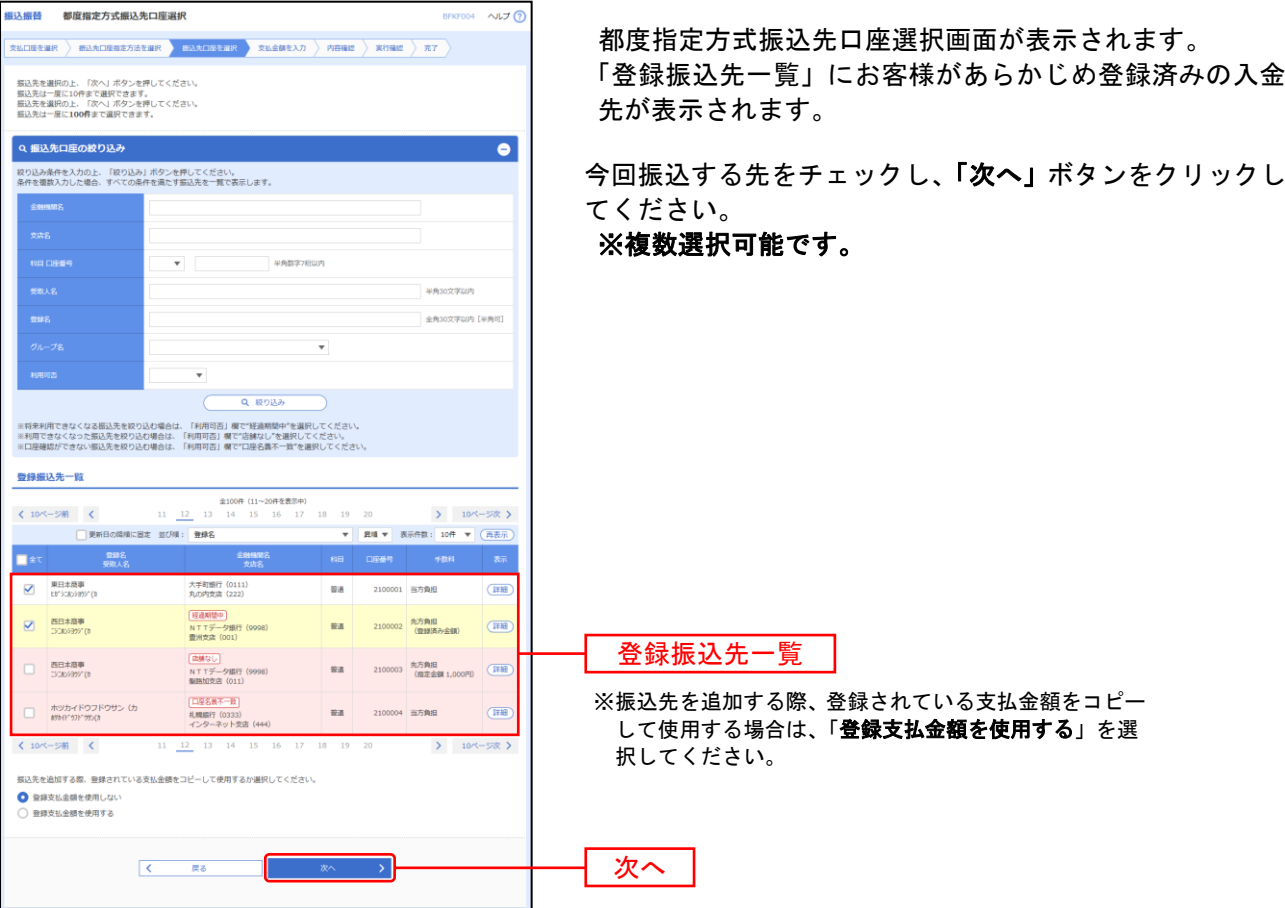

## **4.** 最近**10**回の取引から選択〔都度指定振込〕

最近**10**回の取引履歴から振込先を選択できます。

※本手順はP9~10の続きです。

#### 手順**1** 振込先口座指定方法を選択

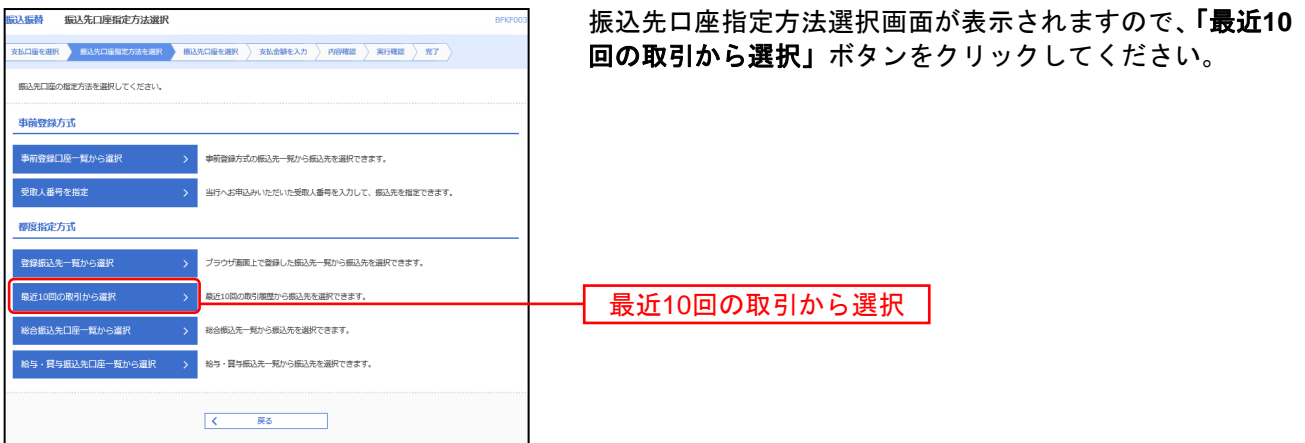

## 手順**2** 振込先口座を選択

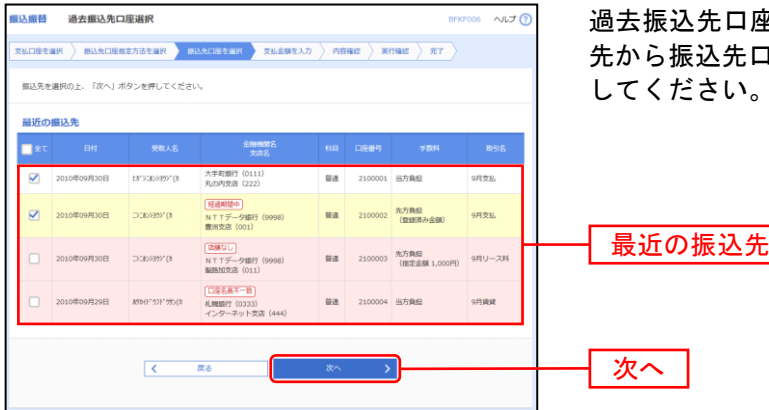

過去振込先口座選択画面が表示されます。最近10件の振込 ロ座をチェックし、**「次へ」**ボタンをクリック してください。

## **5.** 他業務の登録振込先口座から選択〔都度指定振込〕

総合振込、給与・賞与振込の振込先一覧から振込先を選択できます。

本手順はP9~10の続きです。

#### 手順**1** 振込先口座指定方法を選択

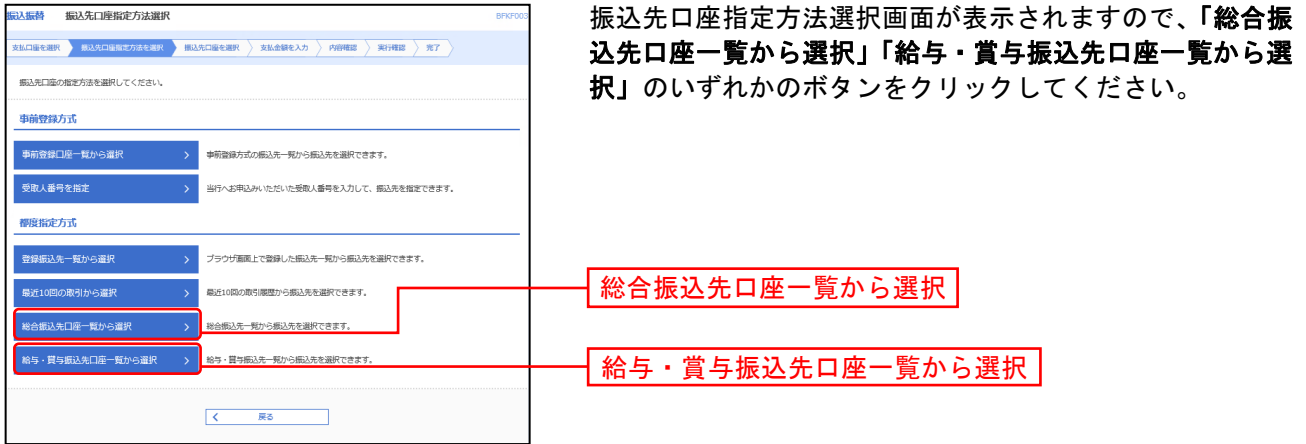

#### 手順**2** 振込先口座を選択

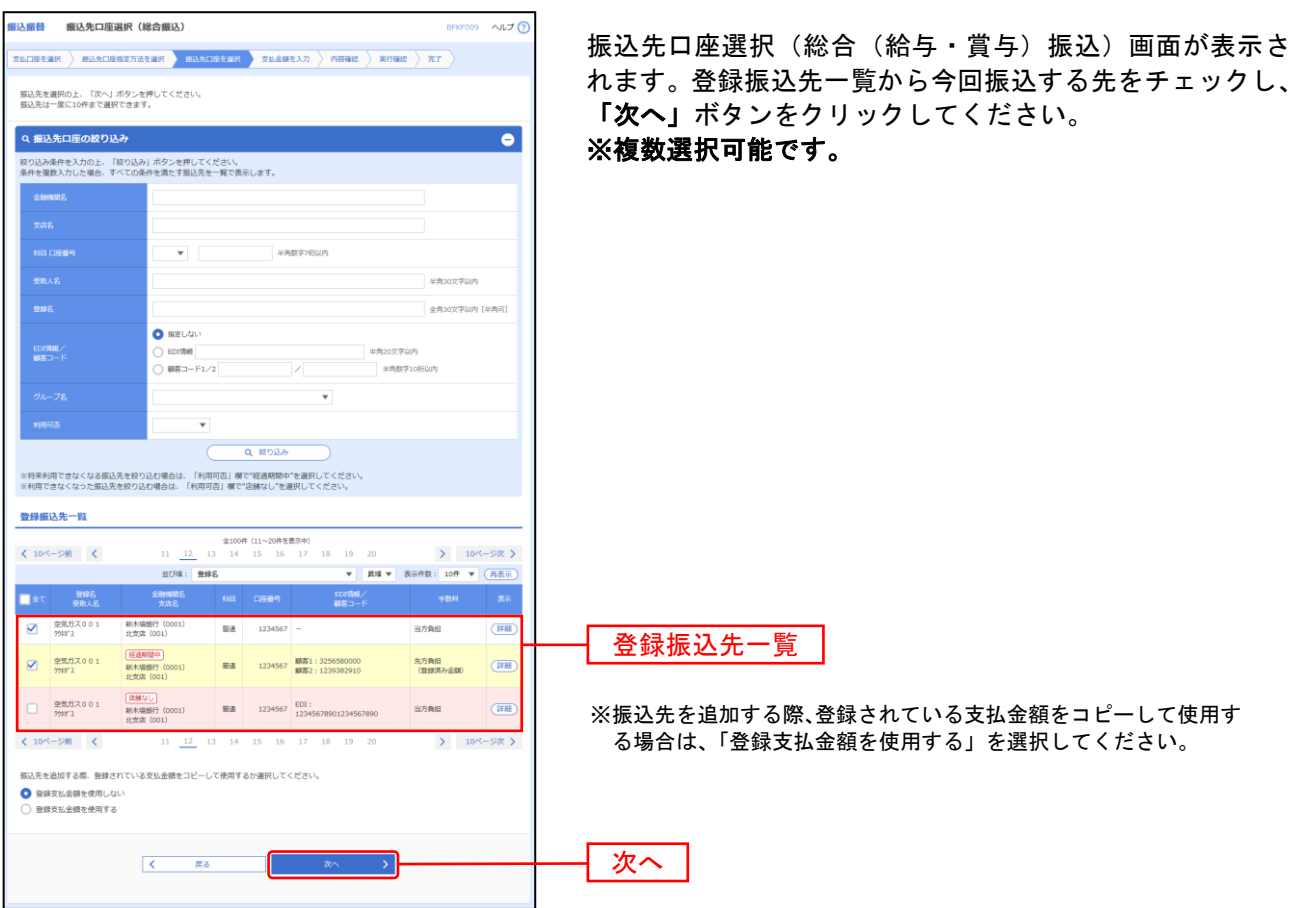

## 共 通 後 処 理

## 手順**1** 支払金額を入力

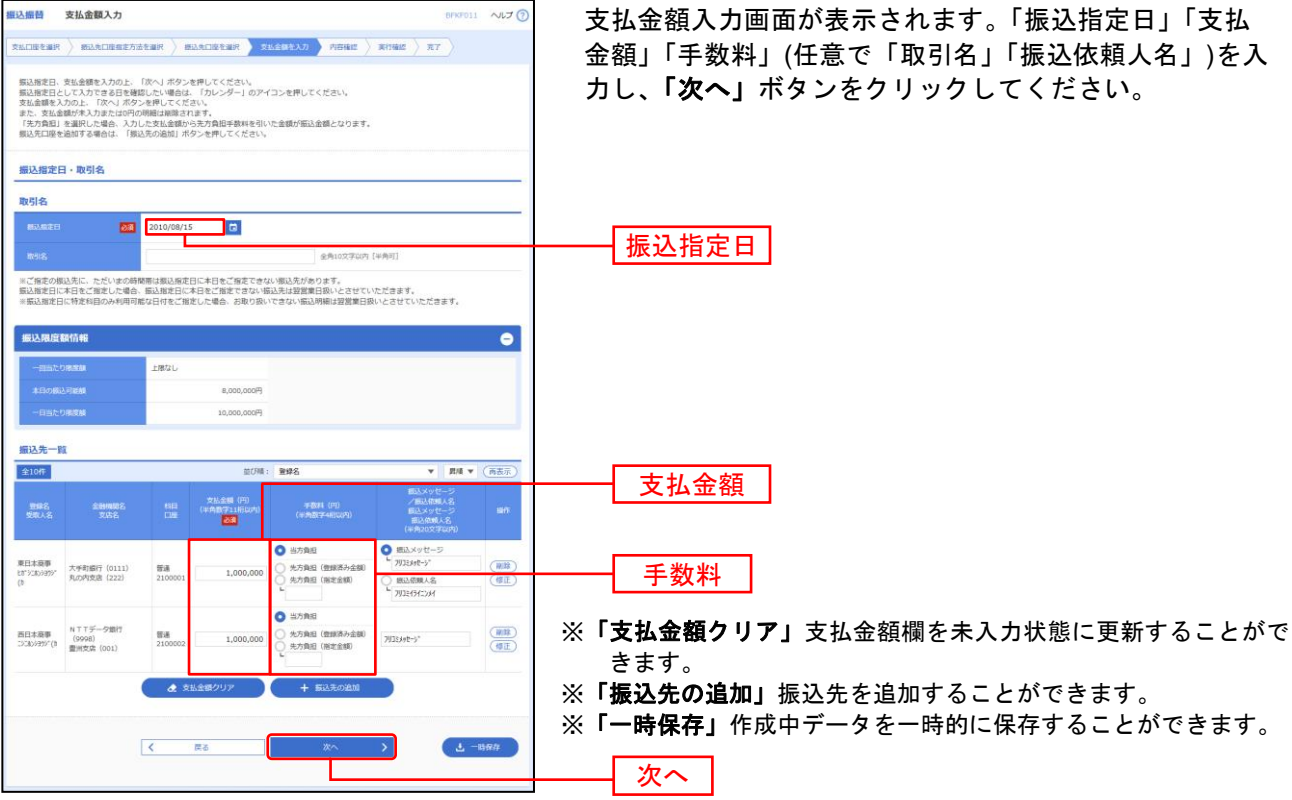

### 手順**2** 内容確認

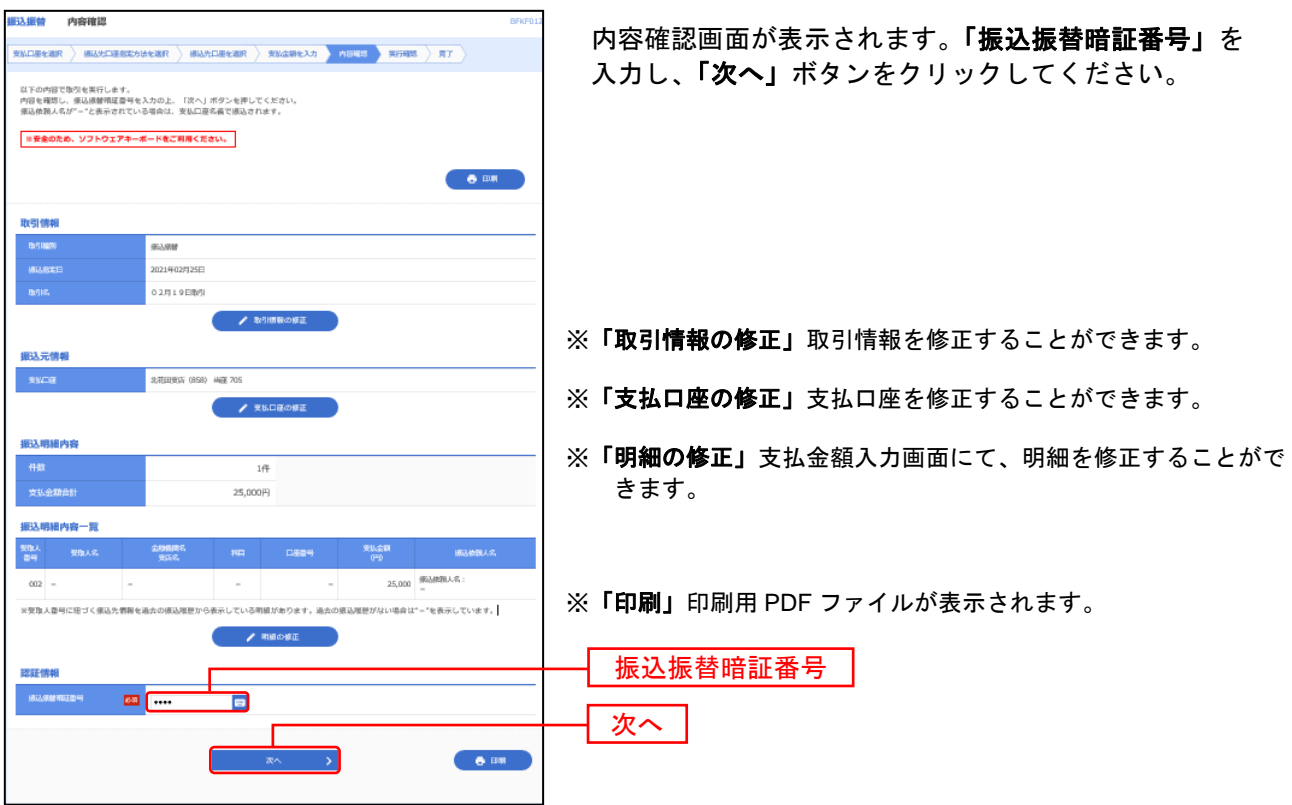

\_ . \_ . \_ . \_ .

# 手順**3** 取引実行

<u> — . — . — . — . — . — . — . — .</u>

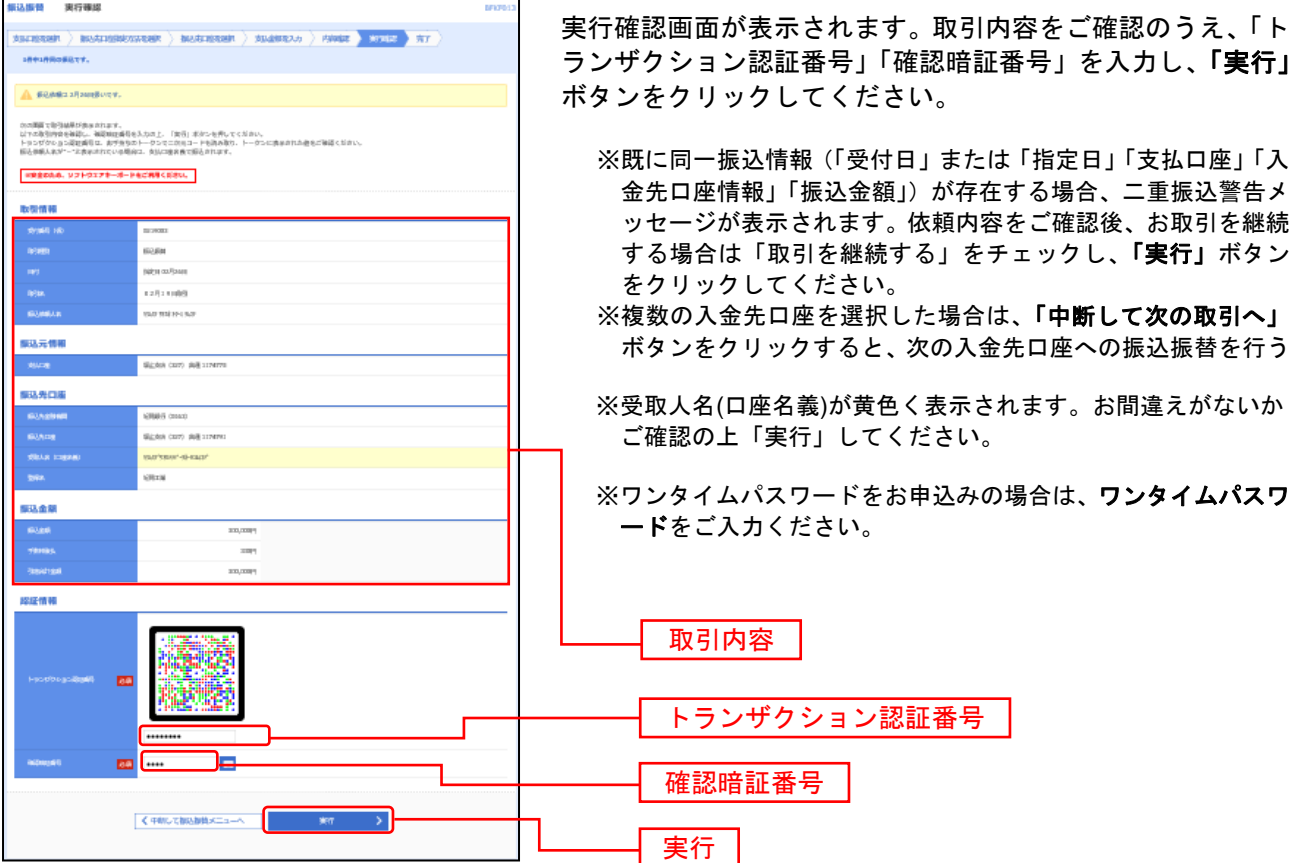

## 手順**4** 完了

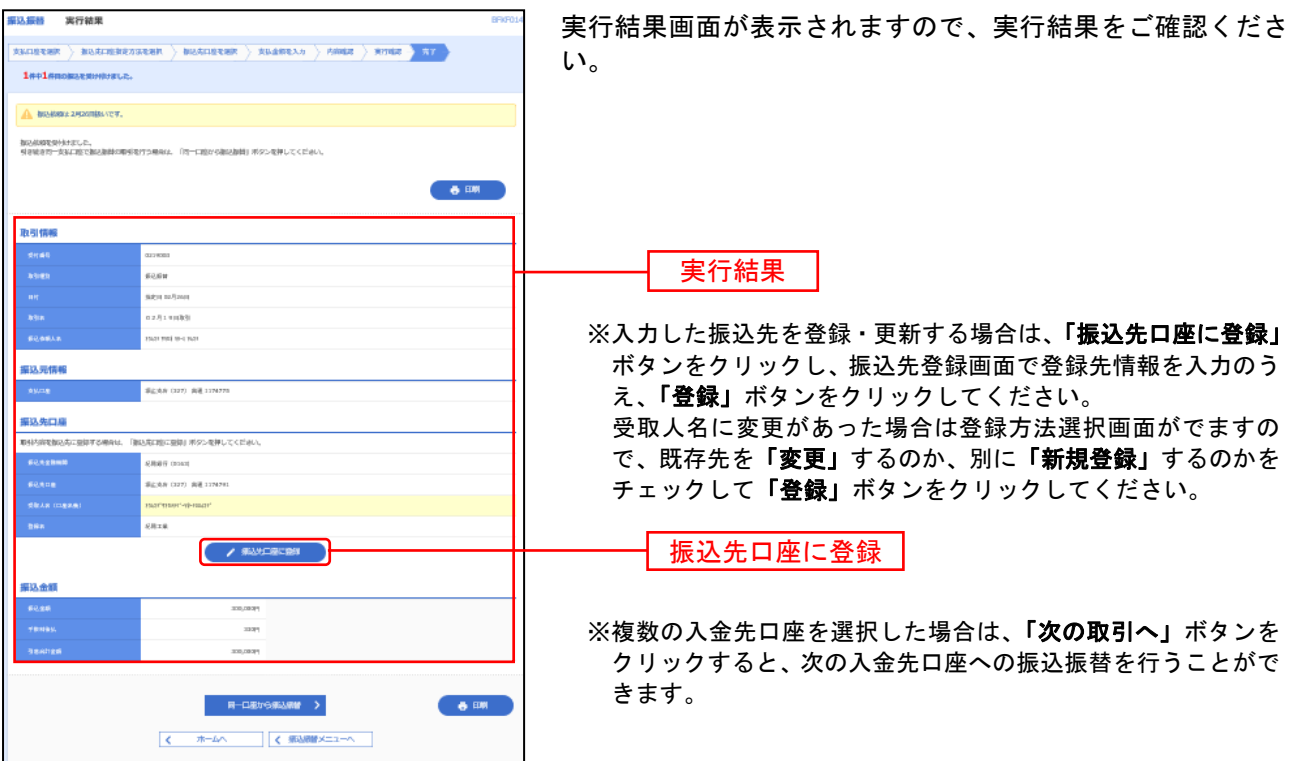

## ●振込データの状況照会・取消

過去に行った取引の状況照会や、予約中取引の取消が可能です。 「全取引取消」の権限を付与した利用者は、自分以外が操作したデータの取消も可能です。

#### 手順**1** 業務を選択

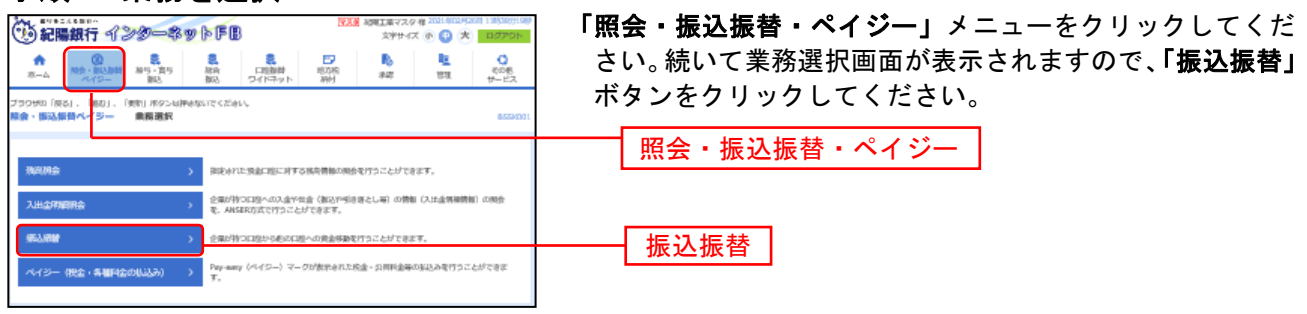

#### 手順**2** 作業内容を選択

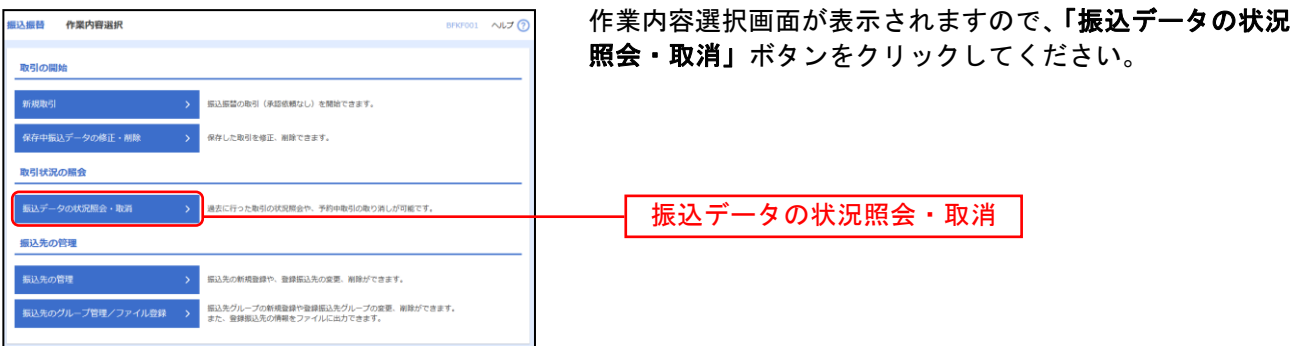

#### 手順**3** 取引を選択

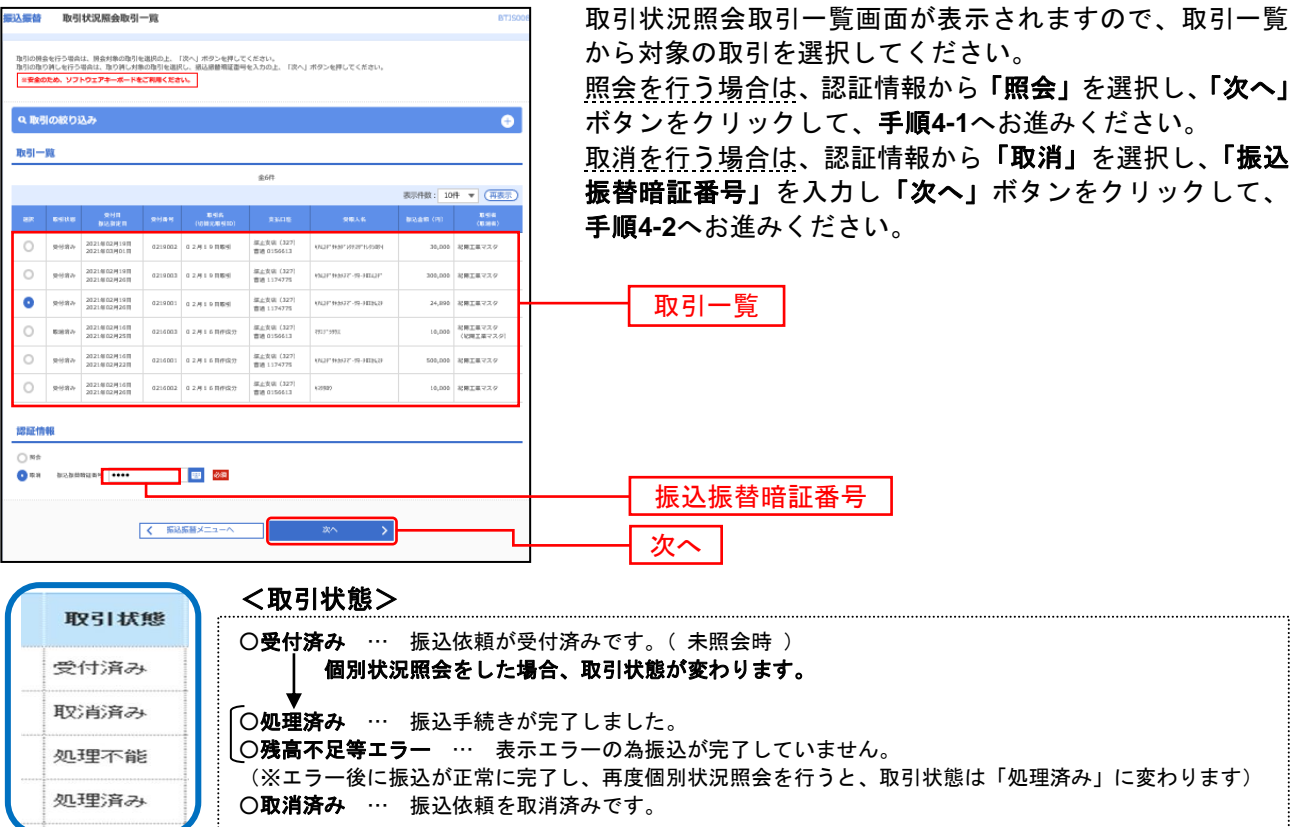

#### 手順**4-1** 照会結果

\_ . \_ . \_ . \_ . \_ . \_ . \_ .

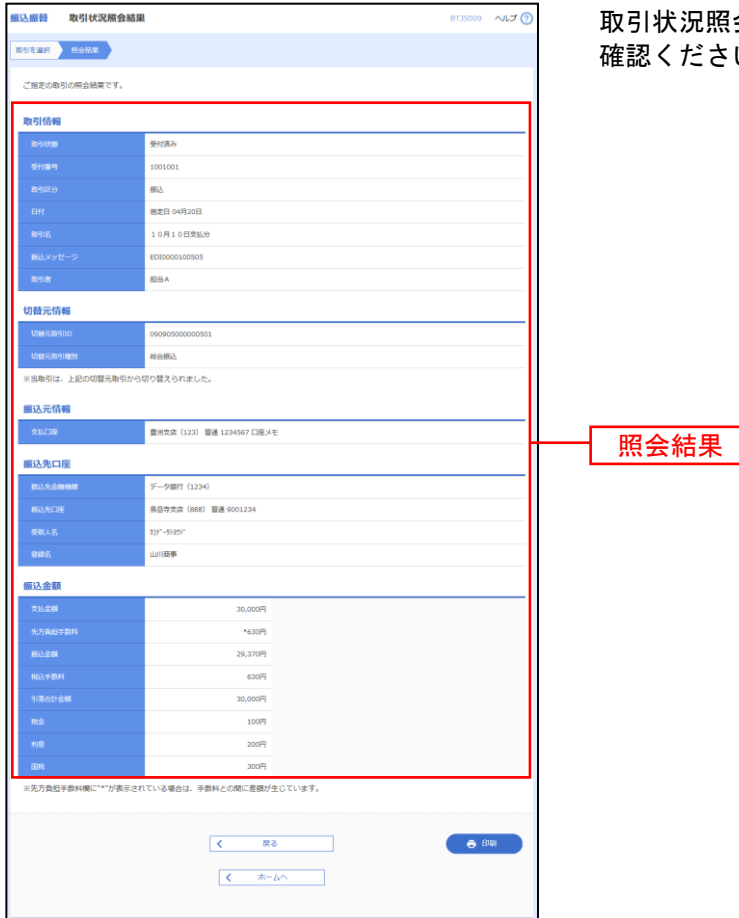

取引状況照会結果画面が表示されますので、照会結果をご 確認ください。

※「印刷」印刷用PDFファイルが表示されます。

## 手順**4-2** 取消内容を確認

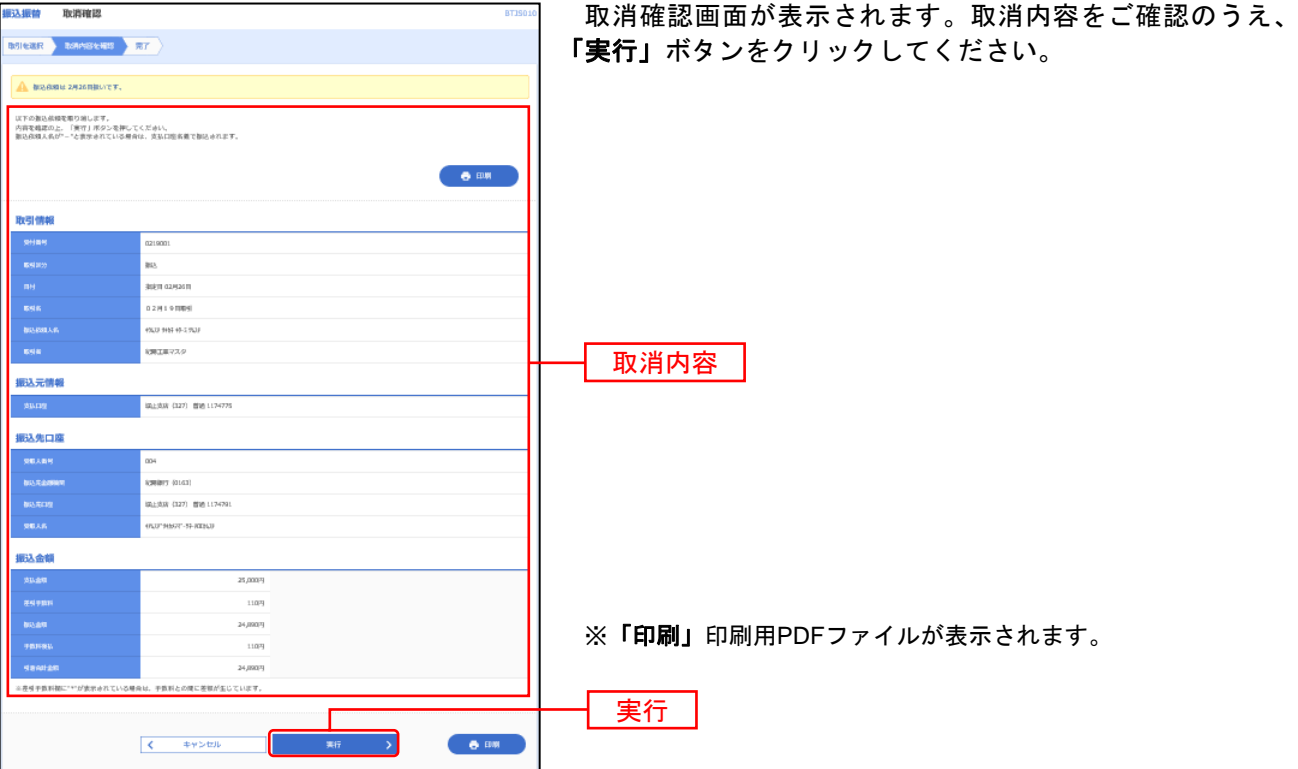

## 手順**4-3** 取消結果

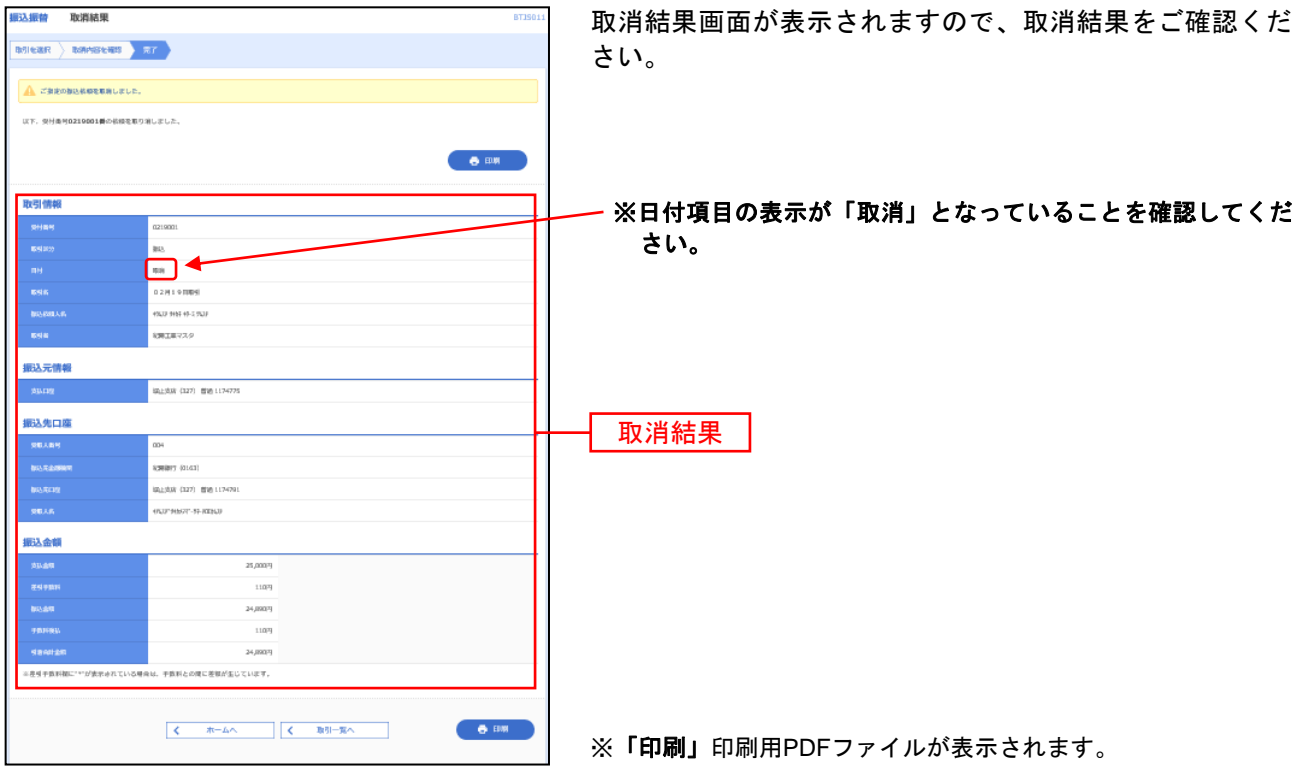

## ●振込振替データ作成

ご登録いただいている口座から、ご指定の口座へ資金移動ができます。 ※振込振替承認機能をご利用になるお客様向けの手順です。 承認機能をご利用になるには、企業管理の承認機能の設定を変更してください。 振込振替承認機能をご利用にならないお客様はP9以降をご覧ください。

#### 共 通 前 処 理

#### 手順**1** 業務を選択

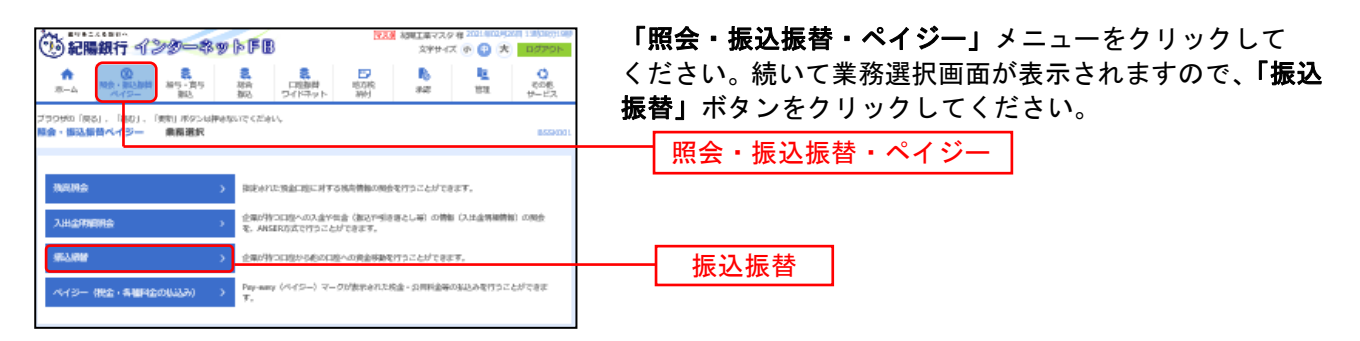

## 手順**2** 作業内容を選択

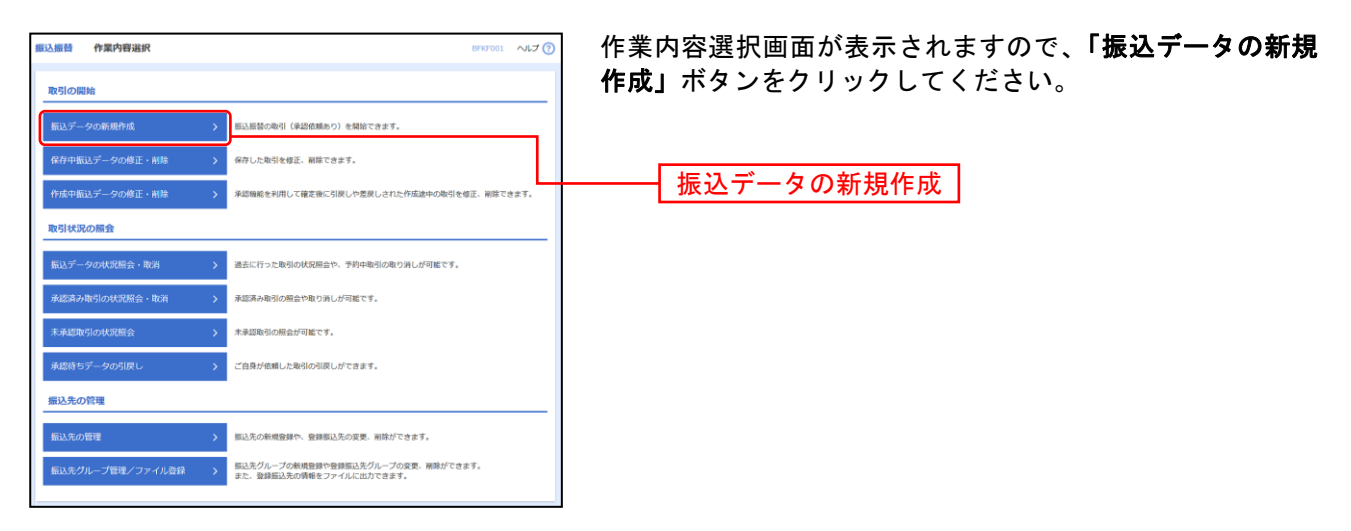

- ※「作成中振込データの修正・削除」作成中や引戻し(差戻し)した取引を修正、削除できます。
- ※「保存中振込データの修正・削除」保存した取引を修正・削除できます。
- ※「承認待ちデータの引戻し」ご自身が依頼した取引を引戻しできます。
- ※「振込先の管理」振込先の新規登録や、登録振込先の変更、削除が可能です。また、登録振込先の情報をファイルに 出力できます。
- ※「振込先グループ管理/ファイル登録」振込先グループの新規登録や登録振込先グループの変更、削除が可能です。 また、登録振込先の構成情報をファイルに出力できます。

## 手順**3** 支払口座を選択

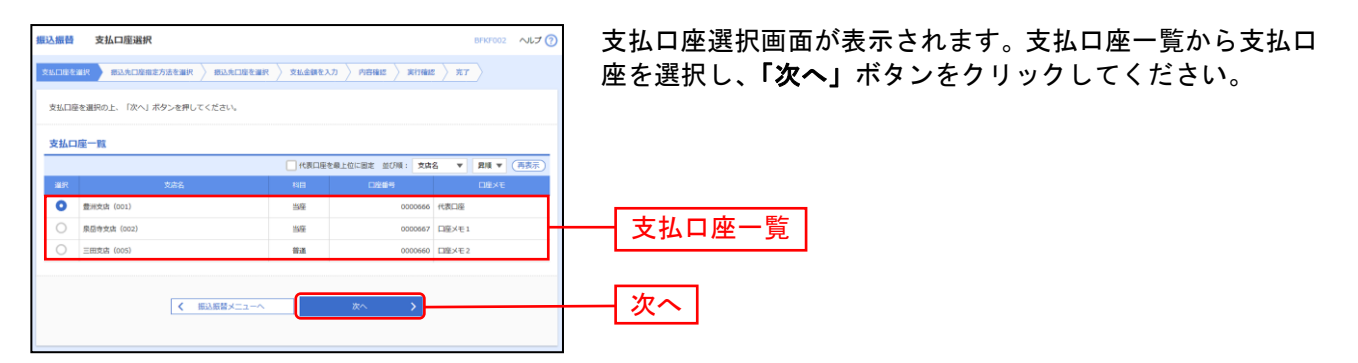

#### 振 込 先 指 定 方 法 別 処 理

振込先を指定する方法は以下の5つからご選択ください。

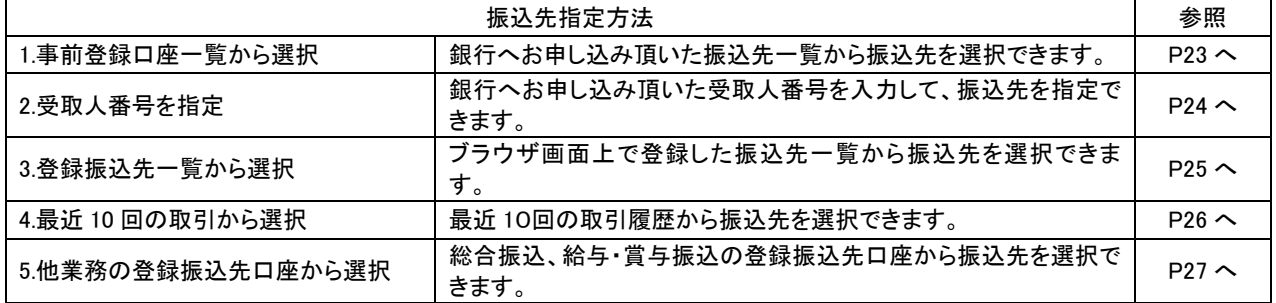

※3~5は都度指定振込をお申込の場合にご利用いただけます。

## **1.** 事前登録口座一覧から選択〔事前登録振込〕

#### 銀行へお申込みいただいた振込先一覧から振込先を選択します。

※本手順はP21~22の続きです。

### 手順**1** 振込先口座指定方法を選択

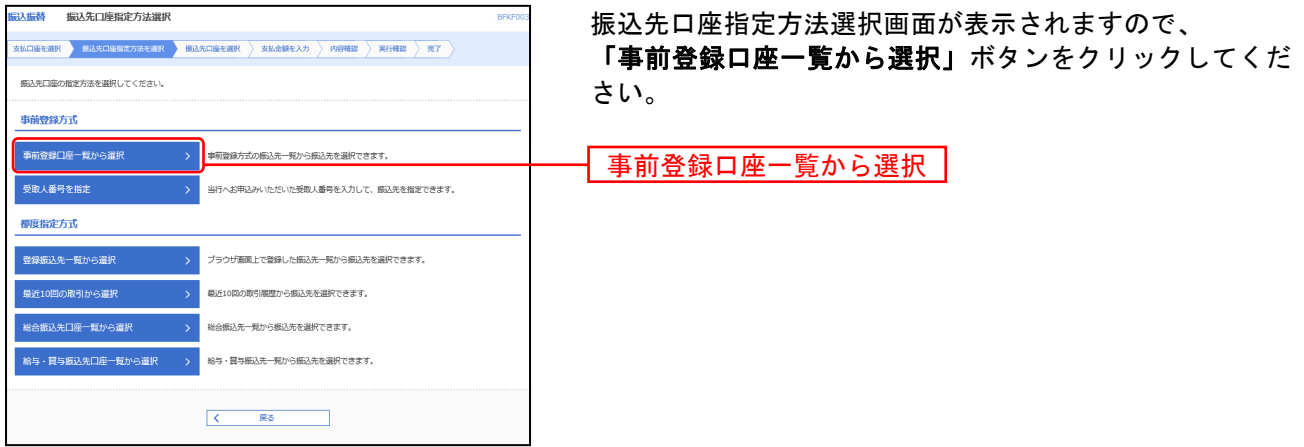

#### 手順**2** 振込先口座を選択

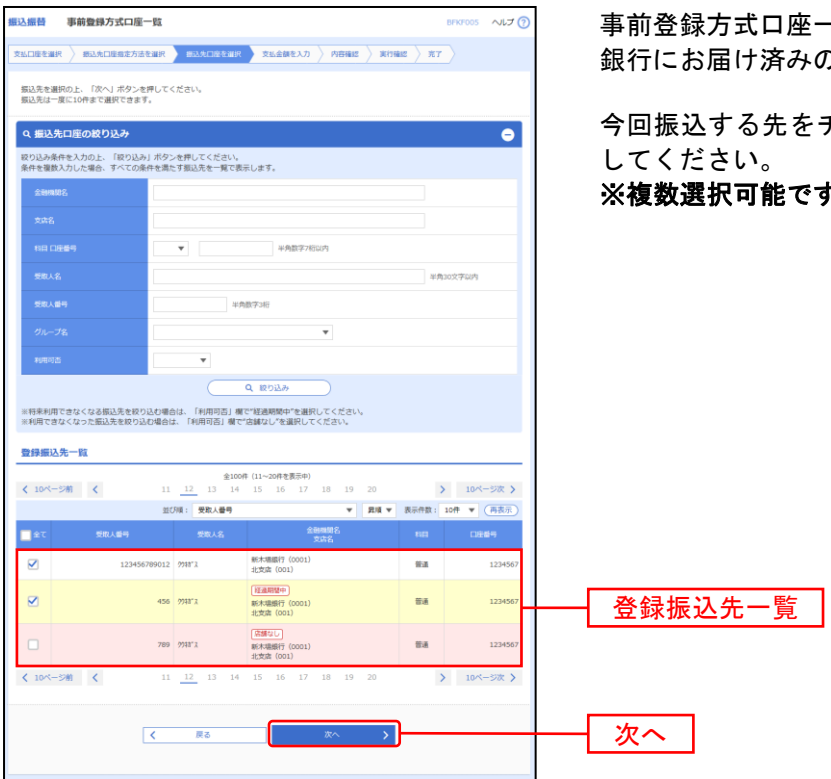

一覧画面が表示されます。 の入金先が表示されます。

テェックし、「次へ」ボタンをクリック いす。

<sup>⇒</sup>P28へお進みください。

# **2.** 受取人番号を指定〔事前登録振込〕

#### 銀行へお申込みいただいた受取人番号を指定してお振込します。

※本手順はP21~22の続きです。

### 手順**1** 振込先口座指定方法を選択

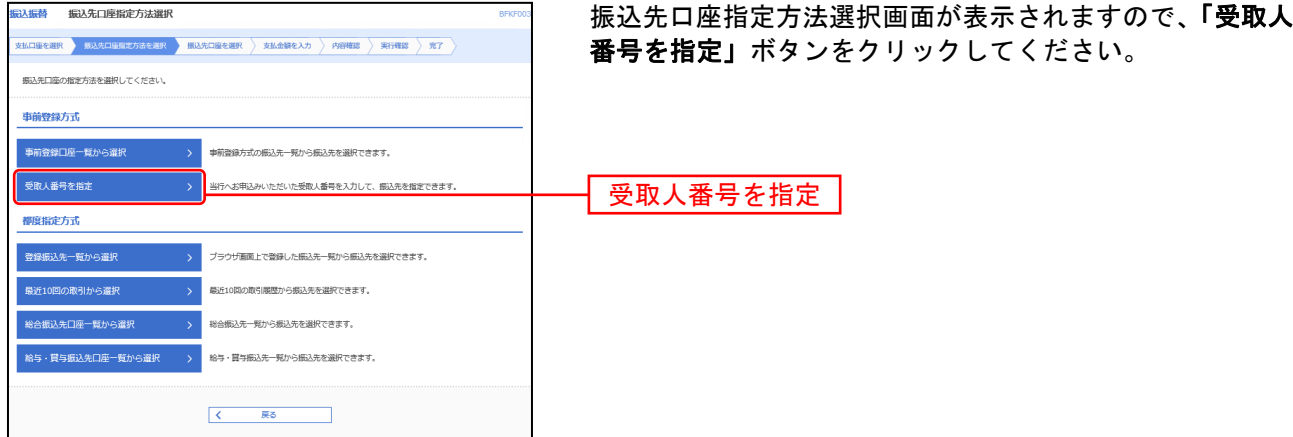

#### 手順**2** 受取人番号を入力

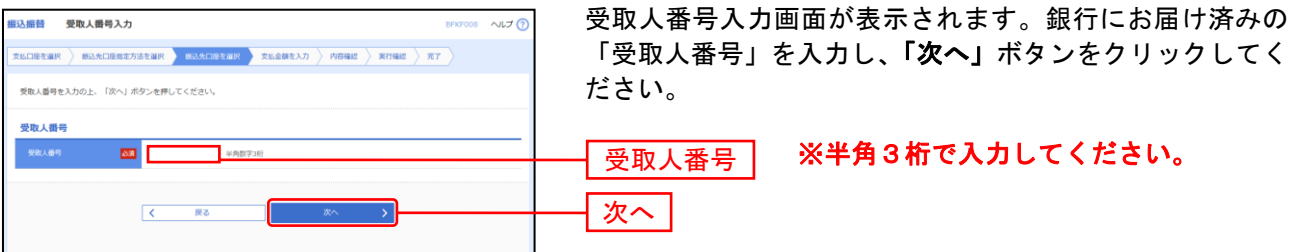

## **3.** 登録振込先一覧から選択〔都度指定振込〕

#### ブラウザ画面上で登録した振込先一覧から振込先を選択します。

※本手順はP21~22の続きです。

#### 手順**1** 振込先口座指定方法を選択

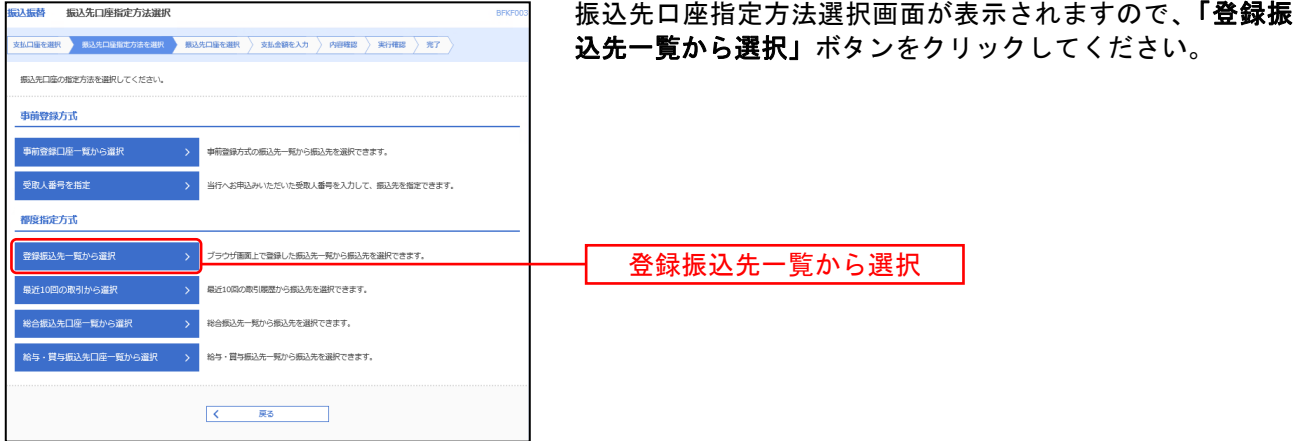

### 手順**2** 振込先口座を選択

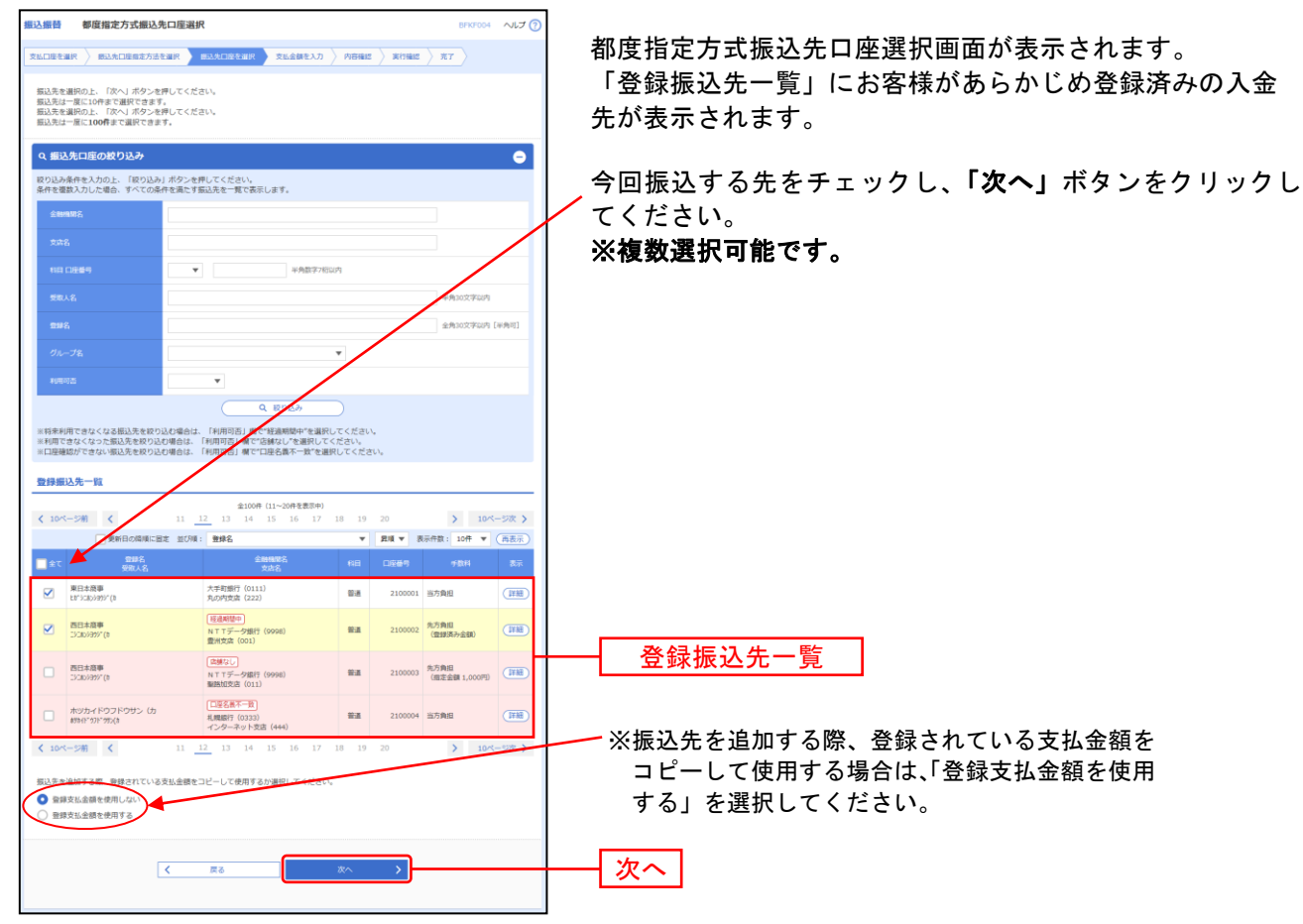

## **4.** 最近**10**回の取引から選択〔都度指定振込〕

最近**10**回の取引履歴から振込先を選択できます。

※本手順はP21~22の続きです。

#### 手順**1** 振込先口座指定方法を選択

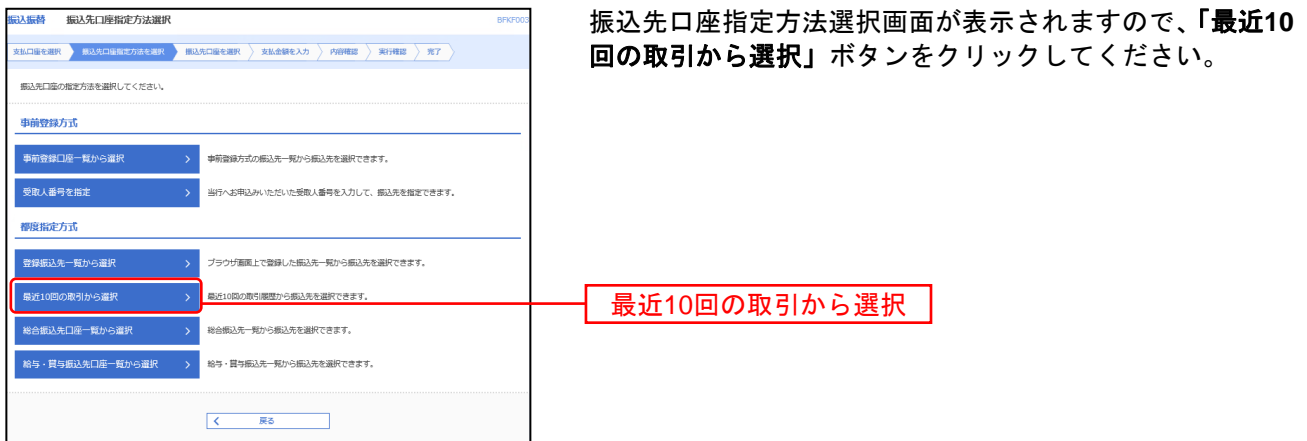

### 手順**2** 振込先口座を選択

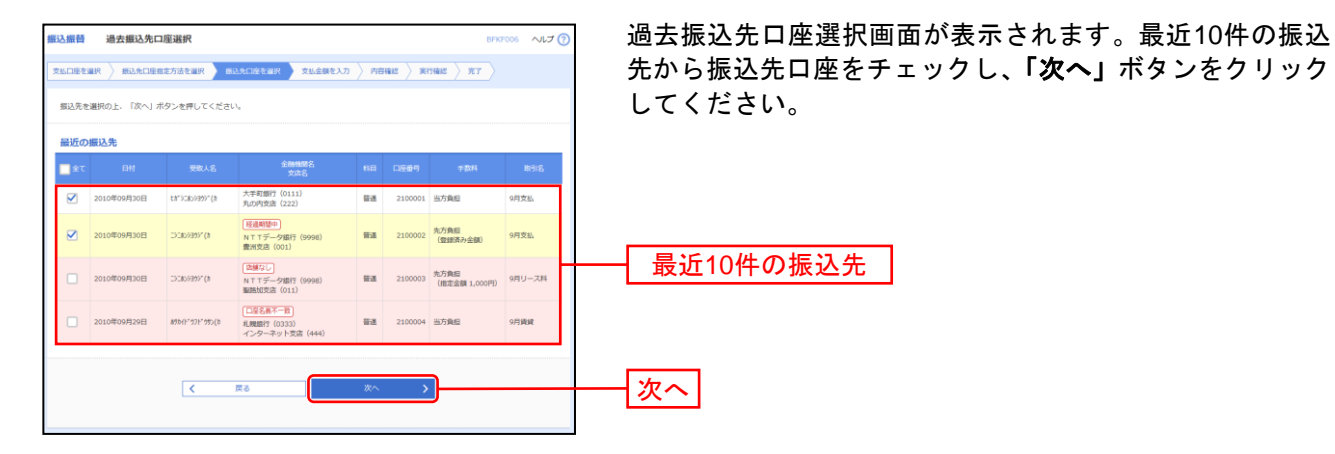

## **5.**他業務の登録振込先口座から選択〔都度指定振込〕

総合振込、給与・賞与振込の振込先一覧から振込先を選択できます。

※本手順はP21~22の続きです。

## 手順**1** 振込先口座指定方法を選択

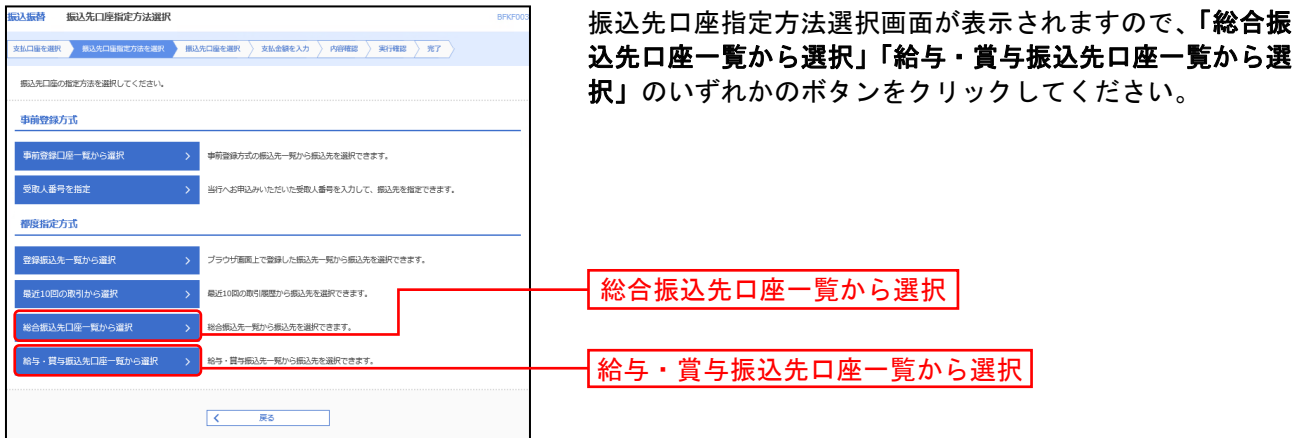

### 手順**2** 振込先口座を選択

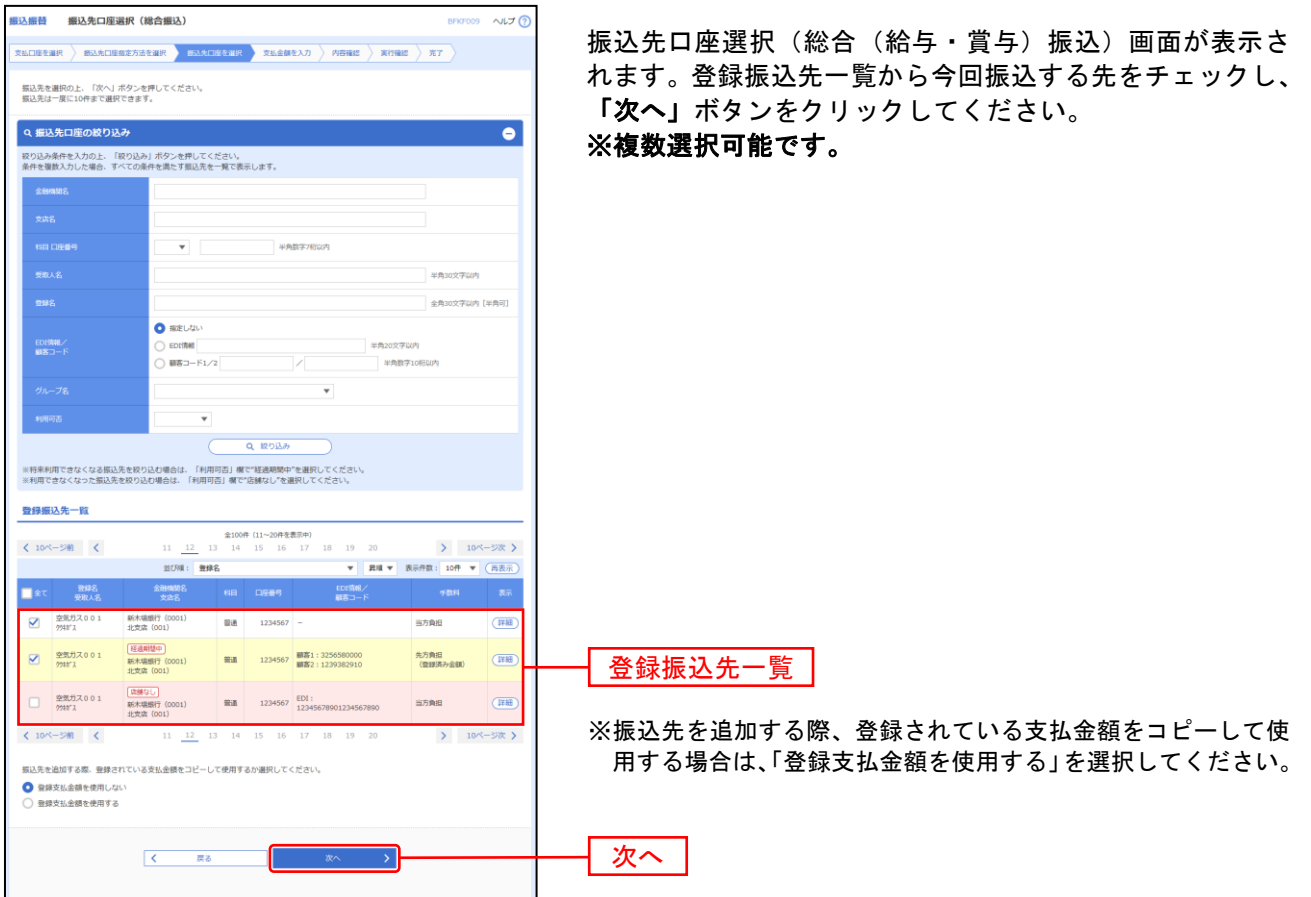

#### 共 通 後 処 理

### 手順**1** 支払金額を入力

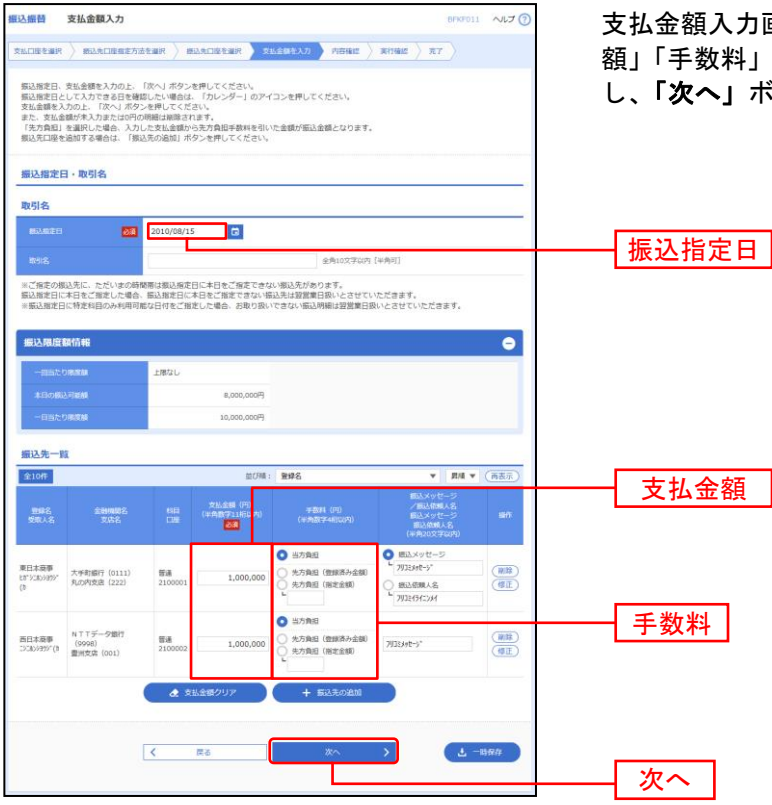

支払金額入力画面が表示されます。「振込指定日」「支払金 額」「手数料」(任意で「取引名」「振込依頼人名」)を入力 し、「次へ」ボタンをクリックしてください。

- ※「振込先の追加」手順2振込先口座選択画面に戻り、振込先を追加することができます。
- ※「クリア」入力項目を未入力状態に更新することができます。
- ※「一時保存」作成中データを一時保存することができます。

#### 手順**2** 内容確認

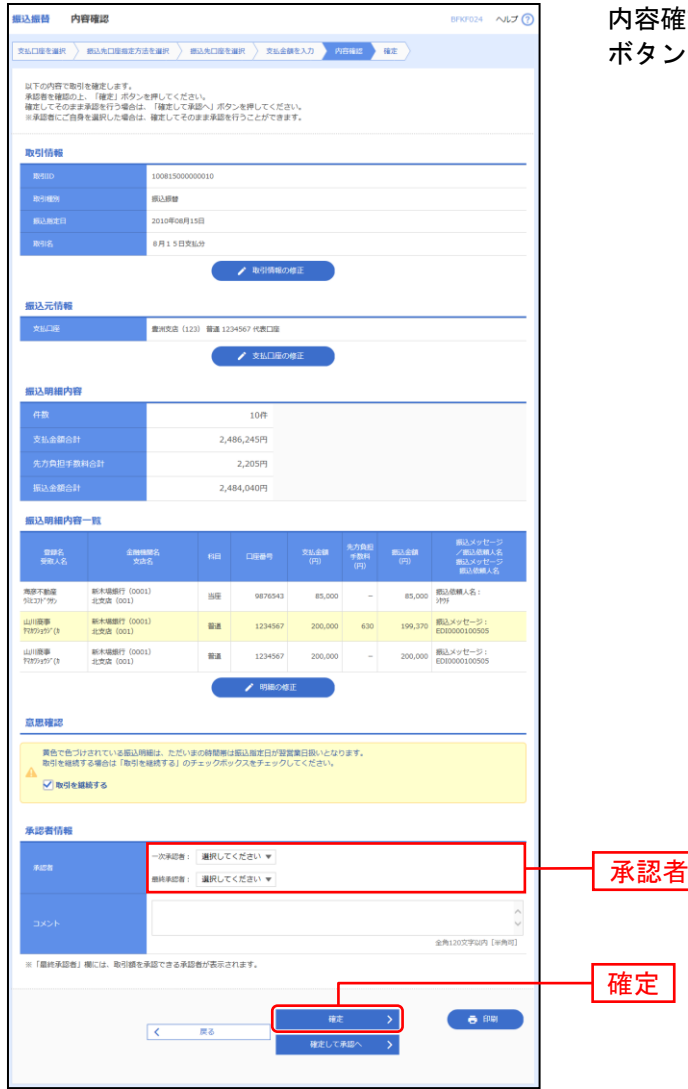

※承認者へのメッセージとして、任意で「コメント」を入力することができます。

※「取引情報の修正」取引情報を修正することができます。

※「支払口座の修正」支払口座を修正することができます。

※「明細の修正」支払金額入力画面にて、明細を修正することができます。

※承認権限のあるユーザで、自身を承認者として設定した場合、「確定して承認へ」ボタンをクリックすると、続けて振 込データの承認を行うことができます。

※「印刷」印刷用 PDF ファイルが表示されます。

:認画面が表示されます。「承認者」 を選択し、**「確定」** ボタンをクリックしてください。

## 手順**3** 確定

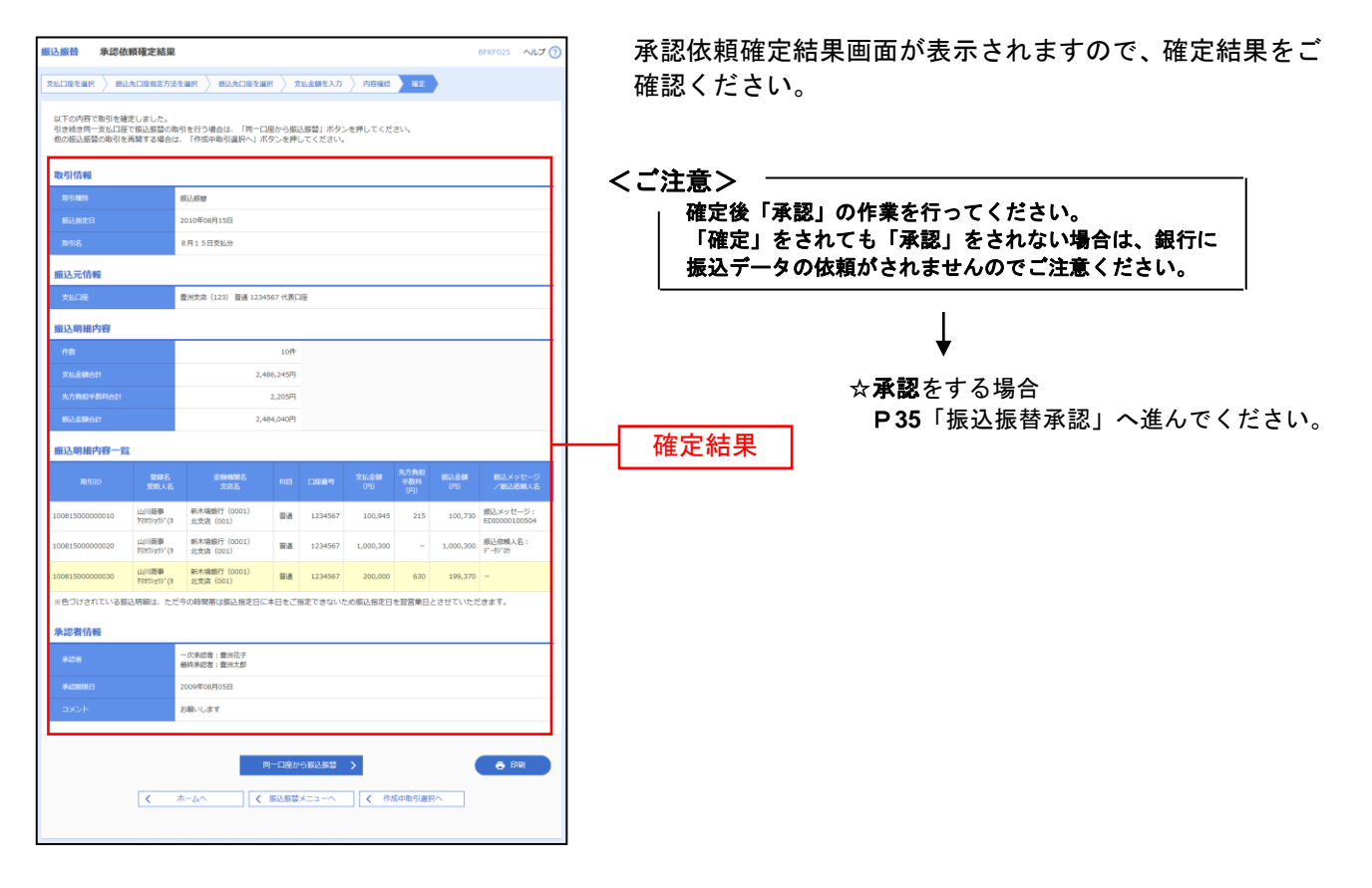

- ※「同一口座から振込振替」同一口座から振込振替の取引を連続して行うことができます。
- ※「印刷」印刷用 PDF ファイルが表示されます。

# ● 振込データの状況照会・取消

過去に行った取引の状況照会や、予約中取引の取消が可能です。

#### 手順**1** 業務を選択

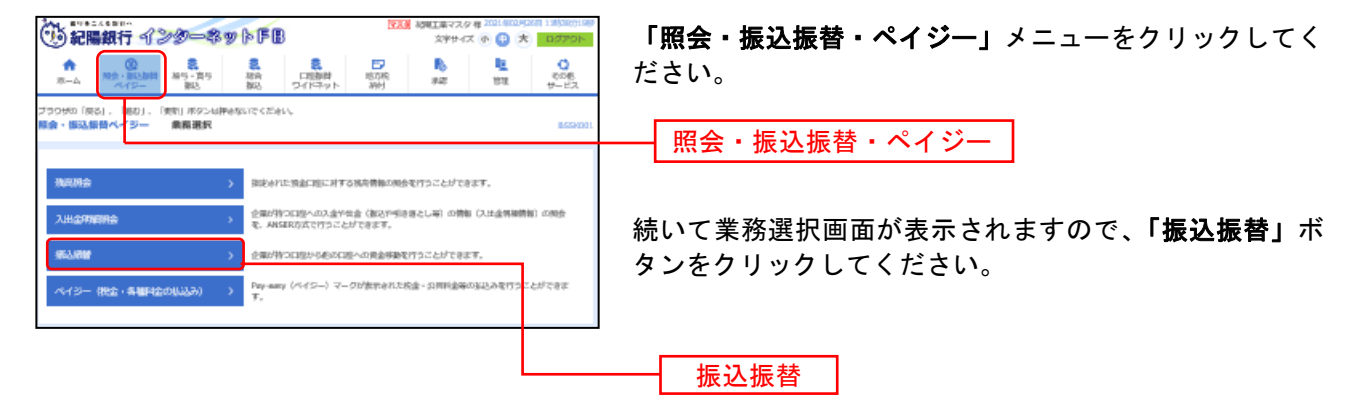

## 手順**2** 作業内容を選択

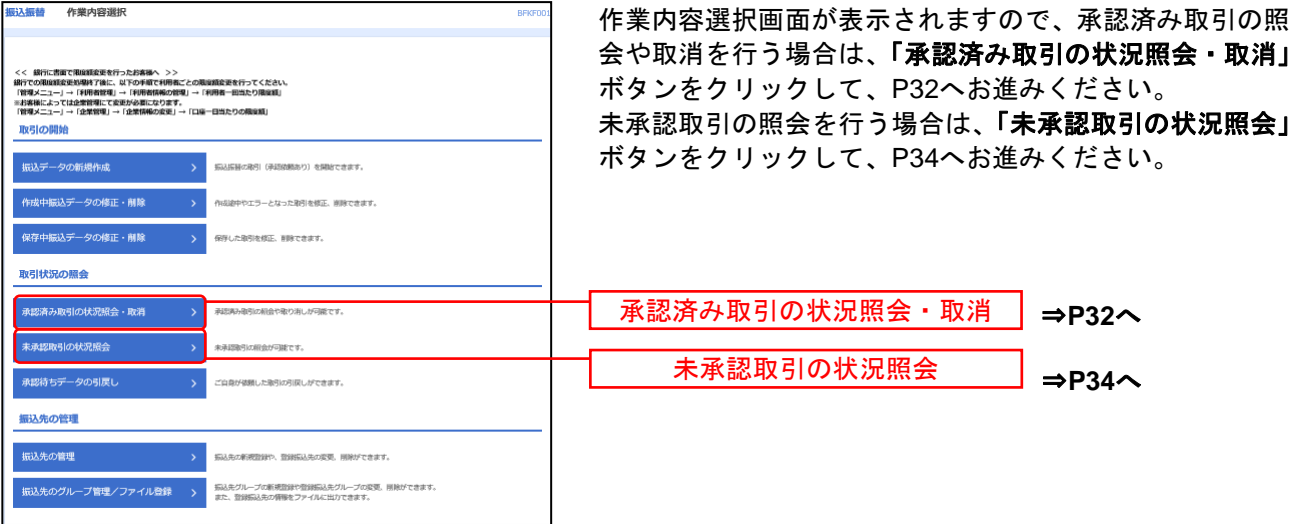

 $\mathbf{r}$ 

#### 承認済み取引の状況照会・取消

 $\overline{\phantom{0}}$ 

※本手順はP31の続きです。

#### 手順**1** 取引を選択

 $\frac{1}{2}$ 

 $\blacksquare$ 

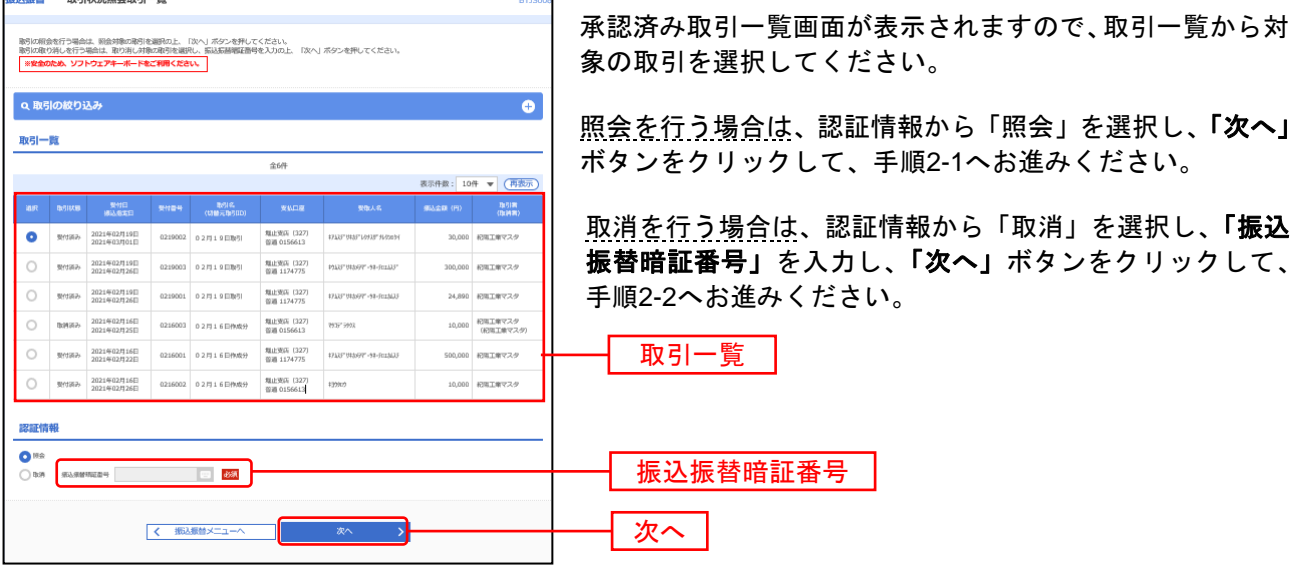

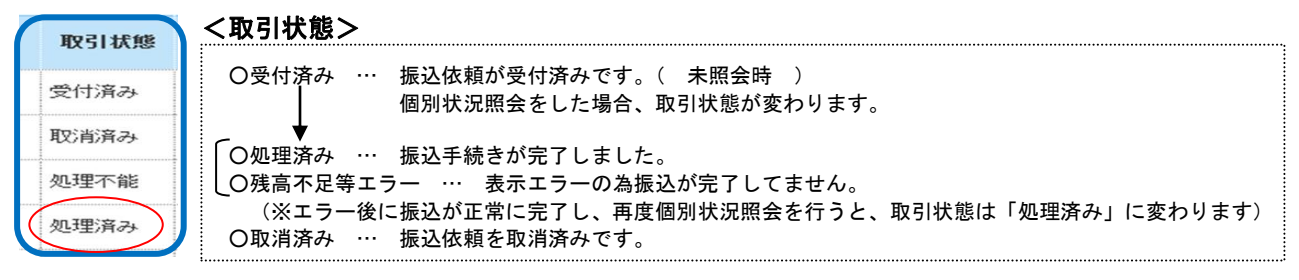

#### 手順**2-1** 照会結果

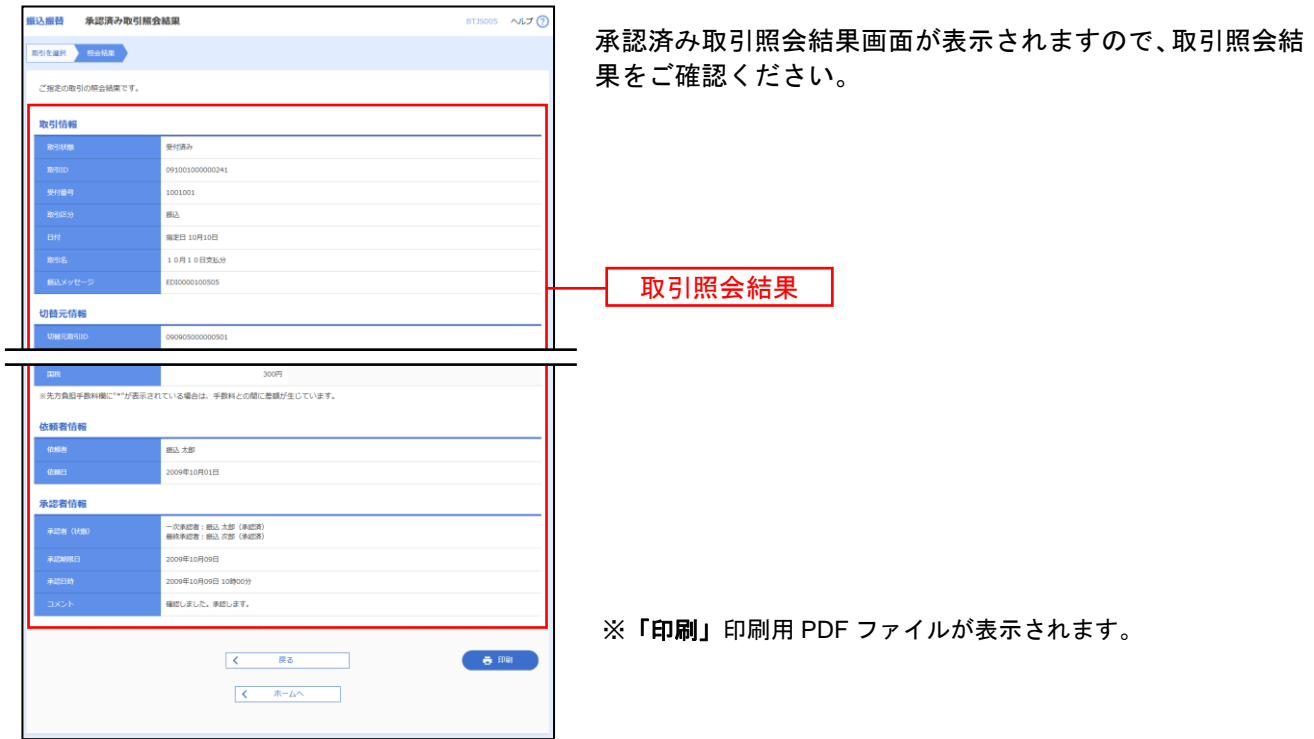

### 手順**2-2** 取消内容を確認

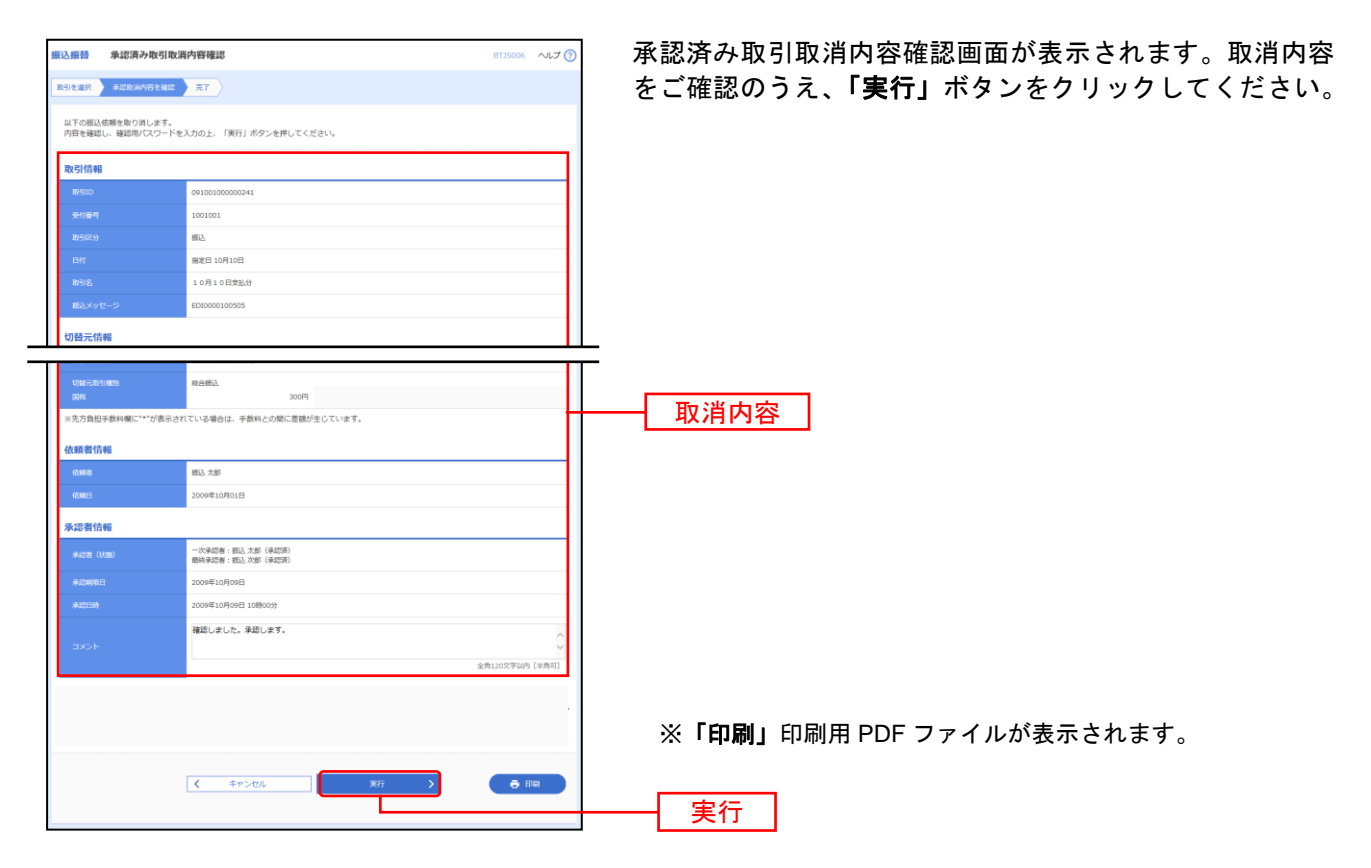

振込振替承認機能を利用する場合

2020 . 2020 . 2020 . 2020 . 2020 . 2020 . 2020 . 2020

#### 手順**2-3** 取消結果

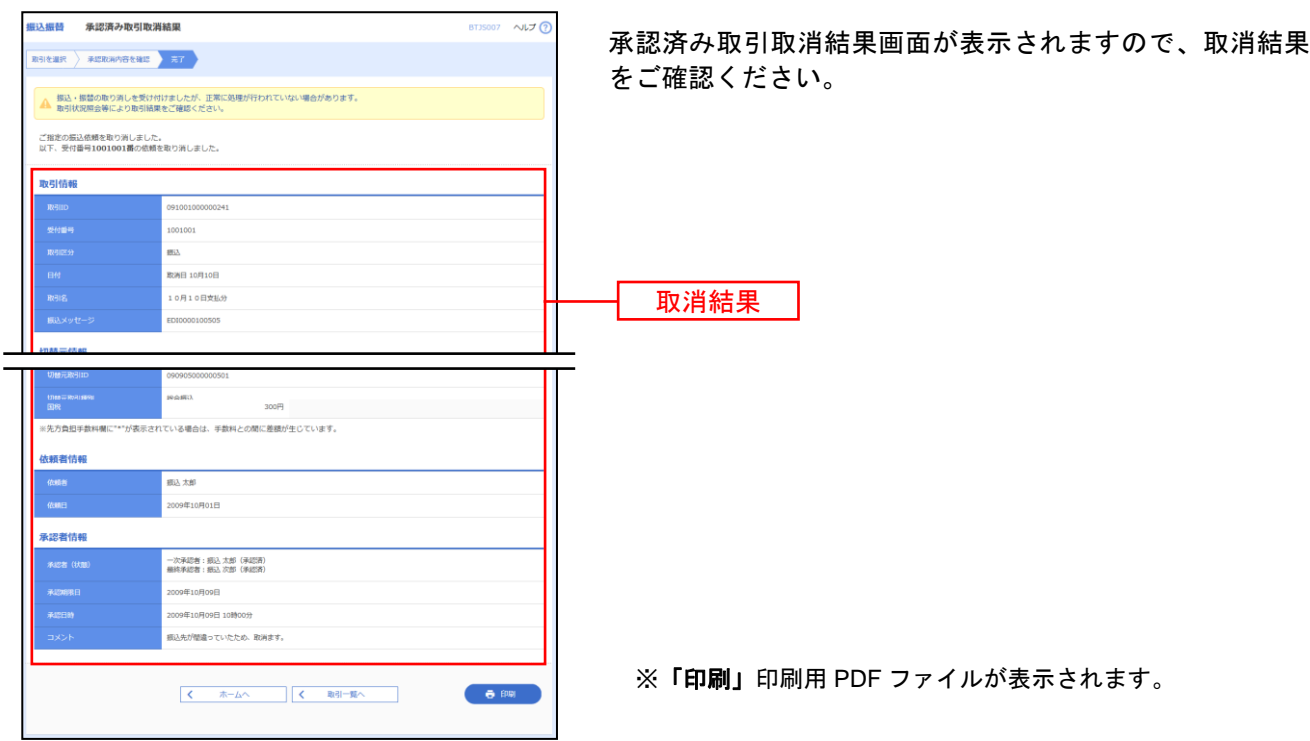

未 承 認 取 引 の 状 況 照 会

※本手順はP31の続きです。

#### 手順**1** 取引を選択

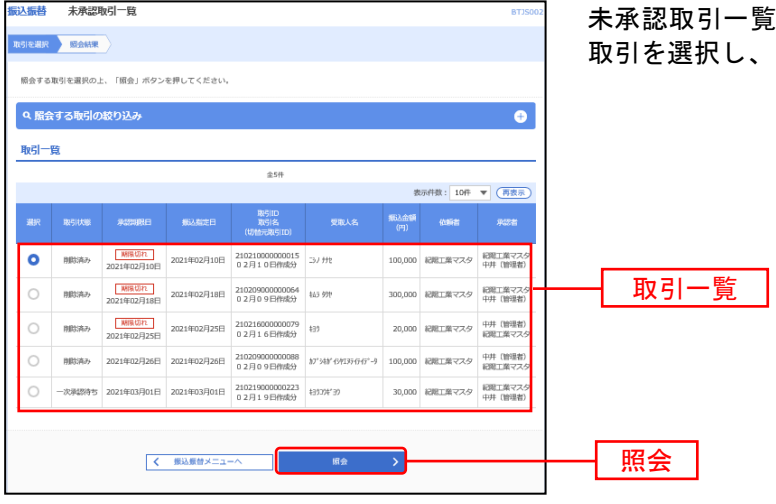

未承認取引一覧画面が表示されます。取引一覧から対象の 、「<mark>照会」</mark>ボタンをクリックしてください。

<u>. . . . . . . . . . .</u>

## 手順**2** 照会結果

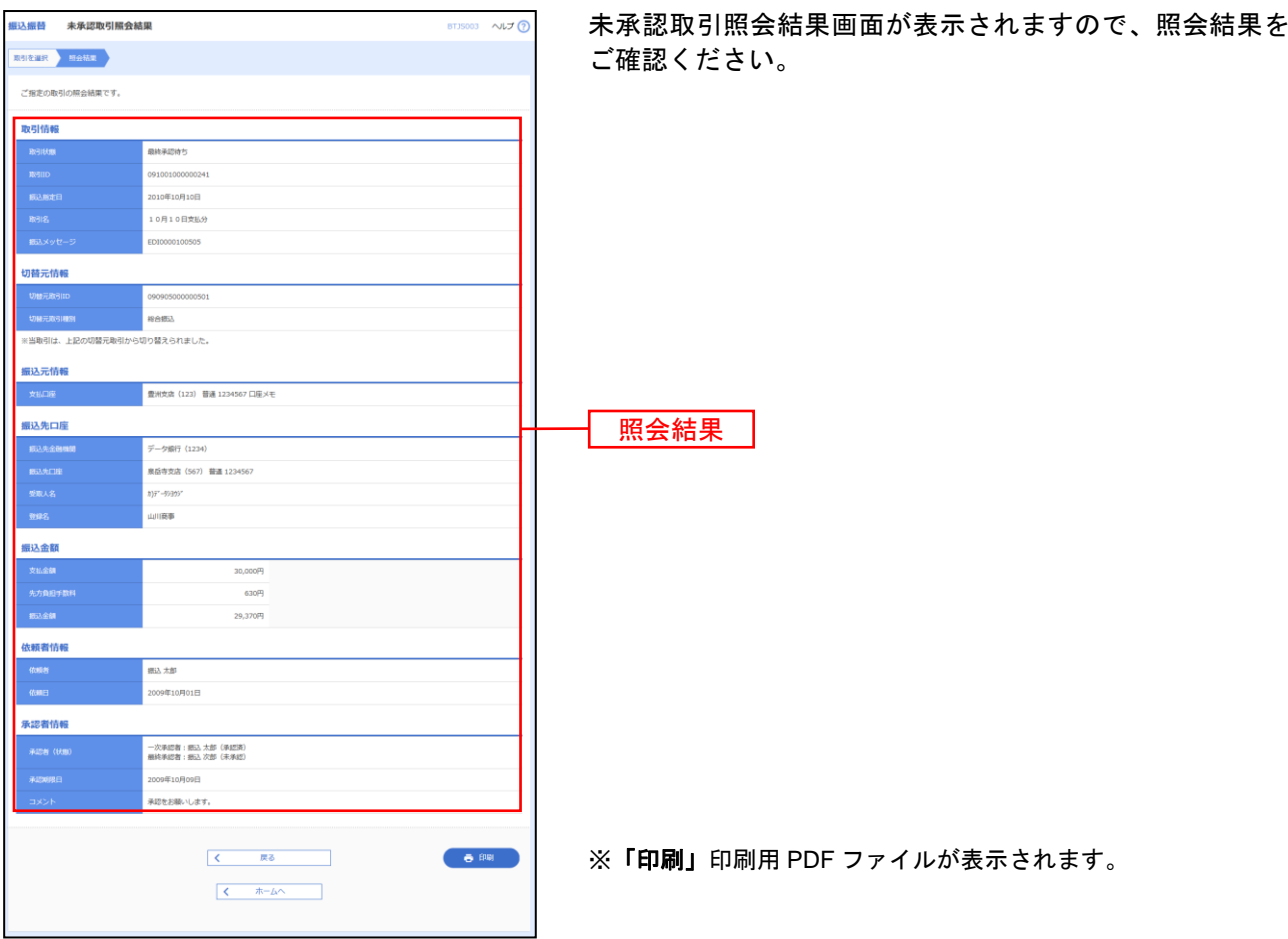

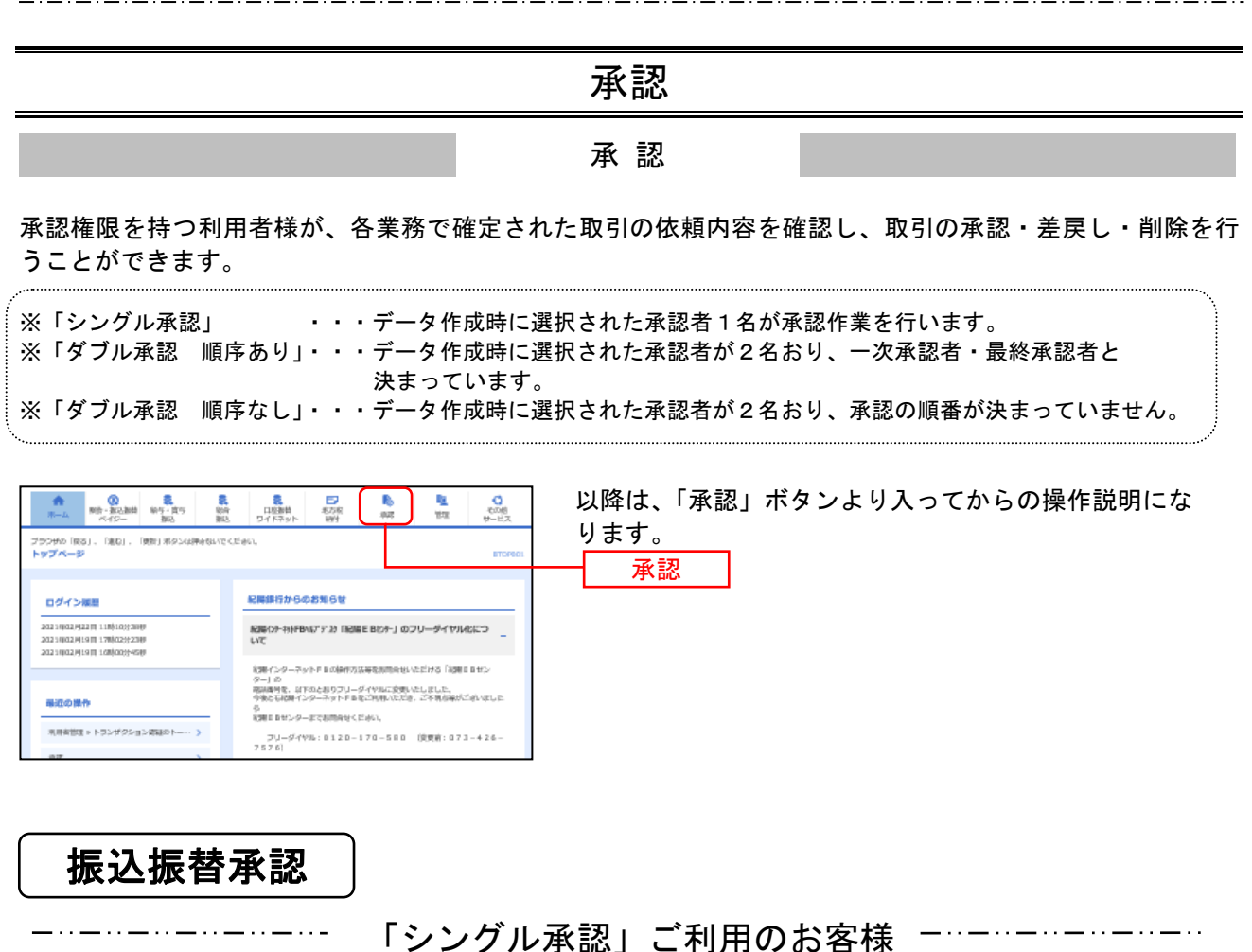

<事前登録方式の場合>

#### 手順1 取引一覧

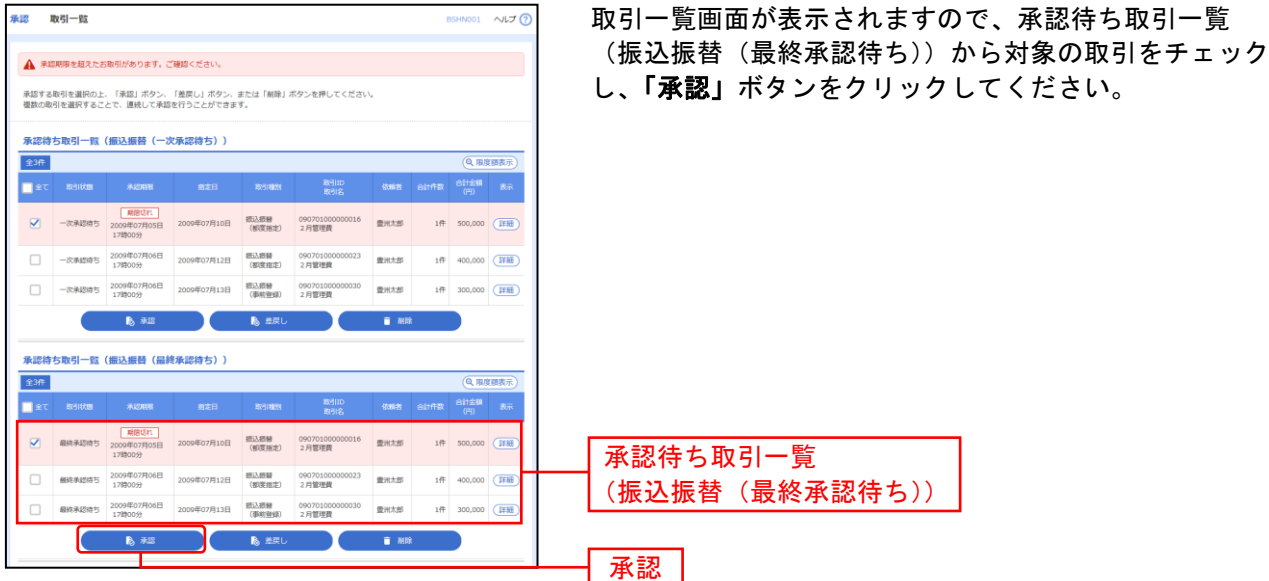

※複数の取引を選択すると、連続して承認をすることができます。

- ※「差戻し」依頼者によりデータを編集することができます。
- ※「削除」取引を削除し、データを破棄することができます。削除されたデータの照会は可能です。

※「限度額表示」取引限度額を表示することができます。

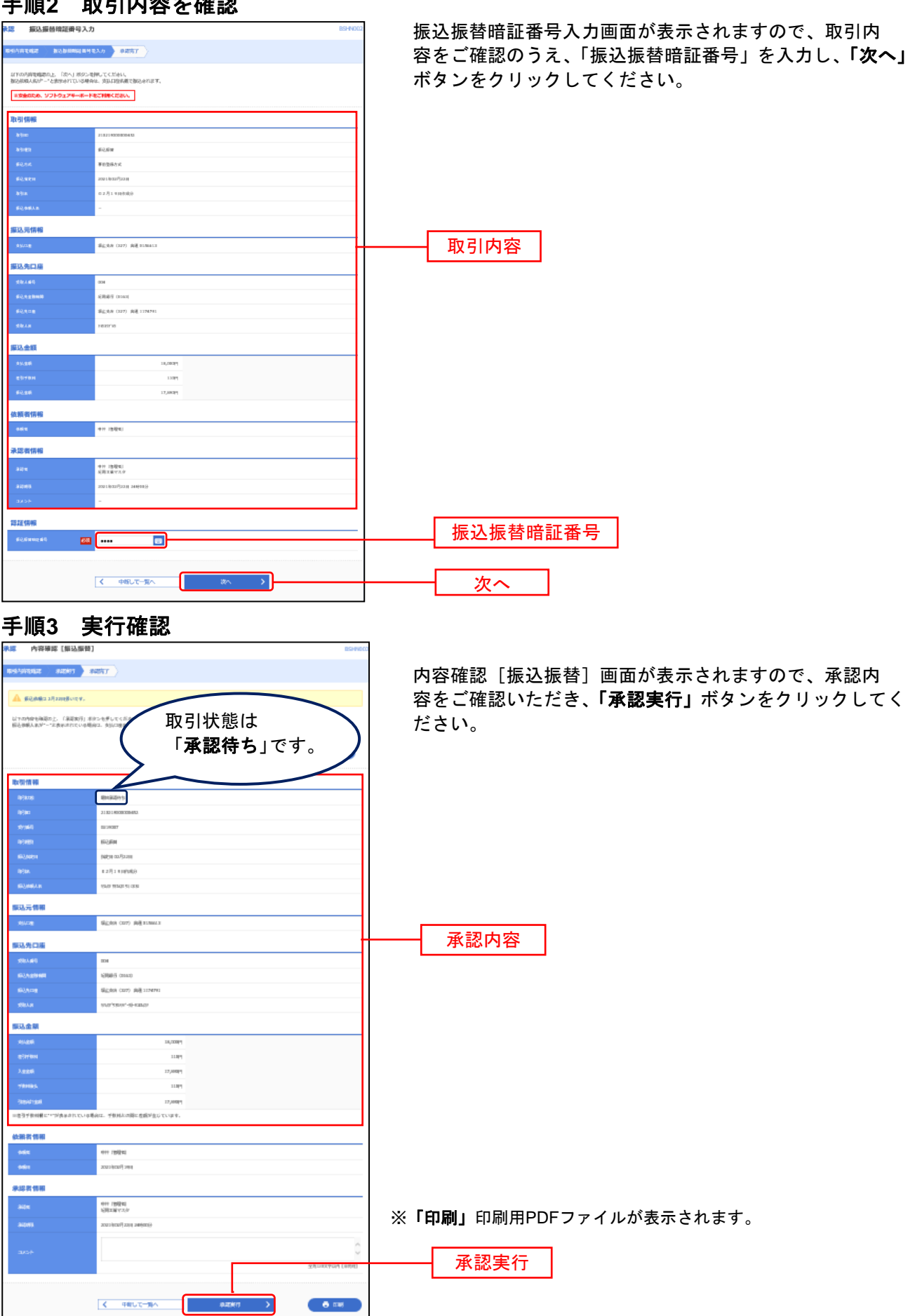

#### 手順**2** 取引内容を確認

## 手順**4** 承認完了

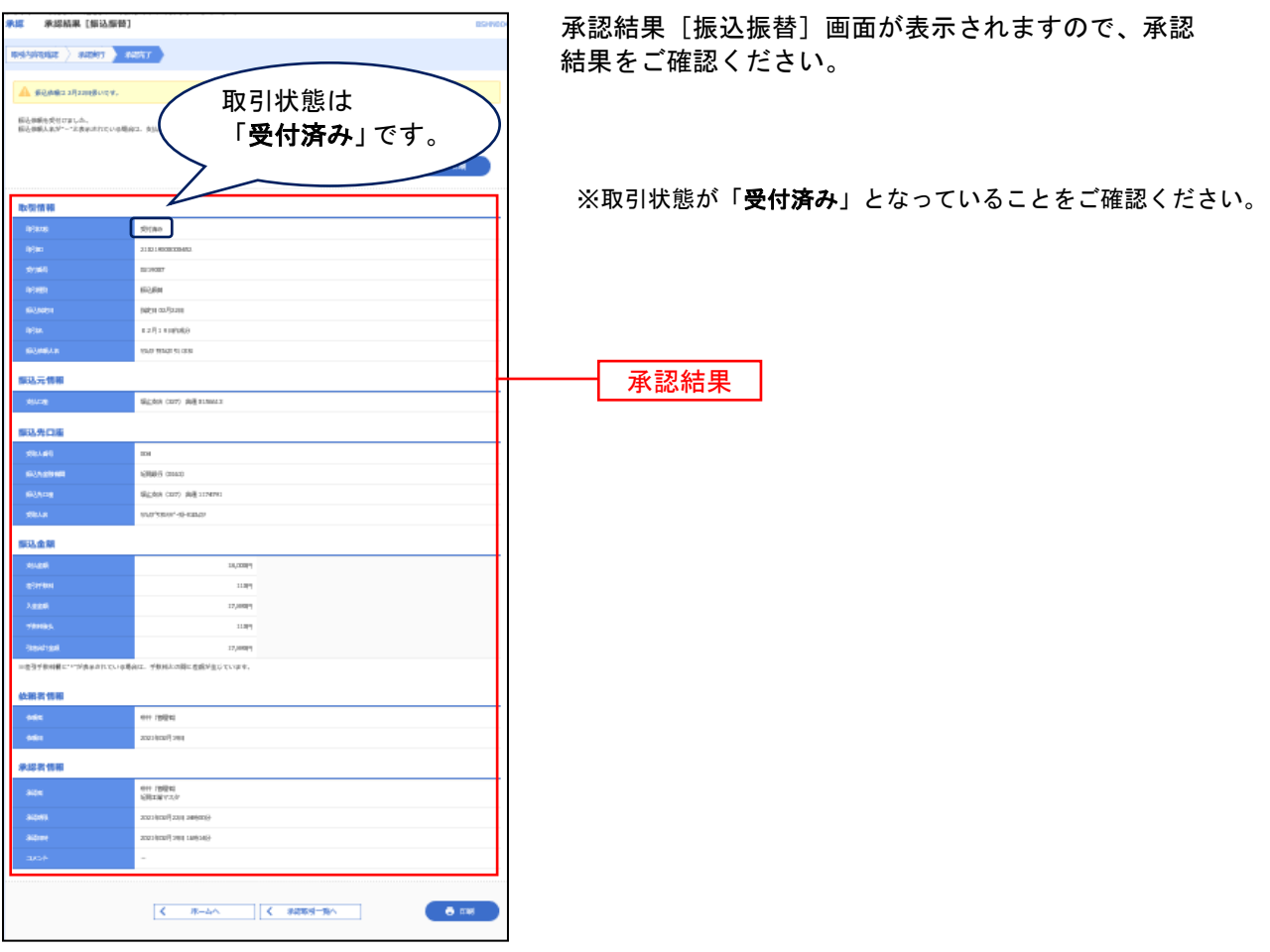

## <都度指定方式の場合>

#### 手順**1** 取引一覧

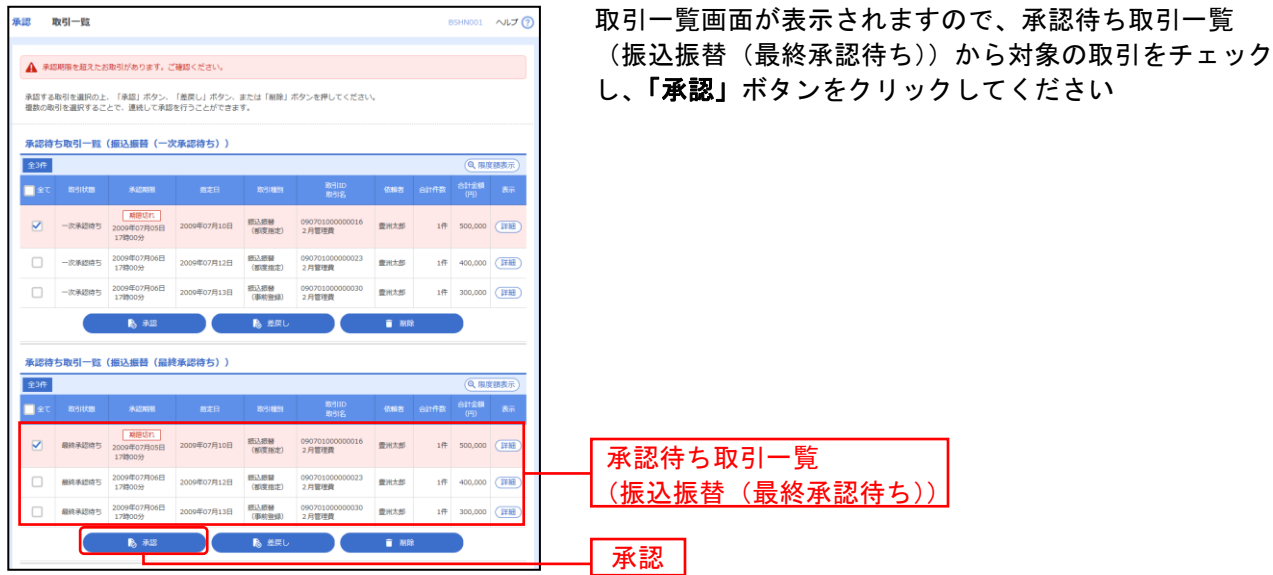

※複数の取引を選択すると、連続して承認をすることができます。

- ※「差戻し」依頼者によりデータを編集することができます。
- ※「削除」取引を削除し、データを破棄することができます。削除されたデータの照会は可能です。
- ※「限度額表示」取引限度額を表示することができます。

### 手順**2** 取引内容を確認

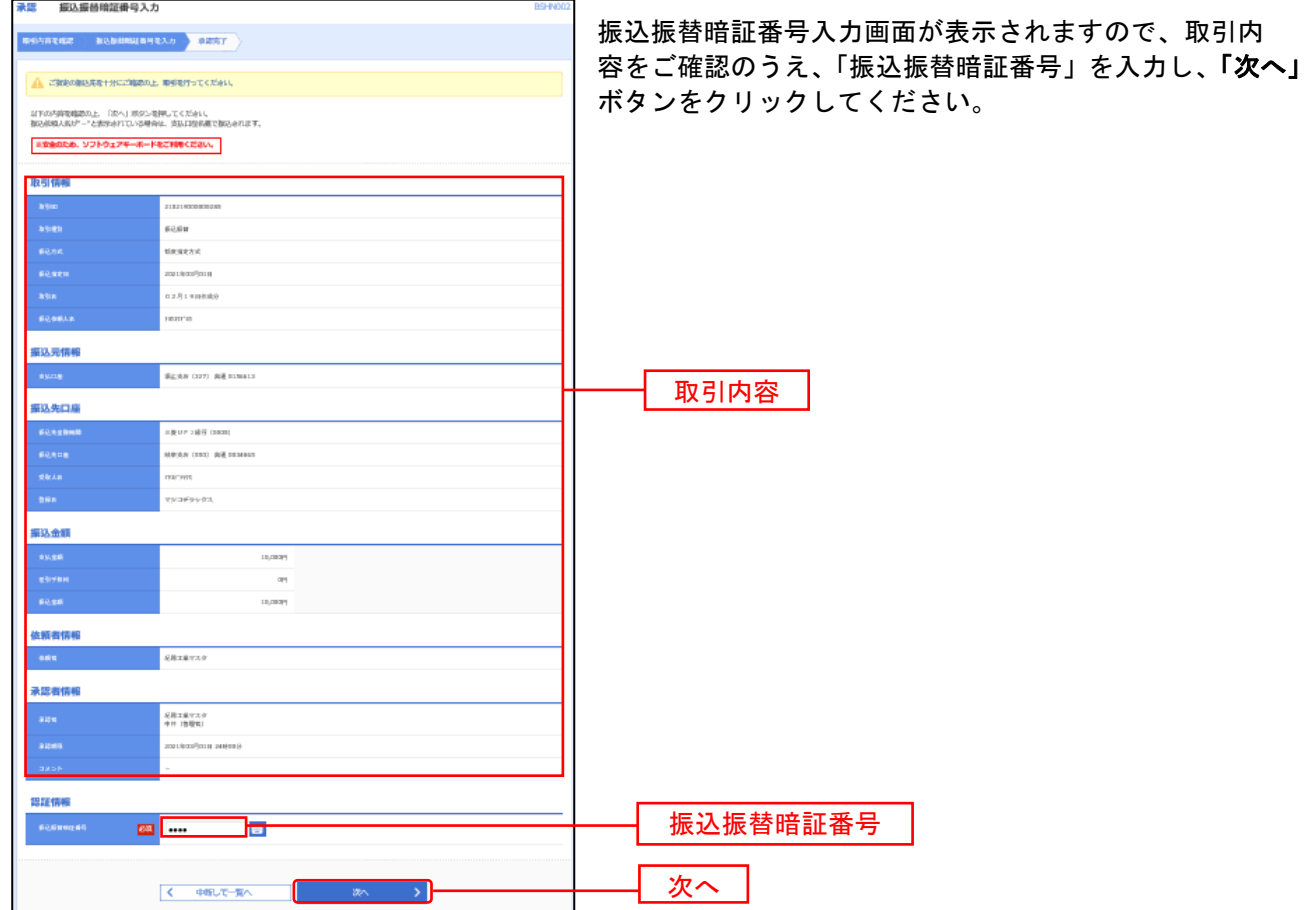

### 手順**3** 実行確認

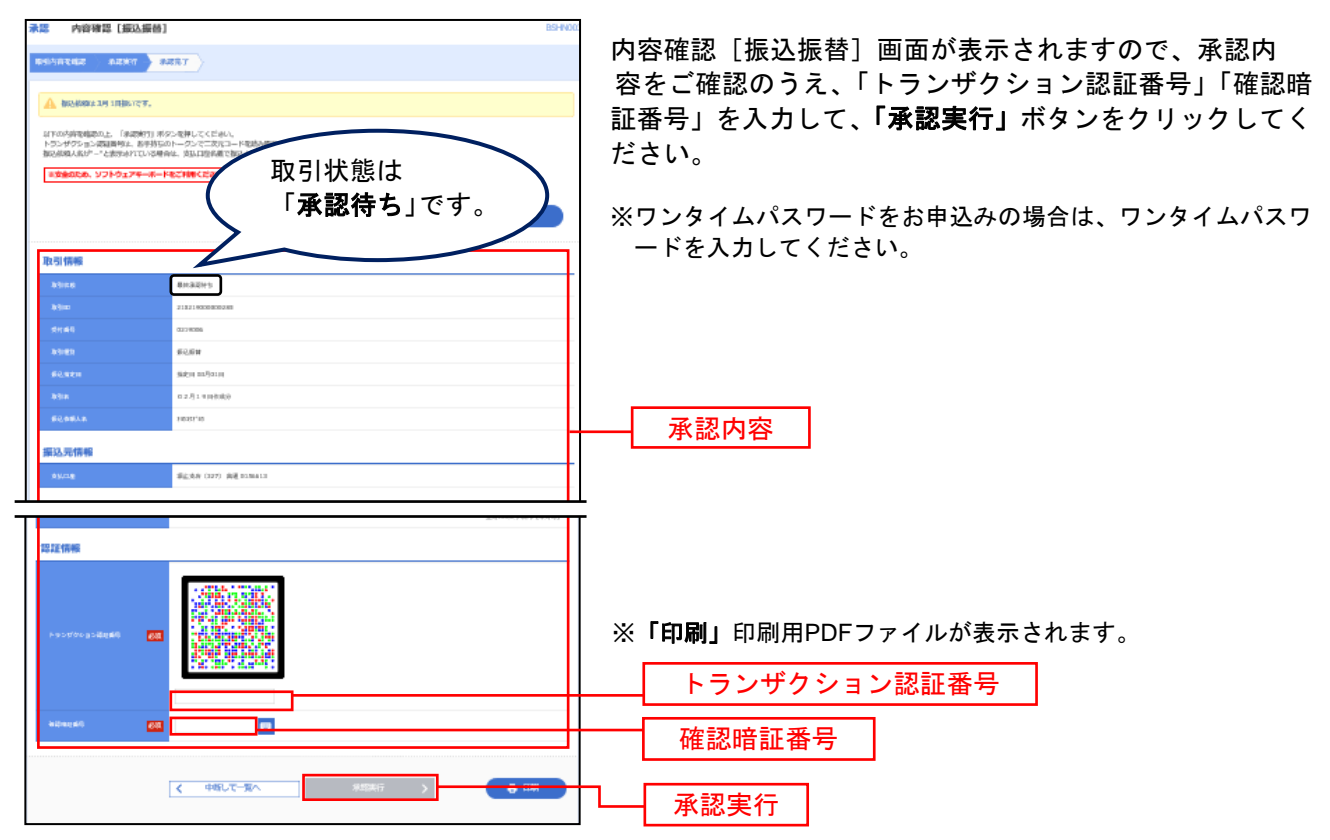

#### 手順**4** 承認完了

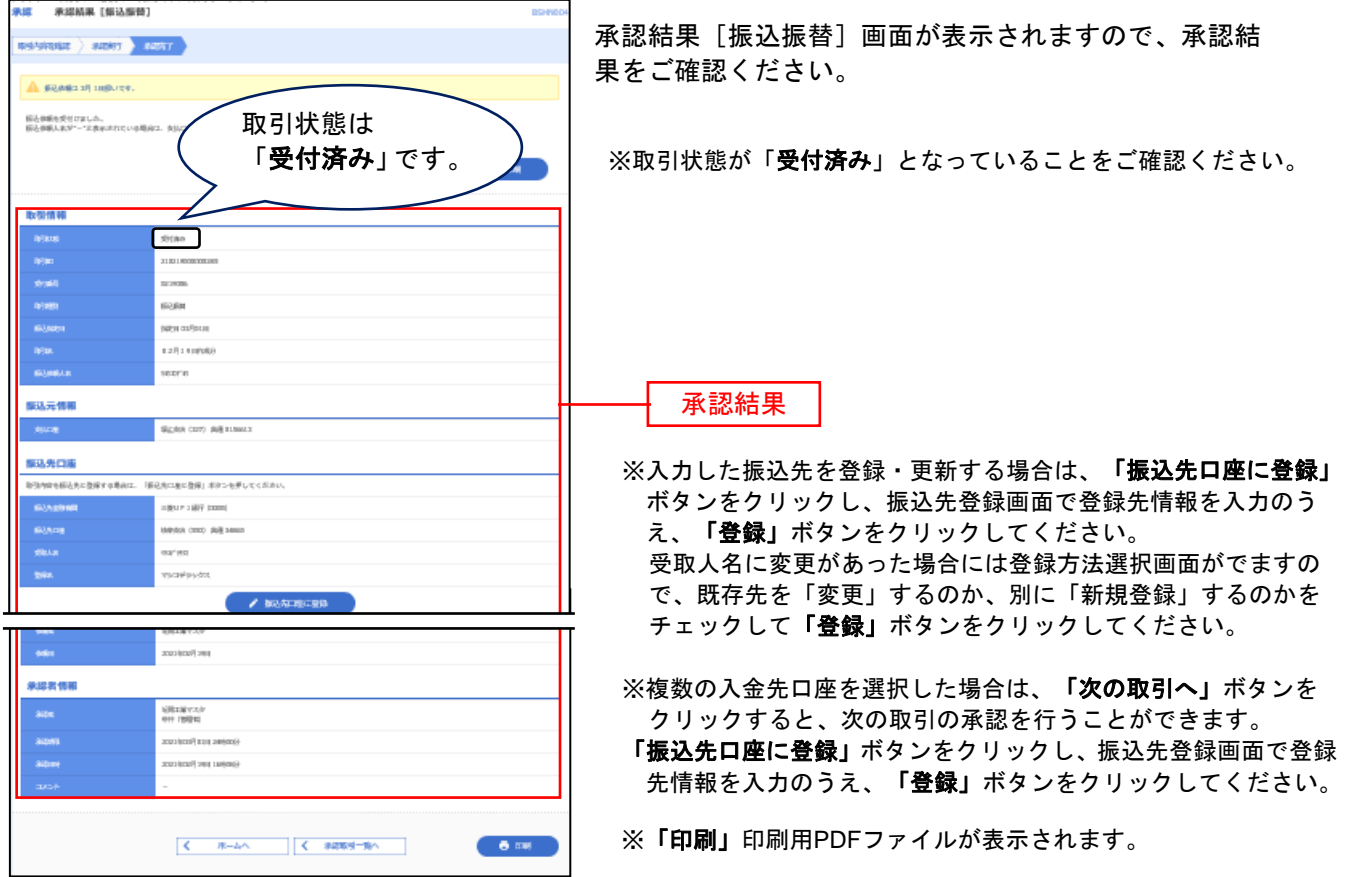

「ダブル承認」(順序ありor 順序なし)ご利用のお客様 --------المستشهدات

●一次承認(事前登録方式·都度指定方式 同じ操作です)

#### 手順**1** 取引一覧

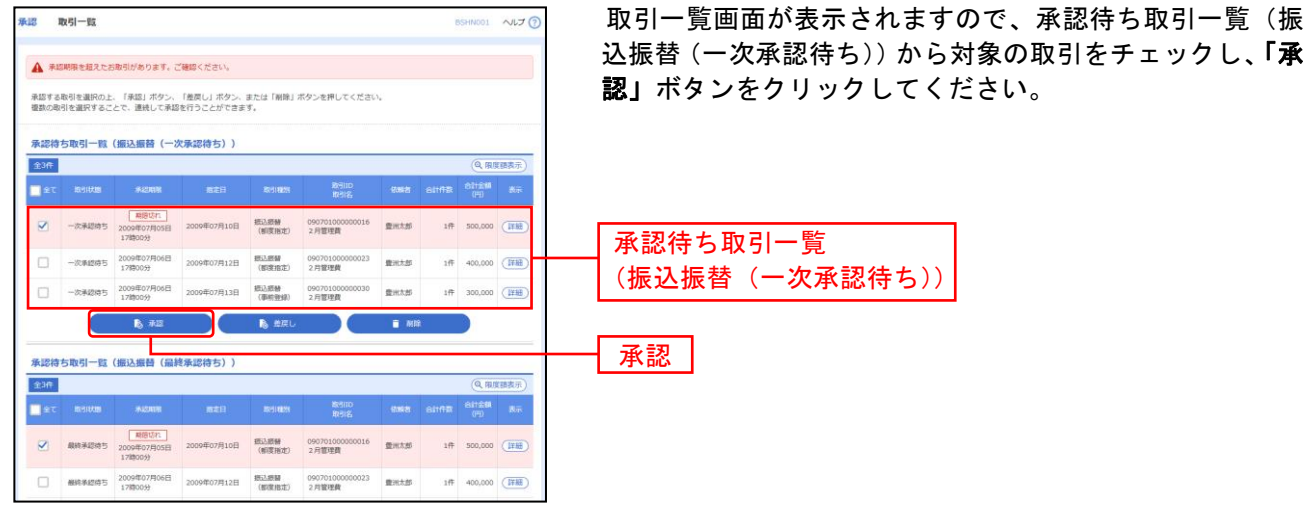

※複数の取引を選択すると、連続して承認をすることができます。

- ※「差戻し」依頼者によりデータを編集することができます。
- ※「削除」取引を削除し、データを破棄することができます。削除されたデータの照会は可能です。
- ※「限度額表示」取引限度額を表示することができます。

## 手順**2** 取引内容を確認

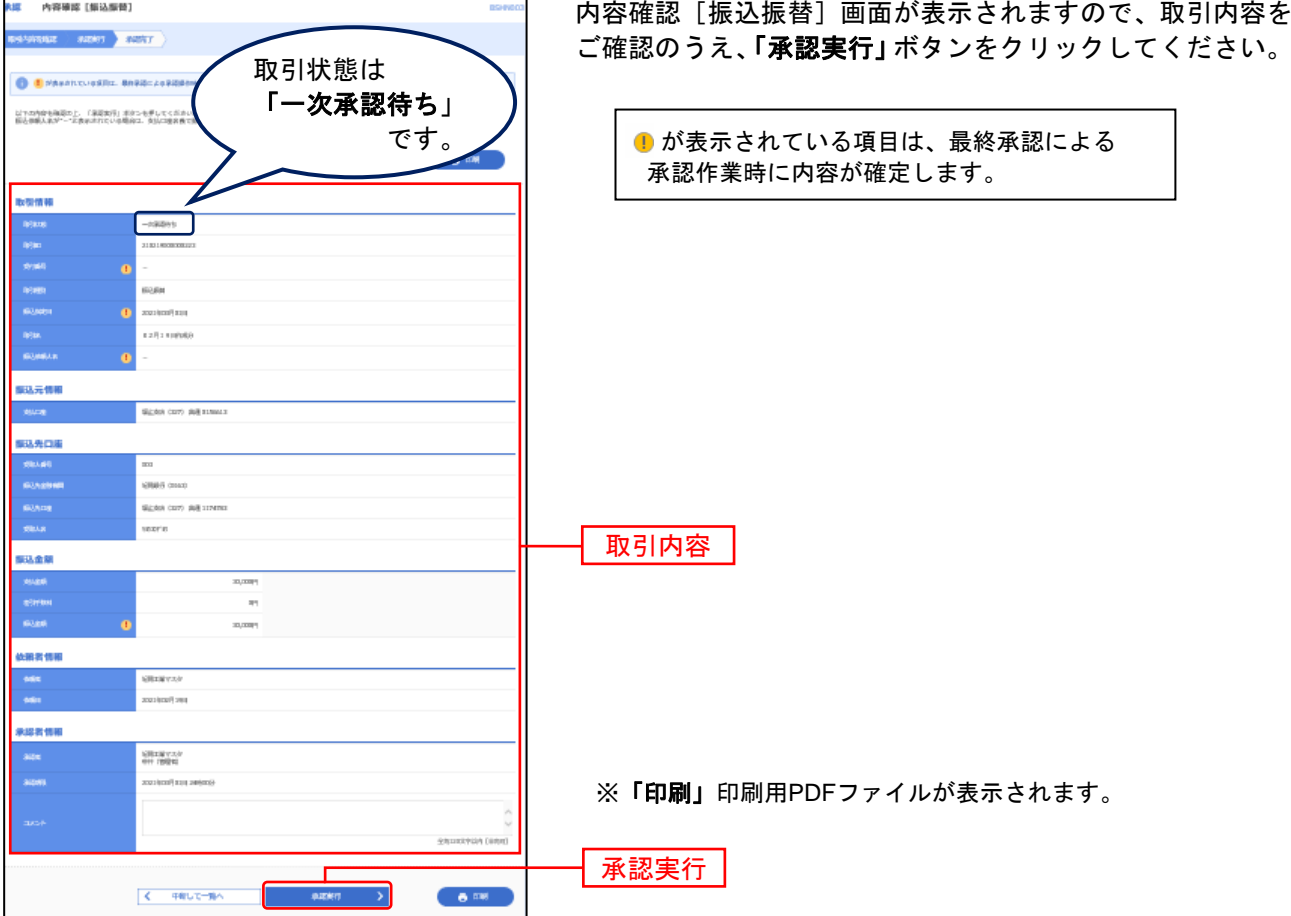

40

### 手順**3** 承認完了

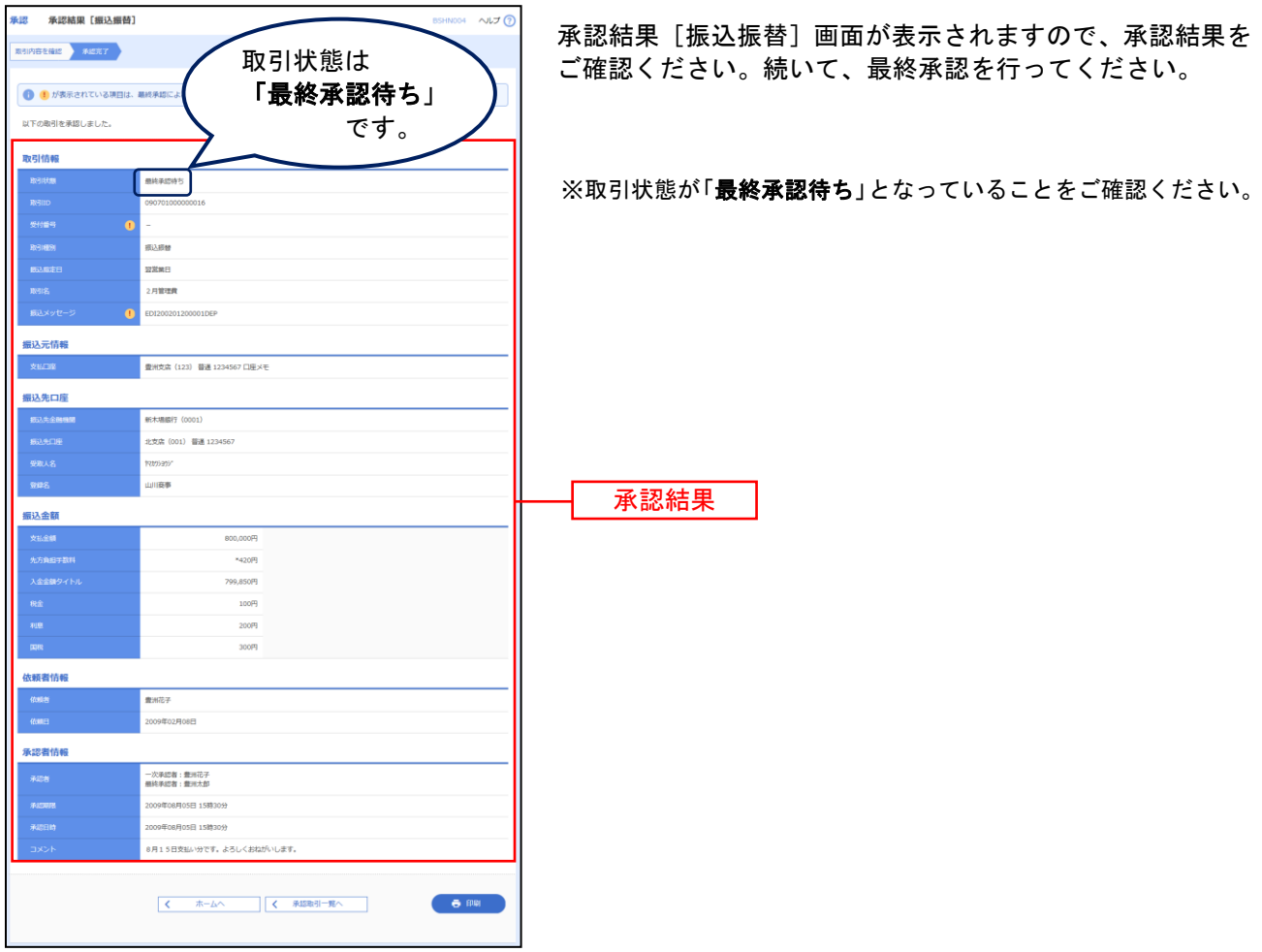

※「印刷」印刷用PDFファイルが表示されます。

# ● 最終承認

<事前登録方式の場合>

## 手順**1** 取引一覧

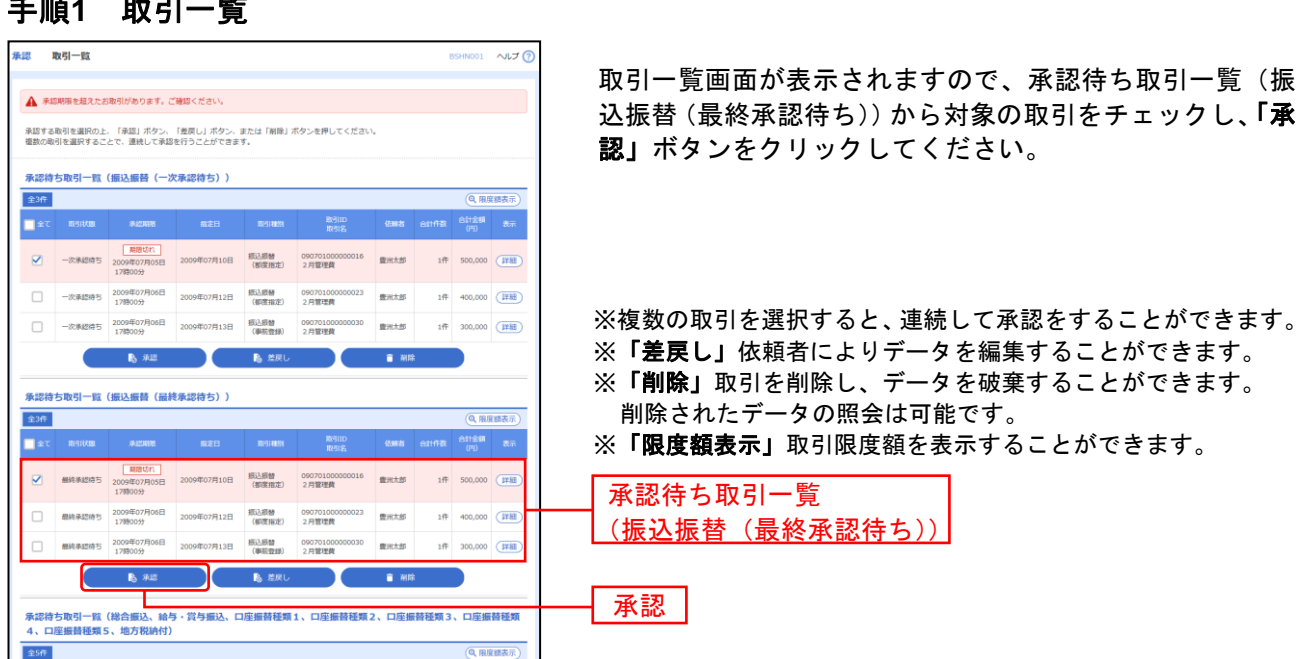

## 手順**2** 取引内容を確認

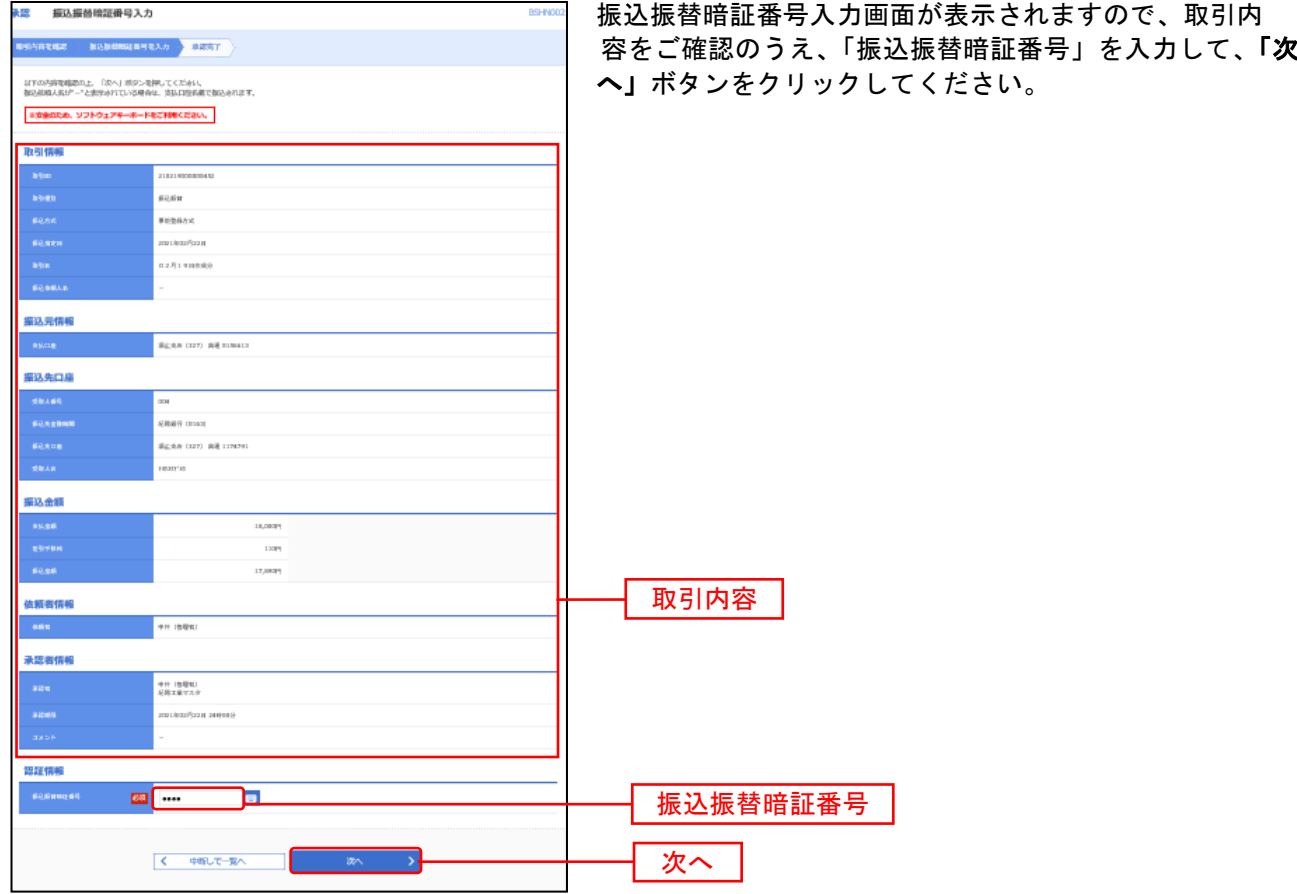

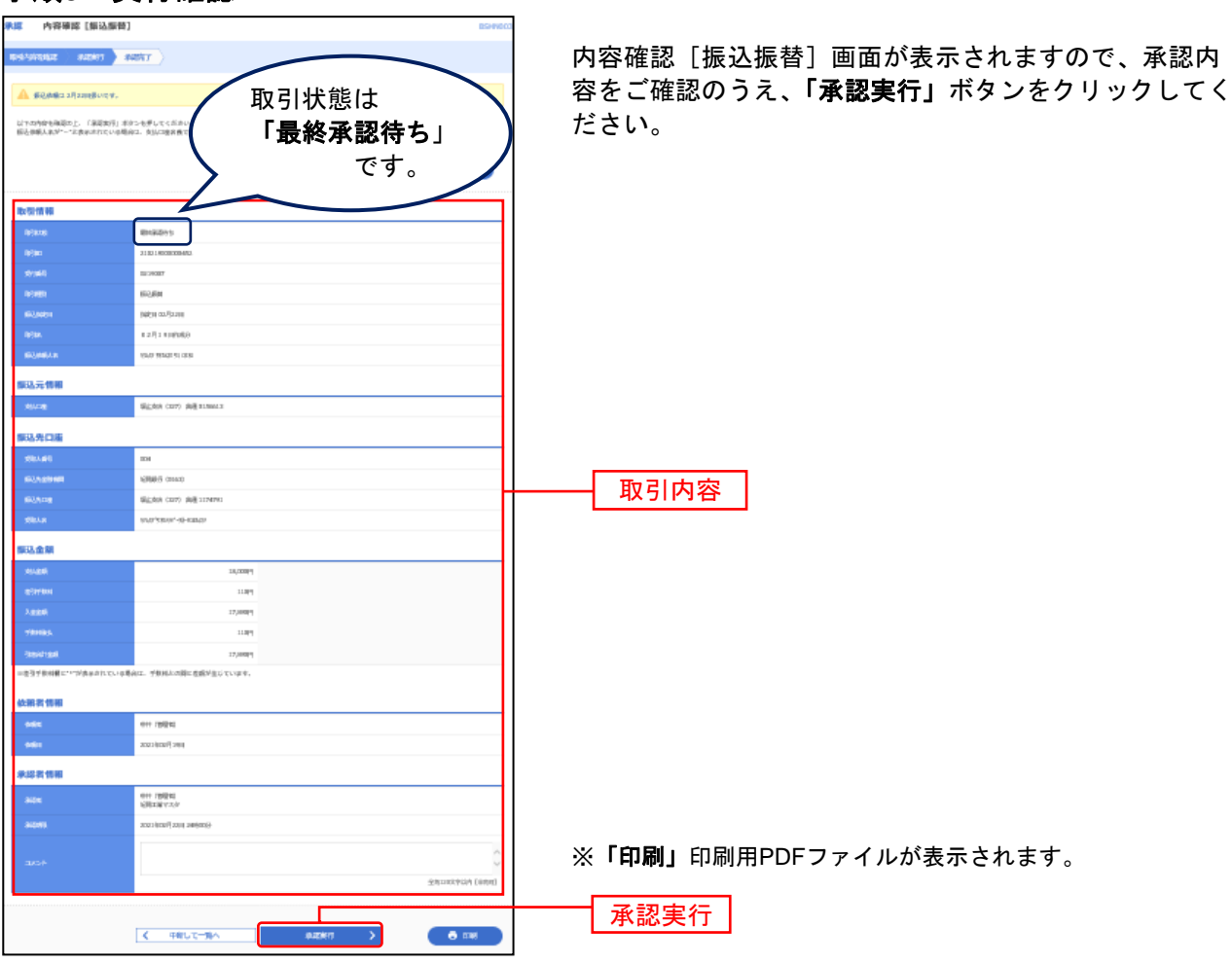

\_\_\_\_\_\_\_\_\_\_\_\_\_\_\_\_\_\_\_\_\_\_\_\_\_\_\_\_\_\_\_\_\_\_\_\_

#### 手順**3** 実行確認

## 手順**4** 承認完了

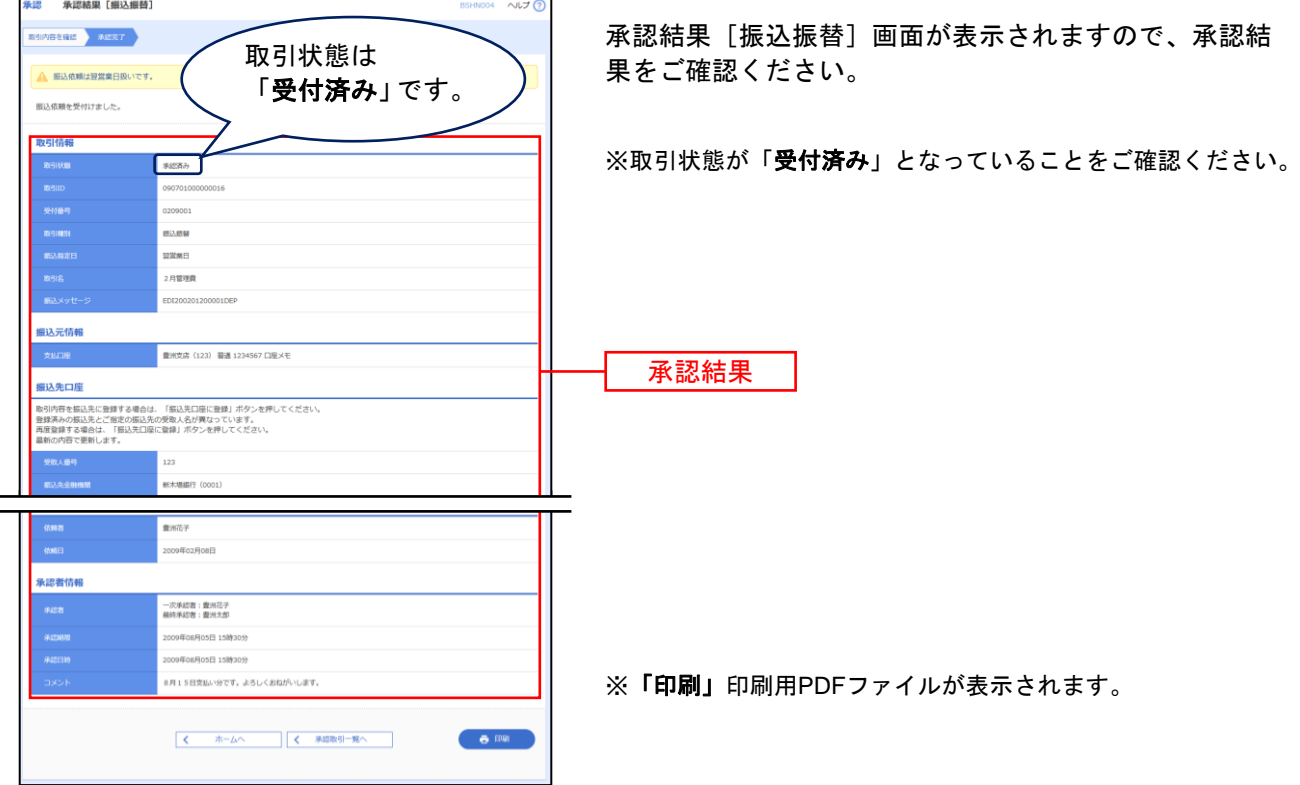

 $\overline{\phantom{0}}$ 

## <都度指定方式の場合>

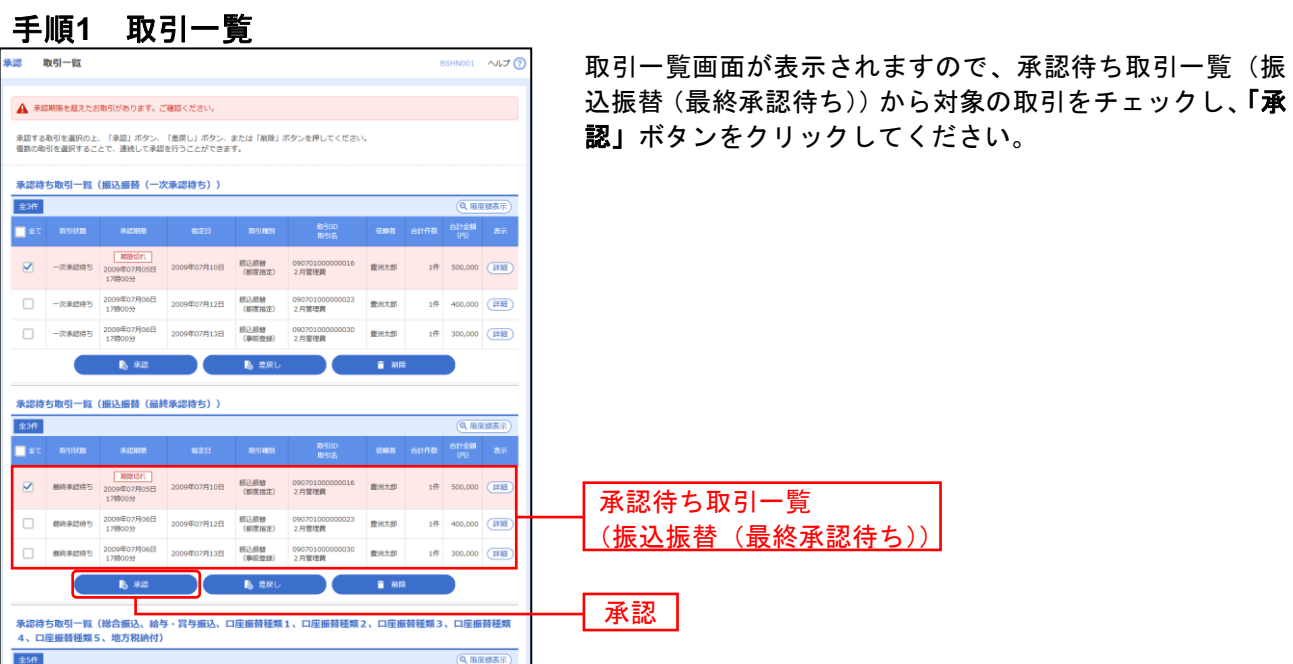

※複数の取引を選択すると、連続して承認をすることができます。

- ※「差戻し」依頼者によりデータを編集することができます。
- ※「削除」取引を削除し、データを破棄することができます。削除されたデータの照会は可能です。
- ※「限度額表示」取引限度額を表示することができます。

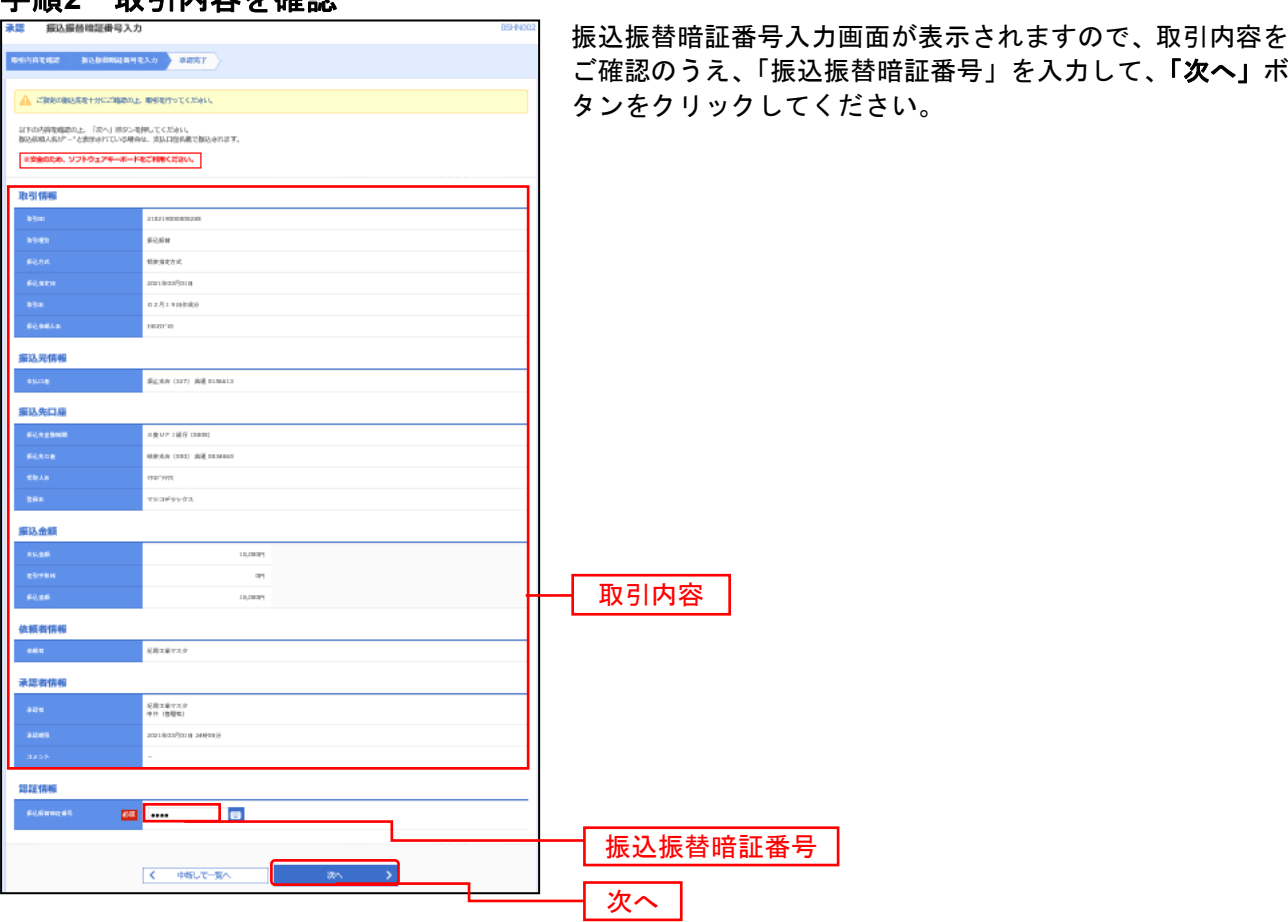

#### 手順**2** 取引内容を確認

### 手順**3** 実行確認

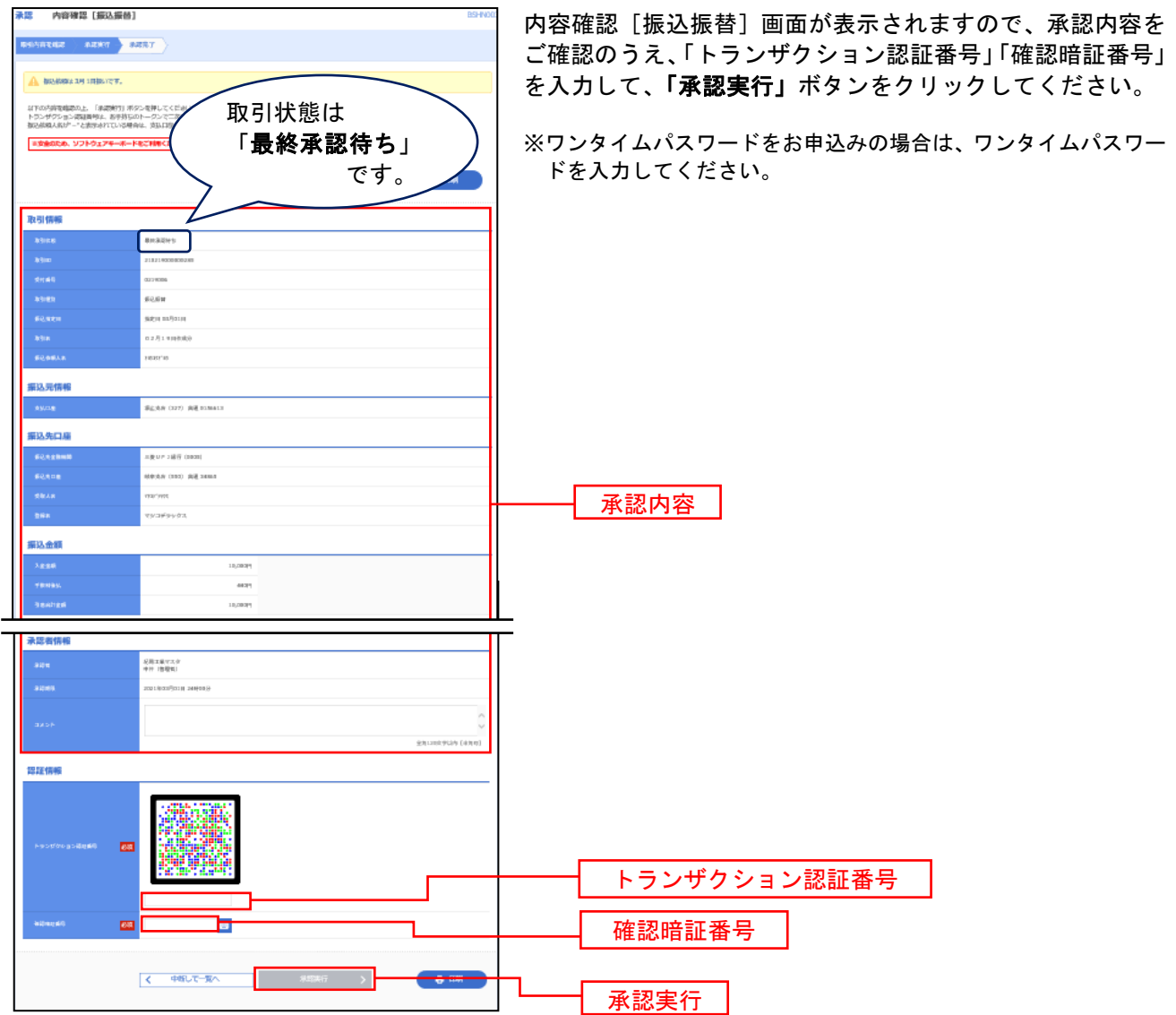

\_\_\_\_\_\_\_\_\_\_\_\_\_\_\_\_\_\_\_\_\_\_

※「印刷」印刷用PDFファイルが表示されます。

### 手順**4** 承認完了

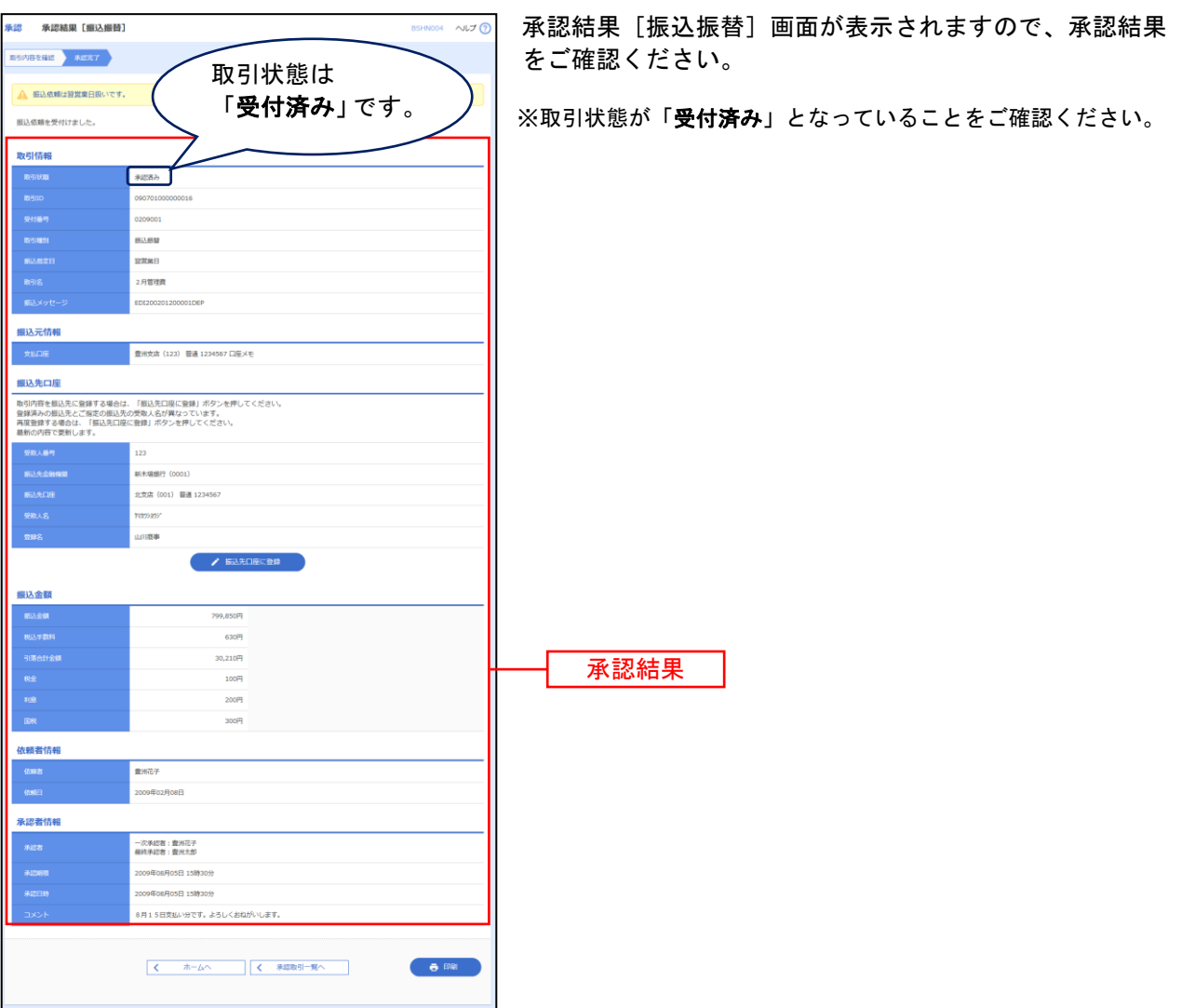

※入力した振込先を登録・更新する場合は、「振込先口座に登録」ボタンをクリックし、振込先登録画面で登録先情報を 入力のうえ、「登録」ボタンをクリックしてください。

受取人名に変更があった場合には登録方法選択画面がでますので、既存先を「変更」するのか、別に「新規登録」する のかをチェックをして「登録」ボタンをクリックしてください。

# ペイジー(税金・各種料金の払込み)

ペイジー(税金・各種料金の払込み)

Pay-easy(ペイジー)マークが表示された税金・公共料金等の払込みを行うことができます。

※このサービスをご利用頂くには「資金移動サービス」のお申し込みが必要になります。※

#### 手順**1** 業務を選択

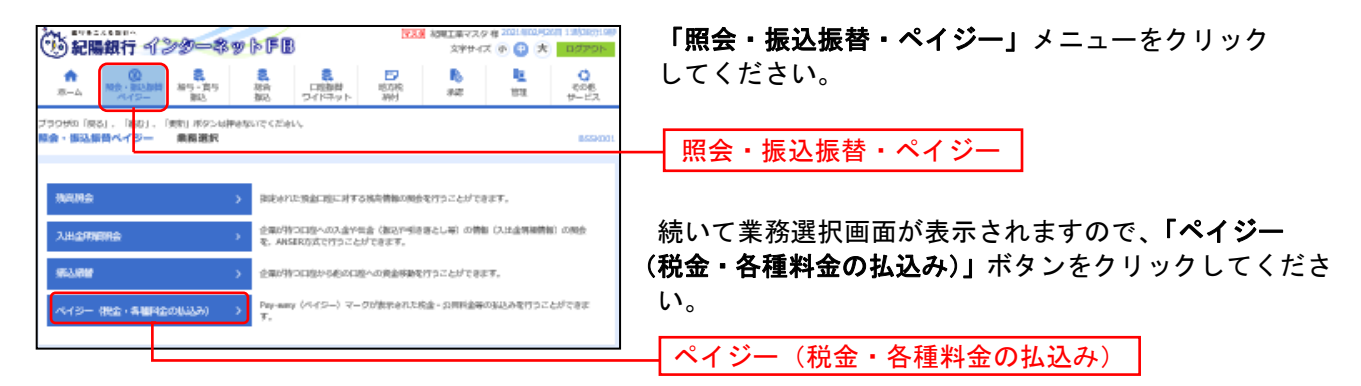

#### 手順**2** 作業内容を選択

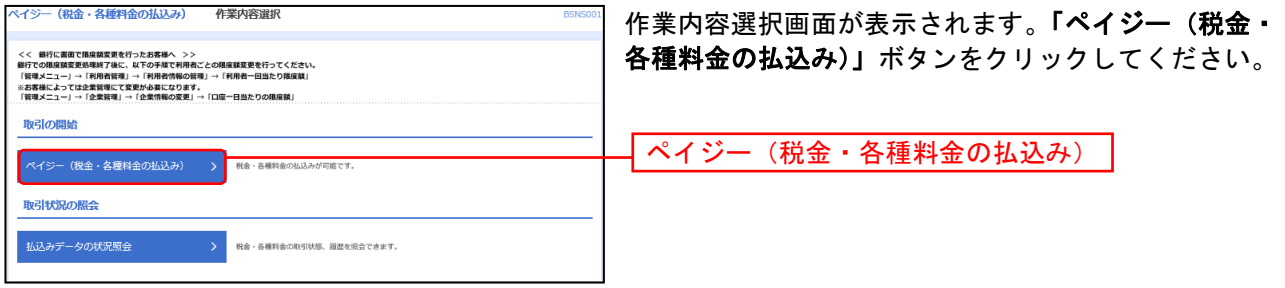

#### 手順**3** 支払口座を選択

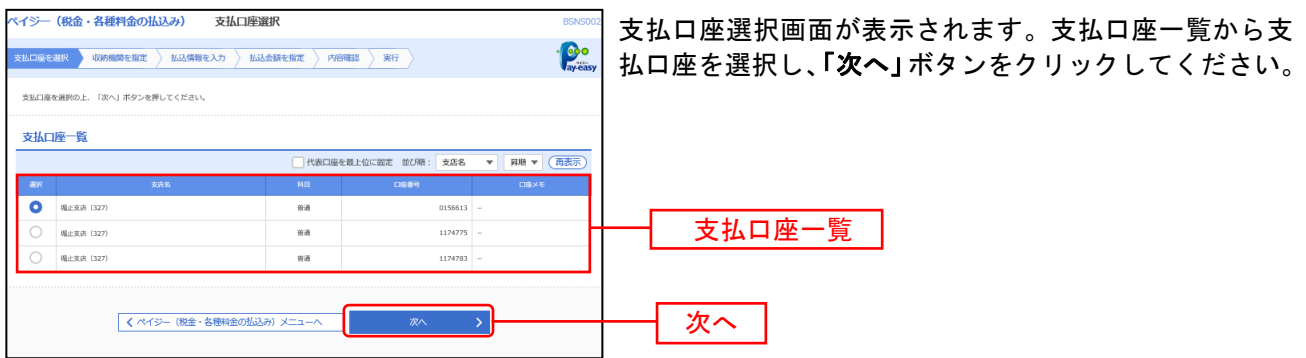

## 手順**4** 収納機関を指定

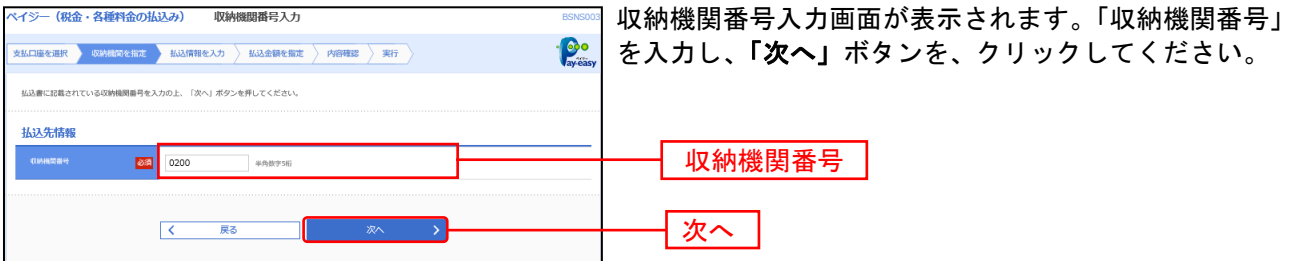

\*\*\* これ以降の画面は接続した収納機関によって異なります \*\*\*\*

### 手順**5** 払込情報を入力

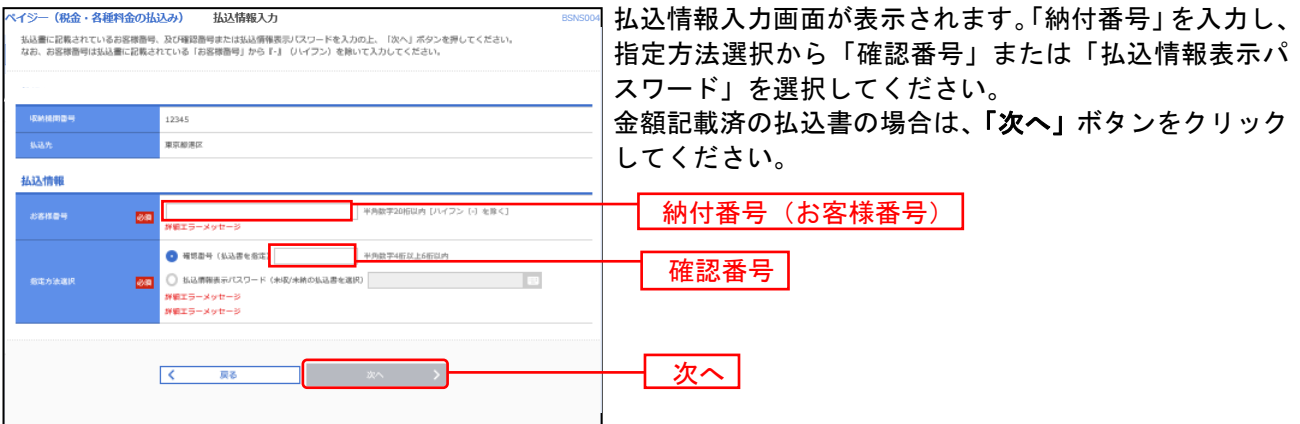

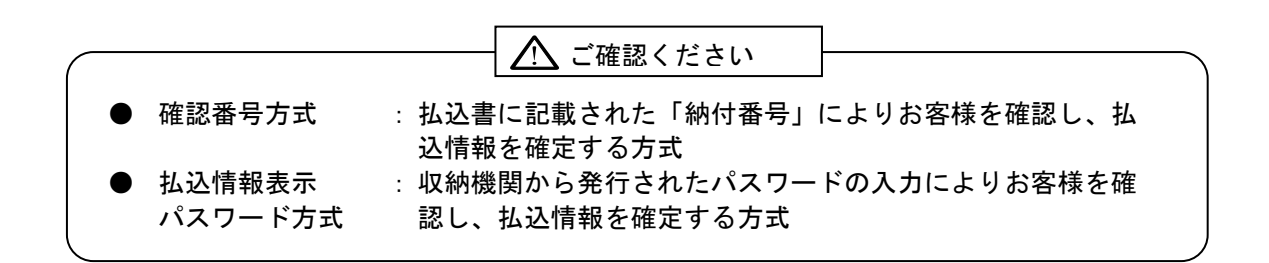

## 手順**6-1** 払込金額を指定(金額参照)

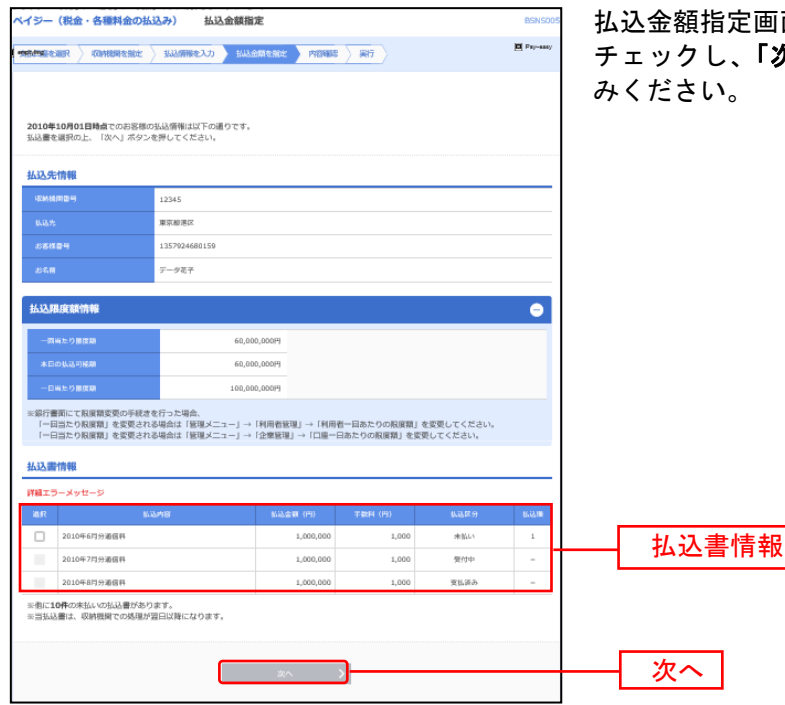

払込金額指定画面が表示されます。払込書情報から払込書を チェックし、「次へ」ボタンをクリックして、手順**7**にお進

## 手順**6-2** 払込金額を指定(金額手入力)

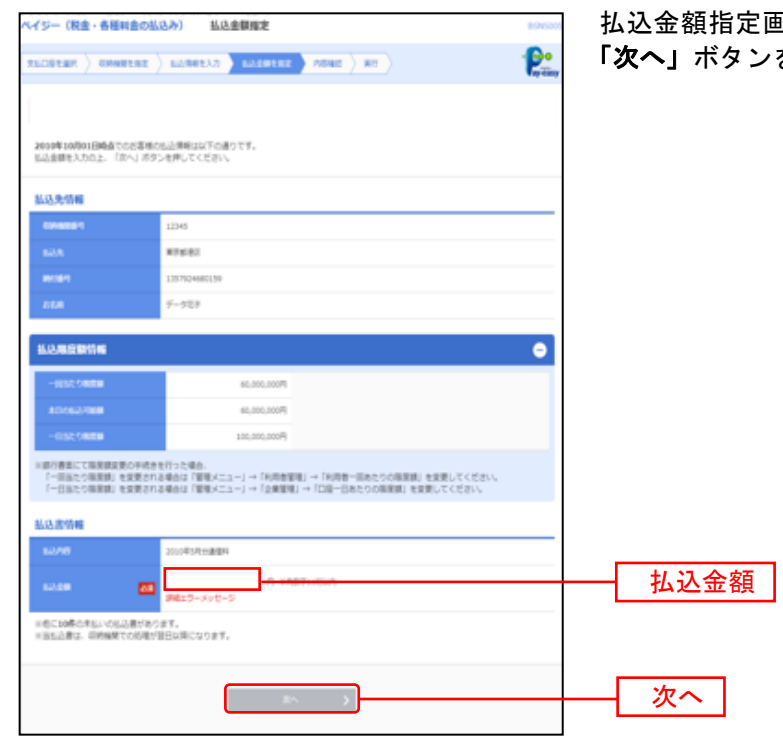

払込金額指定画面が表示されます。「払込金額」を入力し、 ンをクリックして、手順7にお進みください。

### 手順**7** 内容確認

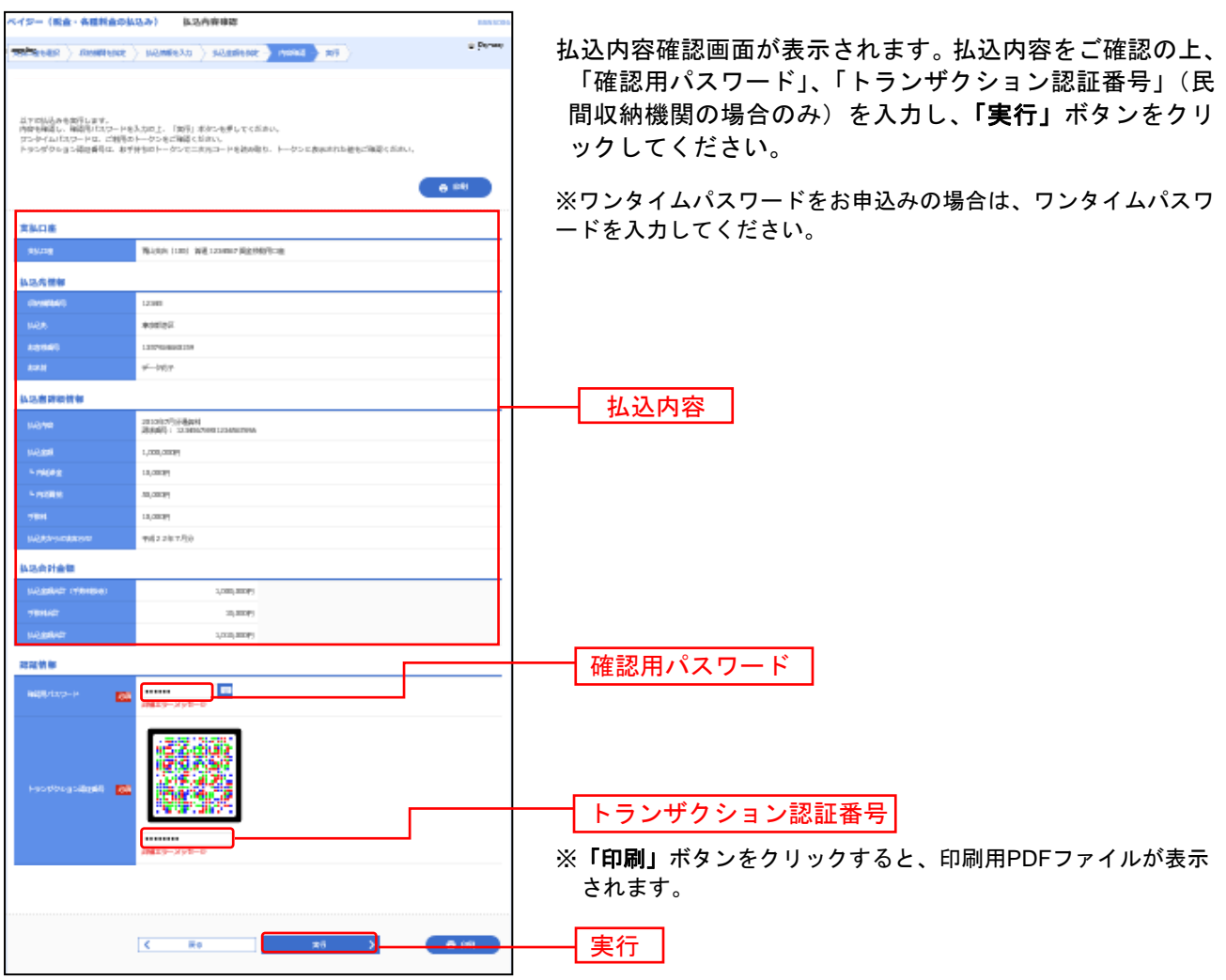

#### 手順**8** 実行

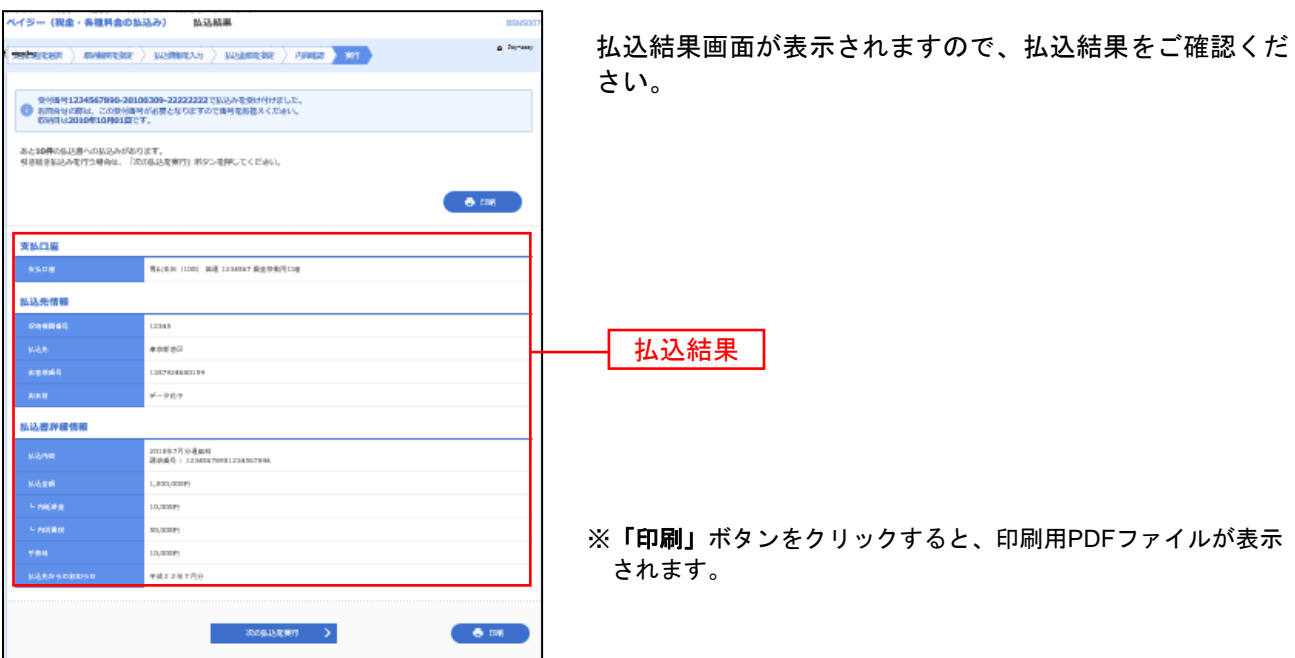

税金・各種料金の取引状態、履歴を照会できます。

#### 手順**1** 業務を選択

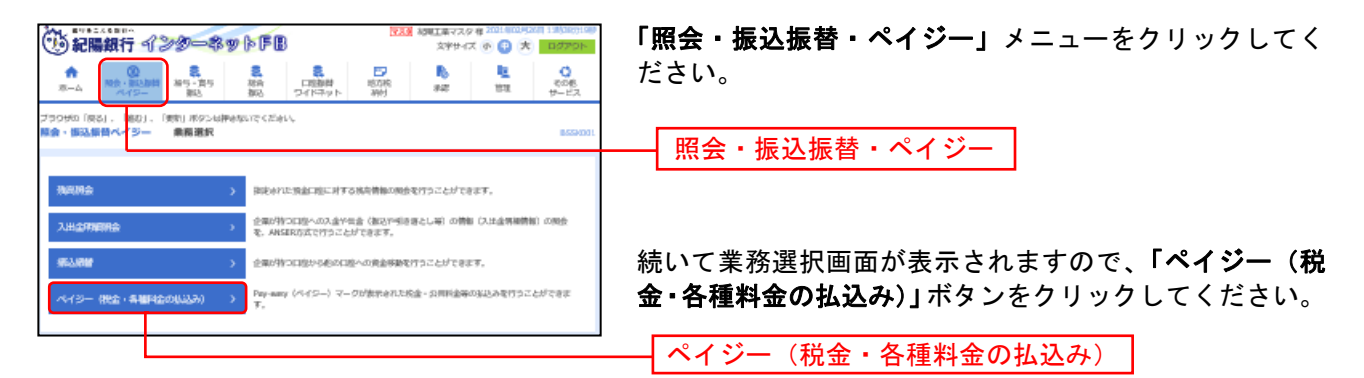

## 手順**2** 作業内容を選択

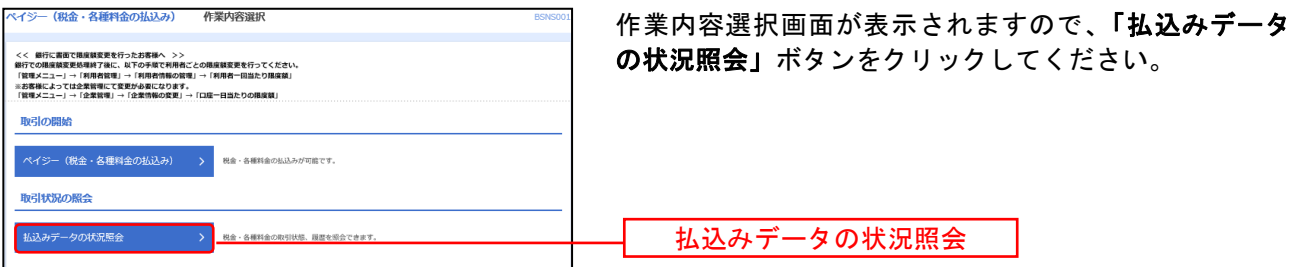

## 手順**3** 取引を選択

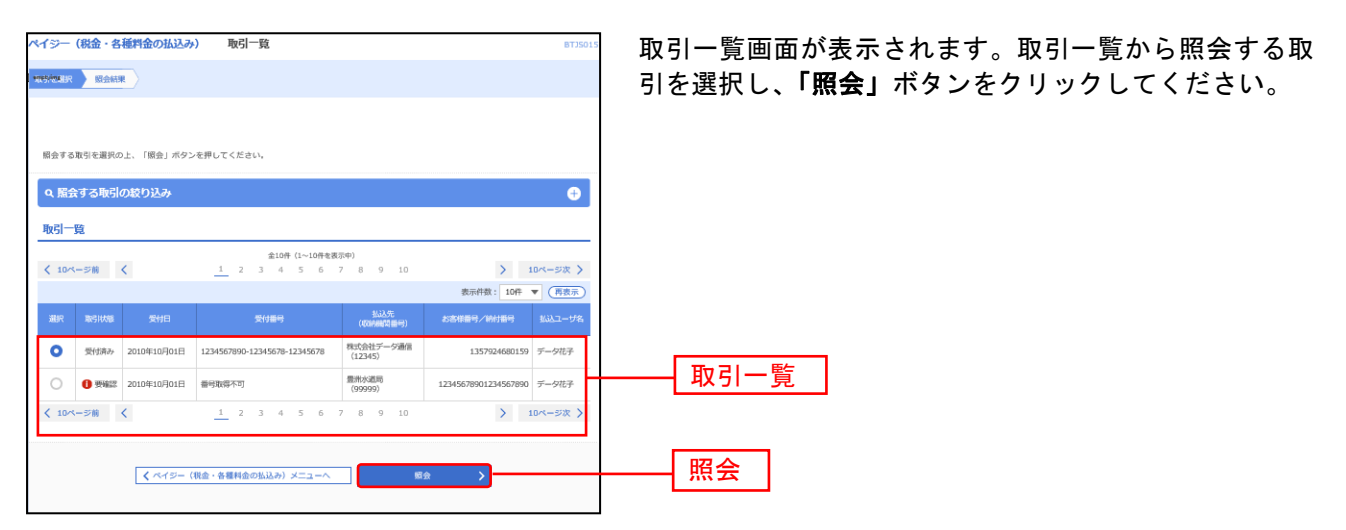

## 手順**4** 照会結果

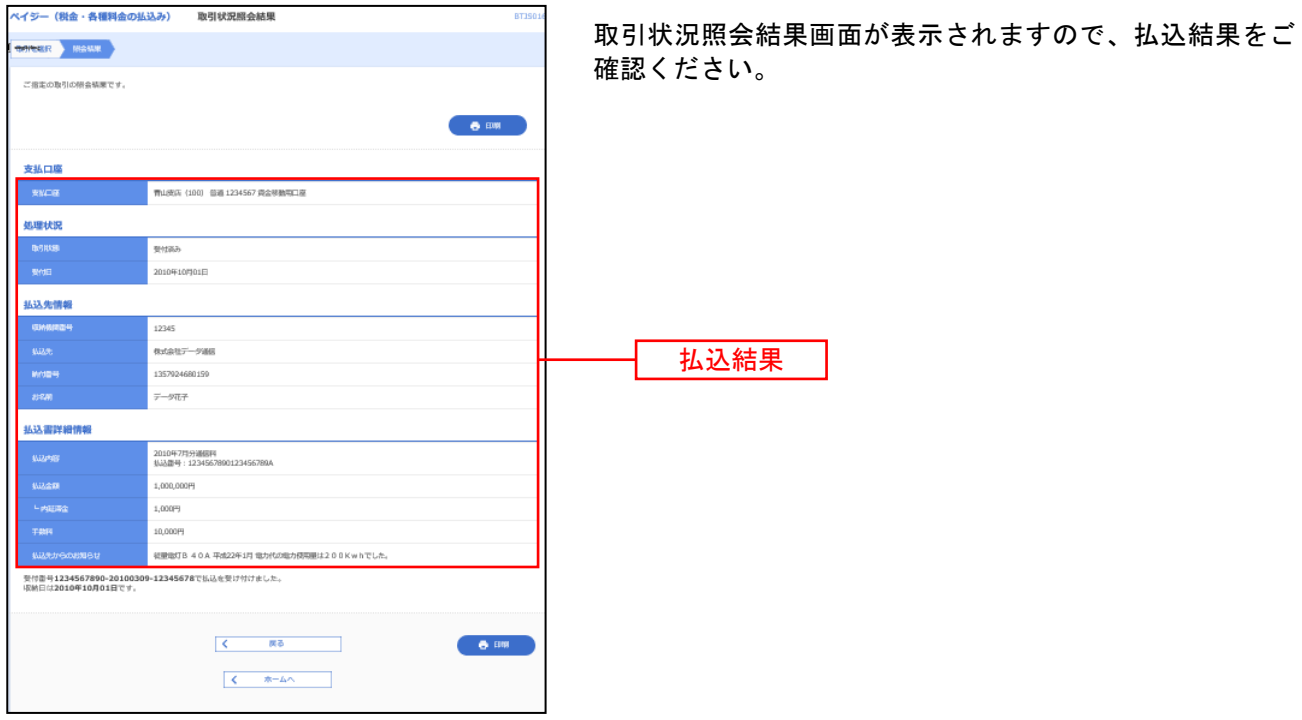

※「印刷」ボタンをクリックすると、印刷用PDFファイルが表示されます。